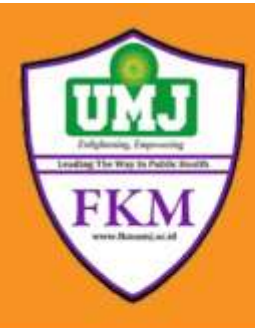

# **EPI INFO™ 7**

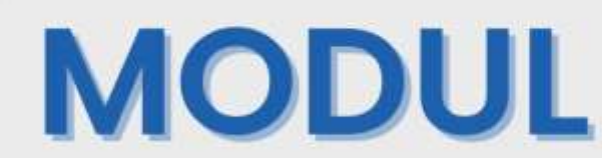

**Istianah Surury, SKM, M.Epid**

# **SALMONELLA OUTBREAK TUTORIAL**

**PROGRAM STUDI KESEHATAN MASYARAKAT**

|<br>|-**FAKULTAS KESEHATAN MASYARAKAT**

**UNIVERSITAS MUHAMMADIYAH JAKARTA**

**2019**

# **PENYUSUN**:

Istianah Surury, SKM, M. Epid

## **DAFTAR ISI**

<span id="page-2-0"></span>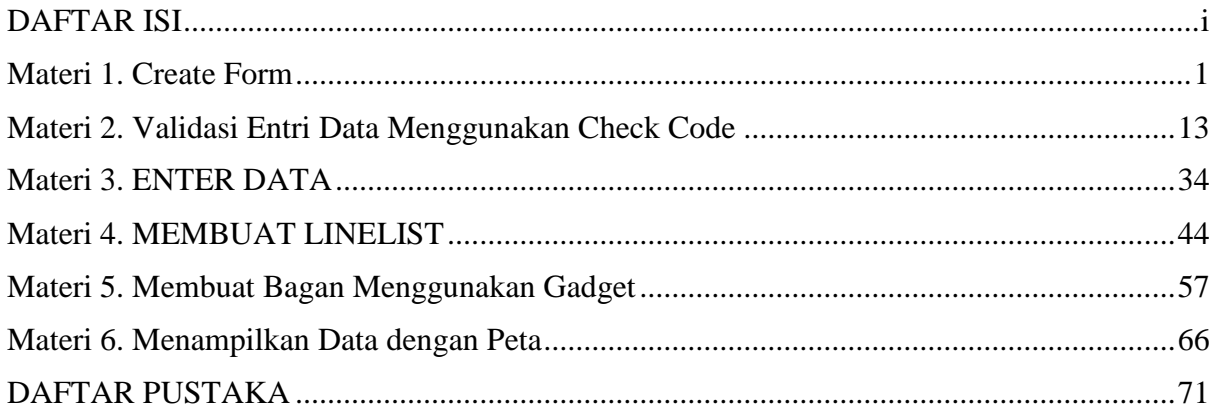

#### **Materi 1. Create Form**

<span id="page-3-0"></span>Epi Info adalah aplikasi yang dibuat oleh CDC, mempunyai sejarah yang berkembang dnegan pesat yang memang awalnya dibuat untuk menunjang survei-survei lapangan yang membutuhkan waktu yang singkat.

- a. **Create Form:** fitur yang dipakai untuk membuat kuesioner, ada beberapa fitur spesialnya yaitu:
	- 1. Fields Validation adalah fitur yang bisa di setting untuk memvalidasi apa yang dimasukan.

Contoh: saat menghitung umur kadang menjadi tidak valid karena kita hanya bertanya berapa umur nya sekarang. Akan lebih valid ketika kita tanya tanggal lahir. Di bagian field validation kita bisa menghitung umur real-time responden berdasarkan tanggal kelahiran hingga hari dilakukan nya survei. Bisa di setting mau satuan nya dalam tahun atau bulan.

2. Skip Logic adalah fitur yang bisa di setting ketika ada pertanyaan yang perlu diisi oleh responden dengan kondisi tertentu.

Contoh: pertanyaan terkait kehamilan. Jika sedang hamil lalu menjawab "iya" maka akan lanjut ke pertanyaan berikut nya. Ketika menjawab tidak hamil, maka tidak perlu mengisi pertanyaan selanjutnya.

- **b. Enter Data:** fitur yang digunakan untuk *entry* data. Di epi info, *entry* data nya langsung dari template kuesioner.
- **c. Visual Dashboard:** fitur yang digunakan untuk menganalisis data baik secara deskriptif, analitik, multivariat analisis, dan membuat kurva epidemi.
- **d. Create Maps:** fitur yang digunakan untuk menganalisis data menggunakan visualisasi peta, bisa pakai GPS, sumbu koordinat, peta sebuah wilayah, dan *shape*.

#### **Create Form**

Langkah-langkah:

- 1. Klik New Project, lalu isi nama projek nya "SalmonellaExampel", tidak boleh di spasi
- 2. Location bisa disesuaikan dengan lokasi menyimpan file nya.
- 3. Form Name nya isi "Survey"
- 4. Lalu "OK"

Pada Tab Project Explore ada beberapa fitur yang berfungsi sebagai:

- SalmonellaExample merupakan project
- Survey merupakan fields
- Page 1 merupakan jumlah halaman
- Lable/Title untuk bikin judul
- Text untuk bikin pertanyaan terkait teks
- Multiline untuk jawaban yang berbentuk narasi
- Number dipakai untuk pertanyaan yang dijawab dengan angka saja
- Phone Number bisa di setting berapa digit yang bisa di input
- Checkbox adalah pilihan jawaban yang bisa diisi lebih dari satu
- Yes/No untuk pertanyaan tertutup
- Option untuk pertanyaan pilihan ganda yang lebih dari dua
- Command Button
- Image untuk upload gambar
- Mirror untuk menduplikasi data ke banyak kuesioner
- Grid untuk bikin table grid
- Legal Value untuk drop down list yang ada di form
- Comment Legal
- Code
- Relate untuk linkage khusus buat investigasi wabah
- Group untuk pertanyaan yang mau dijadikan satu

#### Keterangan pada Field:

- 1. Label/Text untuk membuat judul kuesioner atau keterangan tambahan pada kuesioner. Langkah-langkah:
	- a. Drag and Drop field label ke canvas
	- b. Ketik judul/keterangan tambahan/teks yang ingin dibuat pada kotak
	- c. Kotak Field Name Question or Prompt digunakan untuk menentukan nama variable, khusus dapat diabaikan.
	- d. Klik "Ok"

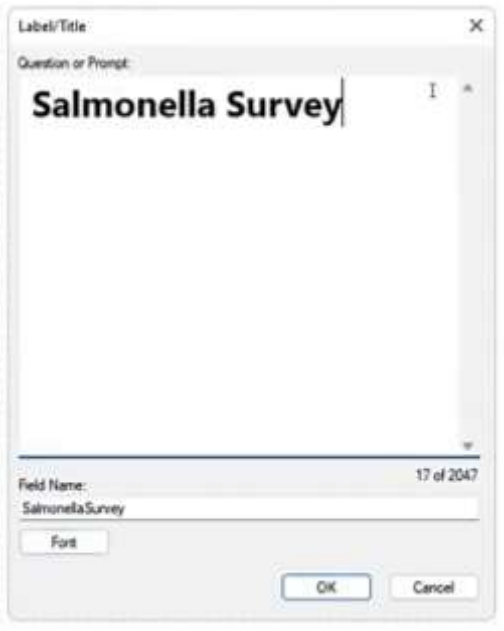

Pengaturan dapat dilakukan dengan mendrag and drop field field text field name label ke lokasi yang diinginkan.

- 2. Text untuk menerima data karakter (mis. Nama orang/pasien, Alamat, dll). Langkah-langkah:
	- a. Drag and Drop field text ke canvas.
	- b. Ketik Pertanyaan/keterangan yang ingin dibuat pada kotak Pasien)
	- c. Kotak Field Name Question or Prompt (mis. Nama digunakan untuk menentukan nama variable, nama variabel tidak bisa mengandung spasi, dimulai dengan angka maupun tanda baca kecuali garis bawah " ".
	- d. Klik "Ok".
	- e. Atribut yang tersedia Text (Upperc Read Only, Repeat Last dan Required (baca bagian Attribute).
	- f. Klik Required agar bisa di setting tidak bisa lanjut ke pertanyaan berikutnya jika tidak mengisi pertanyaan sebelumnya.

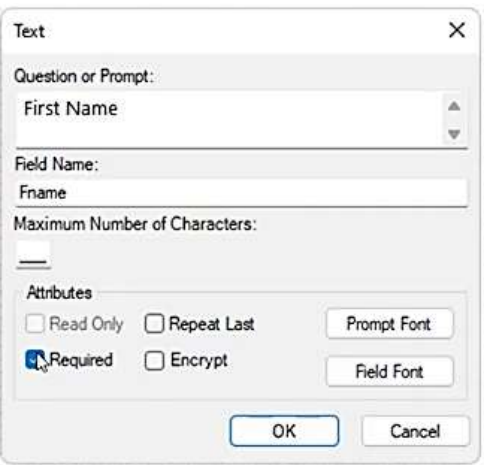

3. Date untuk merekam data tanggal. Meskipun perekam tanggal dapat dilakukan dengan field text, namun dengan menggukan date maka perhitungan tanggal dapat dilakukan (Seperti mencari selisih hari dari 2 buah tanggal yang ada) Klik Range untuk mengetahui durasi penelitian.

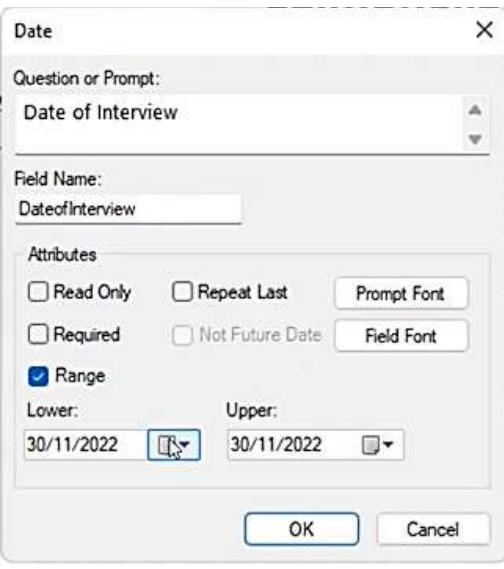

4. Legal Values untuk merekam pertanyaan yang telah memiliki pilihan jawaban seperti checkbox maupun option. Seperti option,legal values hanya dapat menerima satu pilihan jawaban. Legal values digunakan biasanya pada pertanyaan yang memiliki pilihan jawaban yang relative banyak seperti provinsi/negara dll.

Langkah-langkah:

- a. Klik tombol "…" yang ada pada sebalah kanan kotak Data Source
- b. Akan muncul jendela baru yang digunakan untuk menentukan pilihan jawaban
- c. Klik "Create New"
- d. Ketikan pilihan jawaban pada kotak yang disediakan
- e. Tekan Enter untuk menambahkan pilihan jawaban baru
- f. Ketikkan seluruh pilihan jawaban
- g. Klik Ok Pilihan Do not sort digunakan untuk membuat urutan pilihan jawaban ditampilkan seperti apa adanya (tidak di-sort/diurutkan)

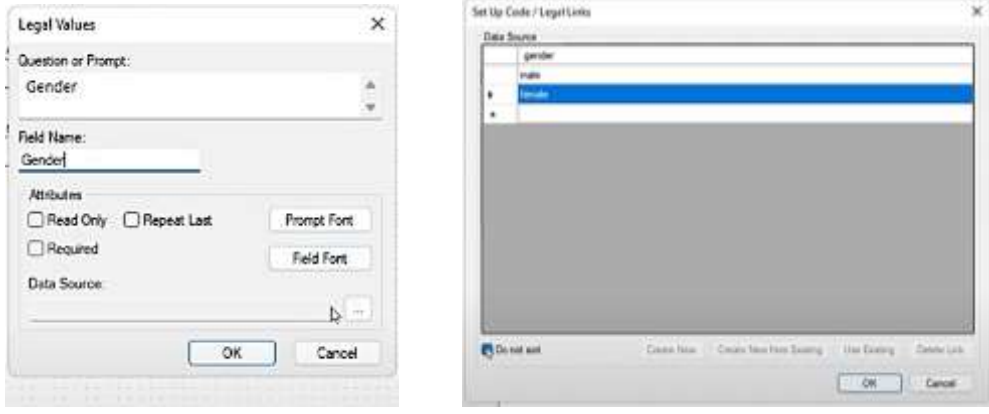

5. Number untuk merekam data angka. Data yang direkam dapat berupa angka dengan nilai desimal. Pada field number terpadat attribute tambahan berupa range.

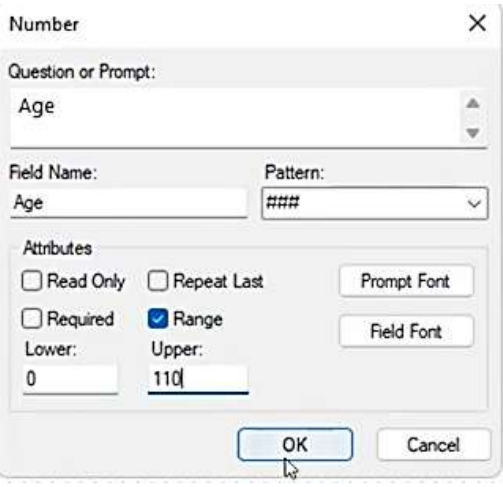

#### **Membuat Group Field**

Field dapat dikelompokkan bersama di Desainer Formulir menggunakan fitur Bidang Grup. Grup adalah keduanya visual dan logis; nanti, selama analisis, grup itu sendiri dapat digunakan untuk menjalankan rutinitas statistik di semua bidang serupa dalam grup. Untuk keperluan survei ini, buatlah pengelompokkan sekitar tujuh bidang gejala.

1. Klik dan seret kotak pilihan di sekitar kotak centang tujuh gejala. Anda mungkin harus melakukannya pindahkan beberapa bidang untuk memastikan tidak ada bidang lain yang dipilih, kotak centang harus disorot

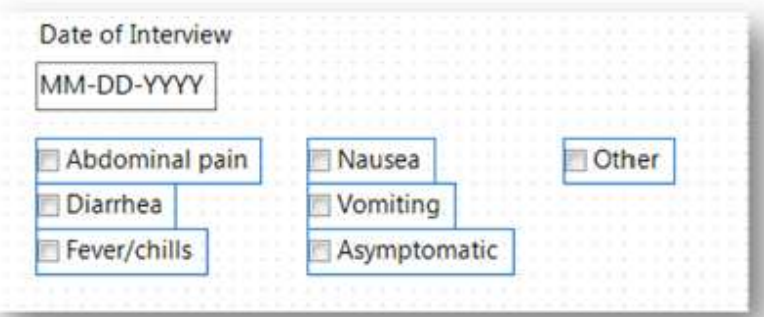

- 2. Klik kanvas dan pilih New Field Group dari menu konteks
- 3. Ketik Symptoms ke dalam kotak pertanyaan atau prompt dan kotak nama field

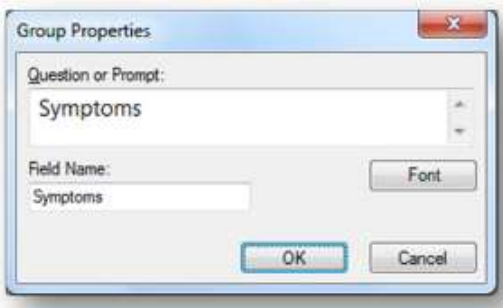

4. Klik OK untuk membuat grup.

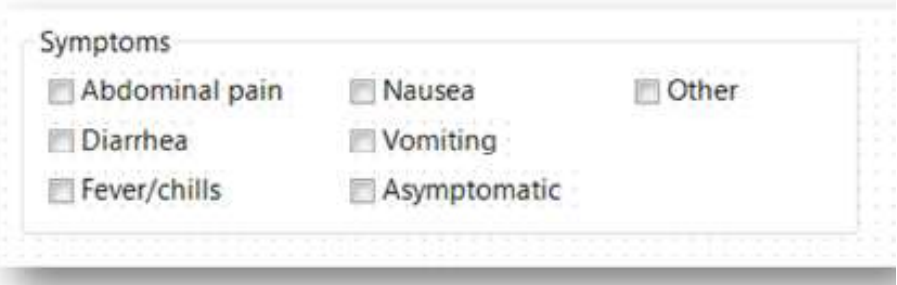

#### **Membuat Halaman Kedua**

- 1. Klik kanan item Survei di panel Project Explorer.
- 2. Pilih Tambahkan Halaman dari menu konteks. Dialog Halaman Baru terbuka.
- 3. Klik Oke. Halaman ditambahkan.

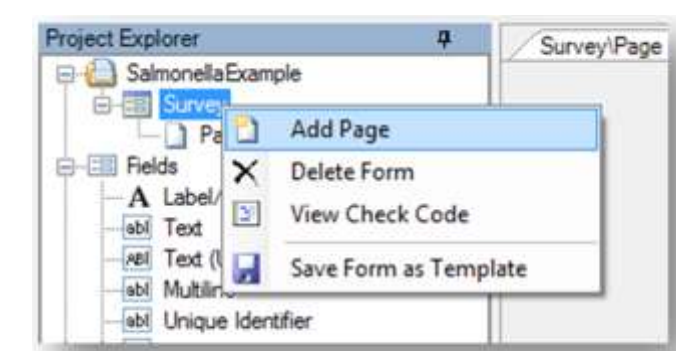

#### **Membuat Comment Legal Field**

Comment Legal Field melampirkan label ke setiap pilihan. Label ditampilkan selama entri data tetapi dibuang saat rekaman disimpan; hanya nilai yang disimpan di data. Tanda hubung memisahkan nilai dari label. Untuk membuat bidang hukum komentar:

- 1. Arahkan ke Page 2.
- 2. Klik kanan kanvas. Menu konteks muncul.
- 3. Pilih New Field dari menu konteks. Daftar bidang muncul.
- 4. Pilih Comment Legal dari daftar kolom. Dialog definisi bidang hukum komentar kotak terbuka.
- 5. Ketik Case Status di kotak Pertanyaan atau Prompt.
- 6. Ketik Case Status di kotak Nama Bidang.
- 7. Klik tombol elipsis (…) di sebelah kotak teks Data Source. Jendela Set up code muncul.
- 8. Klik tombol Create New untuk membuat daftar nilai baru untuk daftar drop-down.
- 9. Ketik C-Confirmed ke dalam tampilan grid dan tekan tombol Enter.
- 10. Ketik P-Probable ke dalam tampilan grid dan tekan tombol Enter.
- 11. Ketik S-Suspect ke dalam tampilan grid dan tekan tombol Enter.
- 12. Pilih kotak bertanda Jangan urutkan.
- 13. Klik OK untuk menerima nilai.

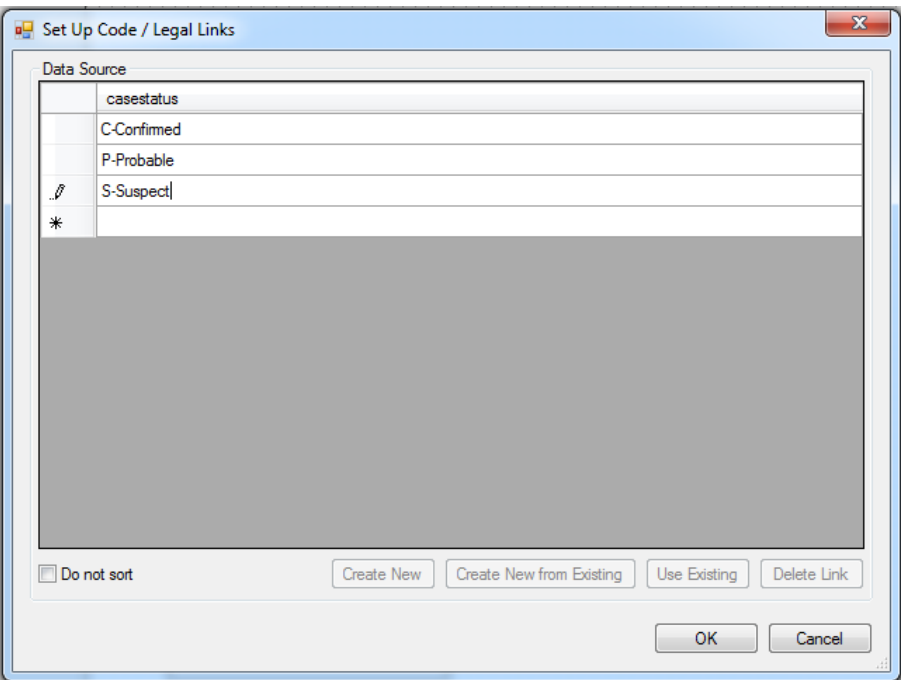

#### **Membuat Field Kode**

Kode adalah jenis lain dari daftar drop-down. Ini akan secara otomatis mengisi bidang lain di formulir ketika nilai daftar dipilih. Misalnya, jika bidang Kode memiliki daftar kota, dan Anda memilih "Atlanta" dari daftar kota, "Georgia" dapat ditampilkan di bidang lain yang disebut Negara Bagian.

- 1. Klik pada kanvas. Menu konteks muncul.
- 2. Pilih Bidang Baru dari menu konteks. Daftar bidang muncul.
- 3. Ketik Hospital di kotak Question atau Prompt.
- 4. Ketik Hospital Sakit di kotak Bidang.
- 5. Pastikan HospitalCounty dipilih di kotak Select field(s)
- 6. Klik tombol elipsis (…) di sebelah kotak teks Sumber Data. Jendela Atur kode
- 7. muncul.
- 8. Klik tombol Create New untuk membuat daftar nilai baru untuk daftar drop-down.
- 9. Centang kotak bertanda Jangan urutkan. Gambar 16 menunjukkan bagaimana kisi Kode akan muncul
- 10. setelah menyelesaikan langkah ini.
- 11. Klik OK untuk menerima nilainya. Dialog definisi bidang Kode muncul kembali.
- 12. Klik OK. Bidang untuk Rumah Sakit muncul di halaman.

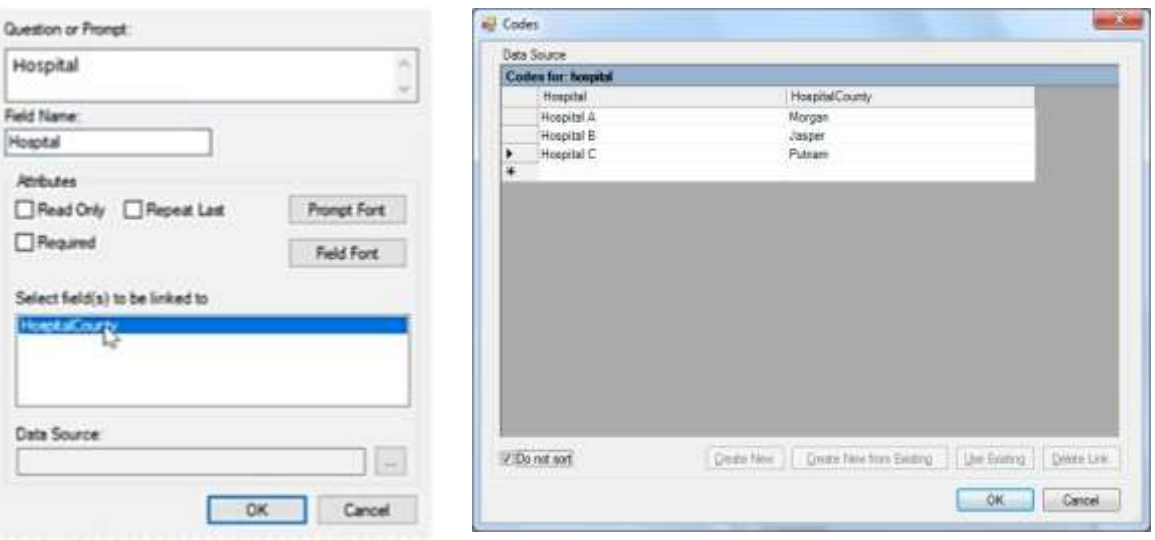

#### **Membuat Mirror Field**

Mirror Field menunjukkan nilai satu bidang pada halaman yang berbeda. Karena setiap kasus memiliki dua halaman informasi, Anda ingin menempatkan nama belakang mereka di setiap halaman.

- 1. Arahkan ke Halaman 2.
- 2. Klik kanan kanvas. Menu konteks muncul.
- 3. Pilih New Field dari menu konteks. Daftar bidang muncul.
- 4. Pilih Mirror dari daftar bidang. Kotak dialog definisi bidang cermin terbuka.
- 5. Ketik Nama Belakang di kotak Pertanyaan atau Prompt.
- 6. Pilih LNAME di daftar drop-down Assigned Variable. Bidang yang dipilih dari daftar ini akan menjadi bidang yang nilainya akan ditampilkan di Bidang Cermin.
- 7. Klik Oke. Bidang untuk nama belakang muncul di halaman.

Mirror Field "read-only" selama entri data, artinya pengguna tidak dapat mengubah nilainya. Dalam contoh di atas, jika pengguna ingin mengubah konten bidang cermin yang menunjukkan milik orang tersebut nama belakang, mereka harus memperbarui bidang Nama Belakang di Page 1.

#### **Mengatur Tab Order**

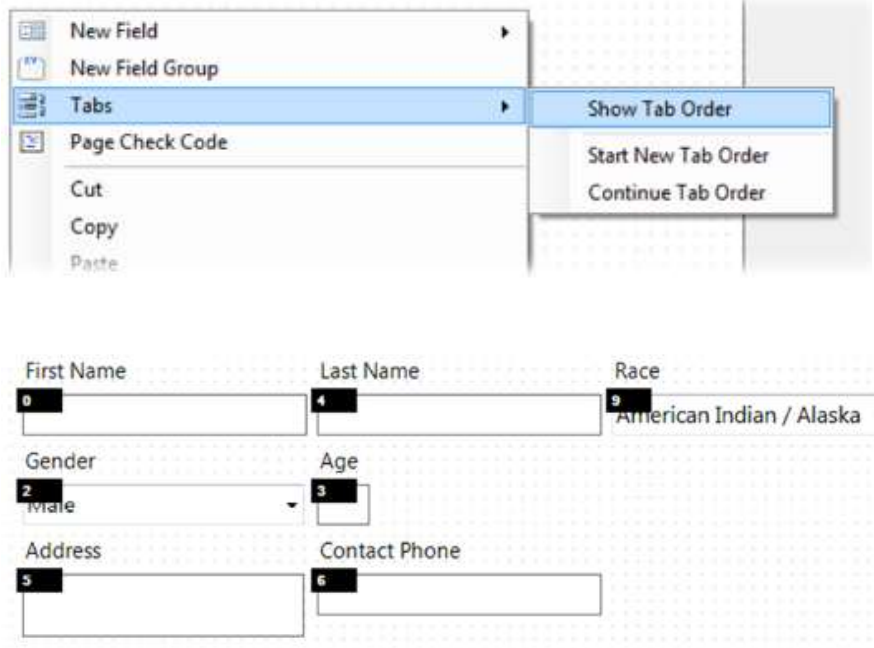

Lanjutkan proses pemilihan kolom dan mengatur urutan tab pada kolom tersebut sampai tidak ada bidang yang tersisa. Dalam contoh ini, Anda perlu memproses dua kolom lagi. Namun, tidak dapat menggunakan opsi Start New Tab Order untuk kolom berikutnya karena ini akan mulai urutan tab lagi. Sebagai gantinya, mulai saat ini, Anda akan menggunakan Fitur Continue Tab Order.

- 1. Klik background kanvas kosong untuk membatalkan pilihan bidang yang mungkin masih dipilih rangkaian langkah sebelumnya.
- 2. Seret kotak pilihan di sekitar Nama Belakang, Usia, dan Kontak. Ketiga bidang tersebut adalah terpilih.
- 3. Klik kanan kanvas. Menu konteks muncul.
- 4. Pilih Tabs > Continue Tab Order dari menu kontek. Tabs untuk hanya bidang yang dipilih dihitung dan ditampilkan.

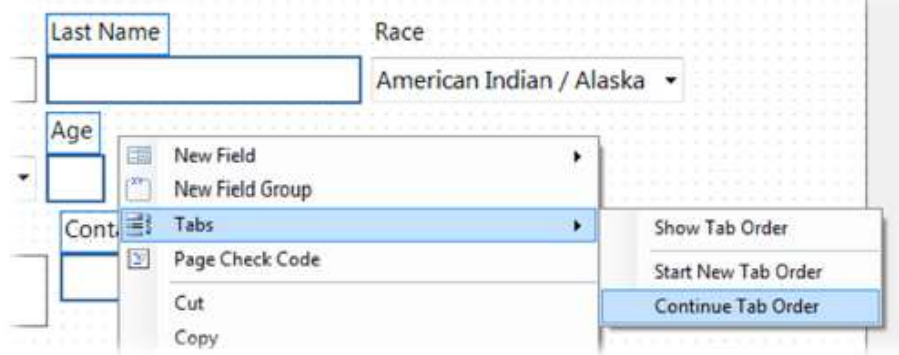

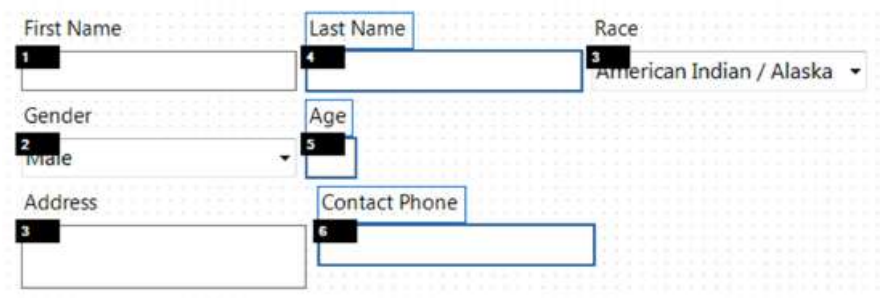

#### **Opsi Pemformatan dan Fitur Lainnya**

#### **Penyelarasan Field**

Perancang Formulir memiliki dua mekanisme untuk menyelaraskan bidang dengan cepat: Penjajaran Tumpukan dan Penjajaran Tabel. Dalam Stack Alignment, bidang disejajarkan "ditumpuk" di atas satu sama lain. Dalam Perataan Tabel, file bidang diatur dalam jumlah kolom tertentu di seluruh halaman. Perataan Tabel dapat digunakan untuk ratakan bidang secara horizontal jika jumlah kolom yang Anda tentukan cocok dengan jumlah bidang di pilihan. Ikuti langkah-langkah di bawah ini untuk melihat contoh opsi perataan:

- 1. Atur ulang tiga bidang gejala pada Halaman 1. Pindahkan ketiganya bidang di luar kotak grup Gejala sebelum menyelesaikan langkah ini. Menyelaraskan bidang dalam grup lebih mudah jika bidang berada di luar grup.
	- Nausea Vomiting Asymptomatic
- 2. Seret kotak pilihan di sekitar tiga bidang.
- 3. Klik kanan kanvas. Menu konteks muncul.
- 4. Pilih Align Selection in One (1) Column. Bidang disejajarkan seperti yang ditunjukkan pada

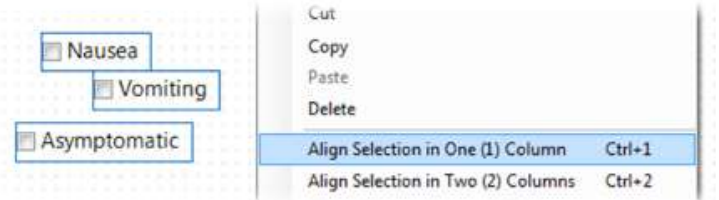

Jika bidang harus diatur dalam baris dan kolom, bukan hanya dalam satu kolom? Ikuti langkah-langkah di bawah ini untuk menghasilkan tata letak seperti tabel bidang gejala Anda.

Sekarang kita akan mengatur ulang semua bidang gejala pada Halaman 1. Dalam hal ini misalnya, ketujuh bidang harus berada di luar kotak grup Gejala.

- 1. Seret kotak pilihan di sekitar tujuh bidang.
- 2. Klik kanan kanvas. Menu konteks muncul.
- 3. Pilih Sejajarkan Pilihan dalam Tiga (3) Kolom. Bidang disejajarkan.
- 4. Pindahkan tujuh bidang kembali ke dalam kotak grup Gejala.

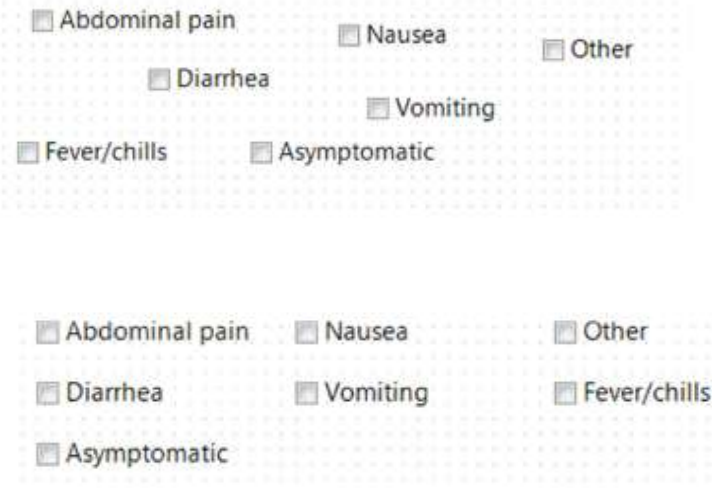

## **Materi 2. Validasi Entri Data Menggunakan Check Code**

#### <span id="page-15-0"></span>**Check code**

Digunakan untuk memvalidasi entri data dan untuk memungkinkan memasukkan data lebih cepat.

#### **Ruang kerja editor CheckCode**

Jendela CheckCode memiliki tiga bagian utama:

- 1. **The Program Editor**  $\rightarrow$  **opsional,** kalian dapat ketik perintah langsung ke editor, atau salin/tempel perintah dari editor ke program lain. Editor program juga berisi kotak Pesan yang akan menampilkan detail tentang kesalahan apa pun dalam kode atau validasi yang gagal.
- 2. **The Code Block panel**  $\rightarrow$  berisi semua "blok" yang tersedia yang mungkin berisi perintah **Check Code commands.**
- 3. **The Command panel**  $\rightarrow$  berisi semua perintah yang tersedia dikeluarkan dalam **command block**

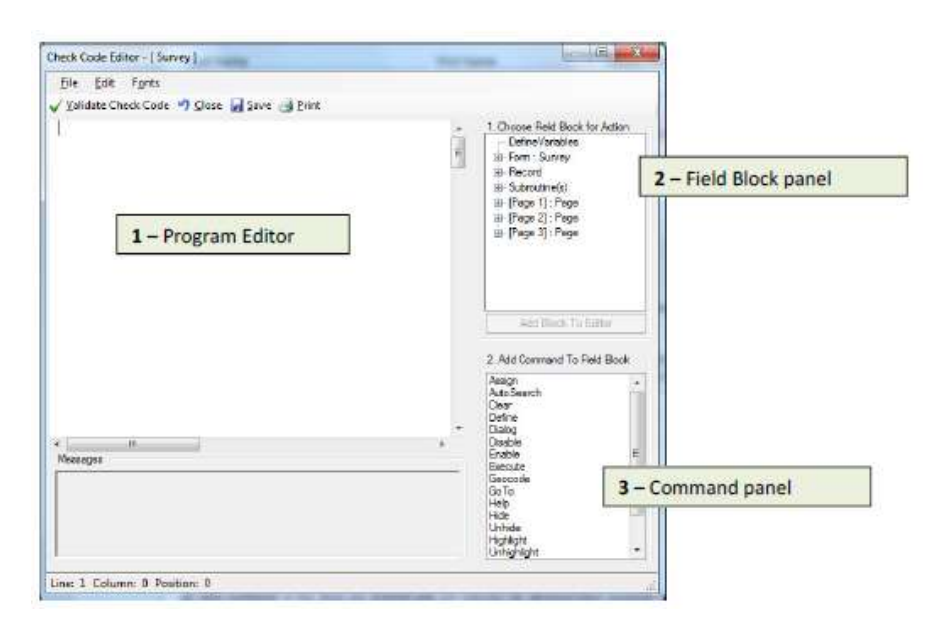

Gambar. Ruang kerja Check Code

#### **Membuka Formulir**

- 1. Buka modul Form Designer dari menu Epi Info 7. Jika Desainer Formulir adalah sudah terbuka, tutup semua proyek yang mungkin terbuka dengan mengklik tombol **Close Project**
- 2. Klik tombol **Open Project** di toolbar Dialog File Buka Windows muncul
- 3. Arahkan ke folder **Epi Info 7\Resources\Training Projects Salmonellosis.**
- 4. Pilih file **Salmonella prj** dan klik tombol **Open.** Formulir Wabah *Survey\_NoCheckCode* muncul di kanvas.

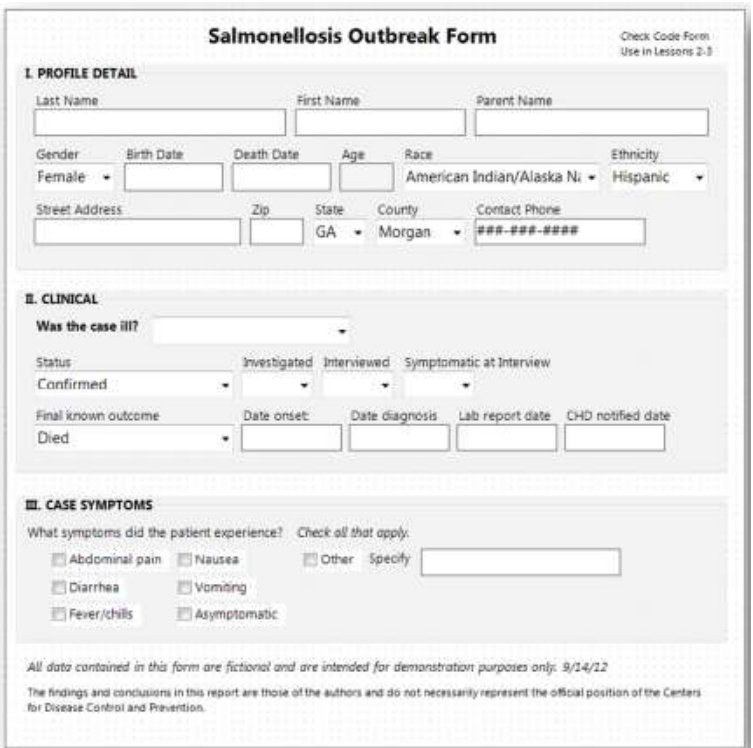

Gambar Form *Survey\_NoCheckCode*

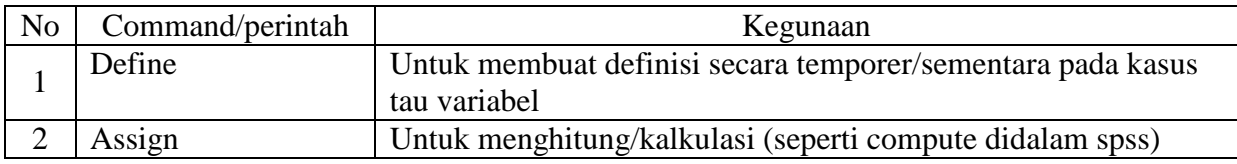

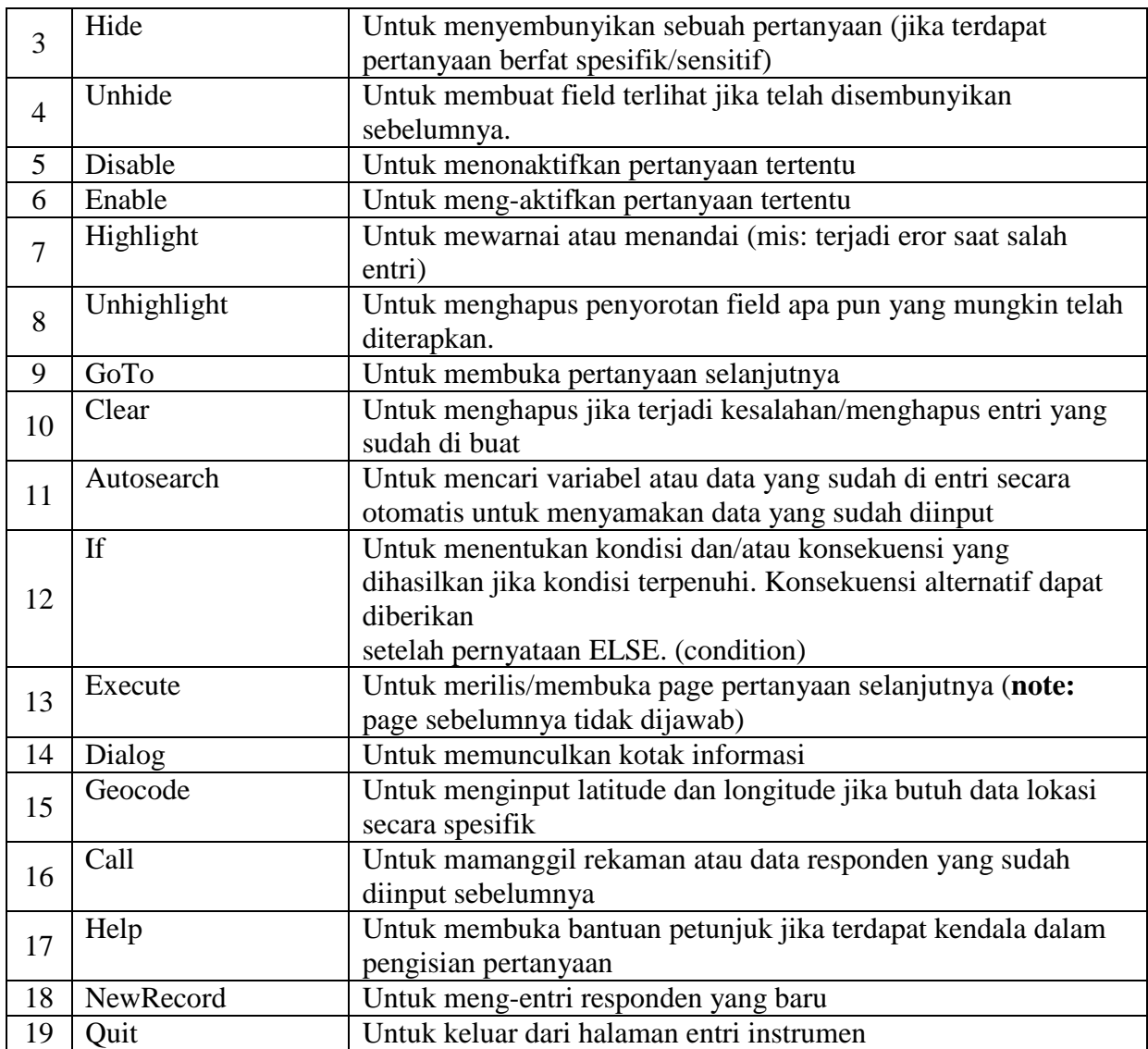

**Command Panel**

#### **Menghitung Usia**

- 1. Klik tombol **Check Code** pada Form Designer. Kemudian jendela Check Code Editor akan terbuka
- 2. Arahkan ke Page 1 pada daftar Choose Field Block for Action dan perluas dengan menklik ikon + disebelah kiri. Daftar semua di Page 1 akan muncul dibawah item Page 1.
- 3. Arahkan pada variabel DOB di daftar Page 1 dan perluas dengan mengklik ikok + disebelah kiri. Kemudian "before" dan "after" akan muncul dibawah kolom.
- 4. Klik dua kali "after" pada bagian variabel DOB. Field block baru akan muncul untuk Date of Birth field dibuat segera setelah baris terbaca.

```
Field DOB
     After
            //add code here
      End-After
End-Field
```
- 5. Klik Assign command pada Command list. Dialog Assign akan terbuka
- 6. Pilih **Age** pada **Assign Variable** drop-down list. Assign Variable adalah bagian aktif yang akan menerima hasil perhitungan
- 7. Ketik teks berikut pada = **Expression** box  $\rightarrow$  YEARS (DOB, 5/5/2012)

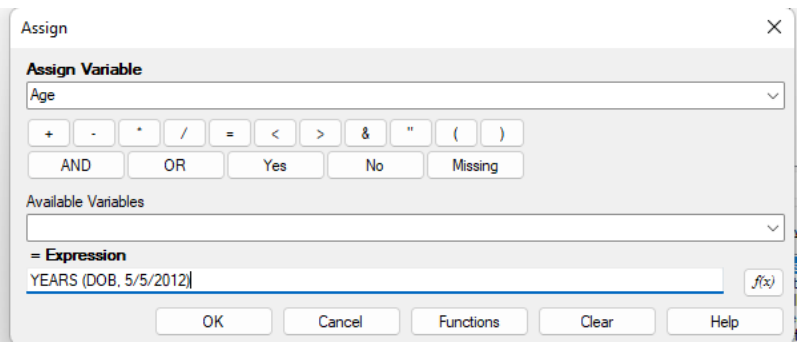

- 8. Klik **OK.** Assign dialog akan tertutup dan ASSIGN command ditambahkan pada ke field DOB
- 9. Klik Save pada Check Code toolbar untuk menyimpan check code.

#### **Finished Code**

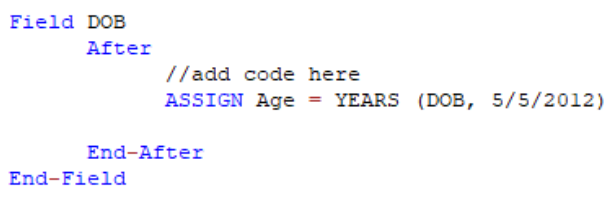

#### **Memeriksa Tanggal Tidak Valid**

- 1. Arahkan **Page 1** pada bagian **Choose Field Block for Action** list perluas dengan mengkli ikon + to pada bagian kiri. Daftar semua di Page 1 akan muncul dibawah item Page 1.
- 2. Cari variabel **LabReportDate** pada daftar di Page 1 dan perluas dengan mengklik ikon + disebelah kiri. Kemudian "before" dan "after" akan muncul dibawah kolom.
- 3. Klik dua kali **"after"** pada bagian variabel LabReportDate. Field block baru akan muncul untuk Date of Birth field dibuat segera setelah baris terbaca.
- 4. Klik **If** pada **Command list.** Dialog if akan terbuka.
- 5. Pilih **LabReportDate** dari daftar **Available Variables** drop-down. LabReportDate muncul pada If Condition box.
- 6. Klik tombol >. Tanda > akan muncul pada **If Condition box.**
- 7. Ketik "SYSTEMDATE" pada If Condition box, setelah simbol >. If Condition box akan muncul muncul seperti yang ditunjukkan di bawah ini setelah menyelesaikan langkah ini.

**If Condition:** LabReportDate >SYSTEMDATE

- 8. Klik ikon command disebelah kanan "Then" box.
- 9. Jika tanggal LabReportdate lebih dari SYSTEMDATE, Pilih Dialog pada daftar commands. Kemudian Dialog command akan muncul
- 10. Ketik "Error" into the Title box.
- 11. Ketik "Error: Lab report date is greater than the current date" pada Prompt box.

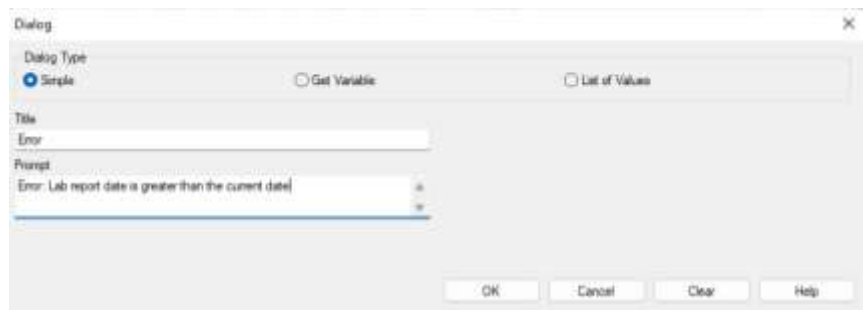

12. Klik OK. sintaks yang sesuai dialog command akan muncul pada Then box di If dialog.

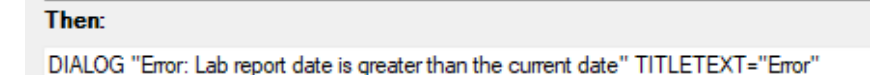

- 13. Klik ikon command disebelah kanan "Then" box.
- 14. Pilih **Clear** pada daftar commands. Kemudian Clear command dialog akan muncul.
- 15. Pilih **LabReportDate** dari daftar Clear command dialog.

16. Klik **OK.** sintaks yang sesuai dialog command akan muncul pada Then box di If dialog.

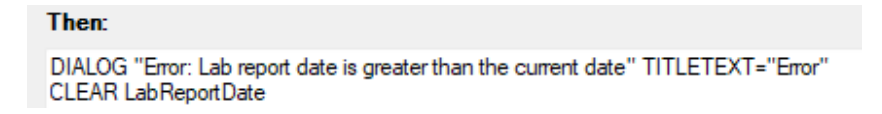

- 17. Klik ikon command disebelah kanan "Then" box.
- 18. Pilih **GoTo** pada daftar commands.
- 19. Pilih **LabReportDate** dari daftar Clear command dialog.
- 20. Klik **OK**. sintaks yang sesuai dialog command akan muncul pada Then box di If dialog.

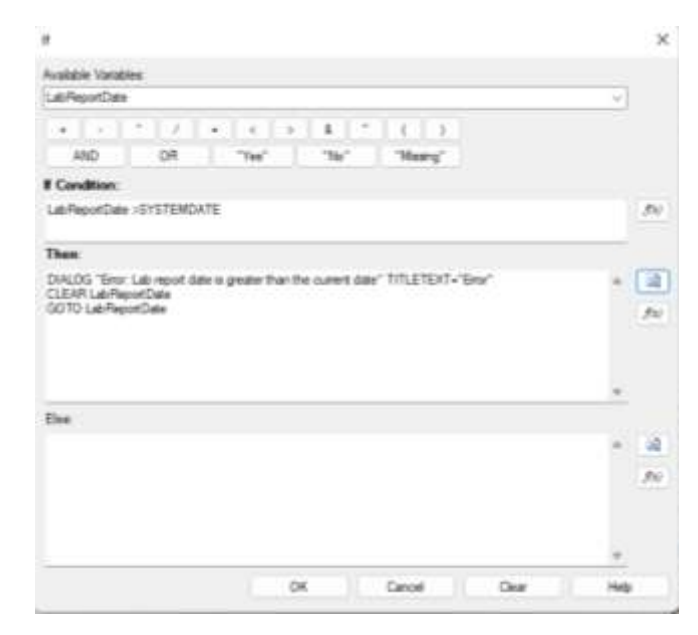

- 21. Klik **OK** If dialog akan tertutup dan IF command ditambahkan pada ke field Lab Report Date
- 22. Klik **Save** pada Check Code toolbar untuk menyimpan check code.

**Finished Code**

```
Field LabReportDate
       After
               //add code here
               TF LabReportDate >SYSTEMBATE THEM<br>DIALOG "Error: Lab report date 1s greater than the current date" TITLETEXT="Error"<br>CLEAR LabReportDate
                       GOTO LabReportDate
                ESD-TEnd-After
End-F1e1d
```
#### **Menonaktifkan Kelompok Berdasarkan Berbagai Kondisi/Situasi**

#### **Jika responden tidak makan di kedua waktu jam 02.00 dan 12.00**

- 1. Arahkan **Page 3** pada bagian Choose Field Block for Action list perluas dengan mengkli ikon + to pada bagian kiri. Daftar semua di Page 3 akan muncul dibawah item Page 3.
- 2. Cari variabel **AteAt2** pada daftar di Page 3 dan perluas dengan mengklik ikon + disebelah kiri. Kemudian "before" dan "after" akan muncul dibawah kolom.
- 3. Klik dua kali "after" pada bagian variabel **AteAt2.** Field block baru akan muncul untuk AteAt2 dibuat segera setelah baris terbaca.
- 4. Klik **If** pada **Command list.** Dialog if akan terbuka.
- 5. Pilih **AteAtNoon** dari daftar **Available Variables** drop-down. AteAtNoon muncul pada If Condition box.
- 6. Klik tombol =. Tanda = akan muncul pada pada **If Condition box.**
- 7. Klik tombol **"No"**. Tanda (-) akan muncul pada pada **If Condition box.**
- 8. Click tombol **"And"**. Kalimat "AND" akan muncul pada pada If Condition box.
- 9. Pilih **AteAt2** dari daftar Available Variables drop-down. AteAt2 akan muncul pada pada If Condition box.
- 10. Klik tombol =. Tanda = akan muncul pada pada If Condition box.
- 11. Klik tombol "**No".** Tanda (-) akan muncul pada pada If Condition box.

 $AteAtNoon = (-) AND AteAt2 = (-)$ 

- 12. Klik ikon command disebelah kanan "Then" box.
- 13. Pilih Disable pada daftar commands. Dialog disable akan muncul.
- 14. Pilih **Group\_PicnicFoodsEaten** dari daftar.

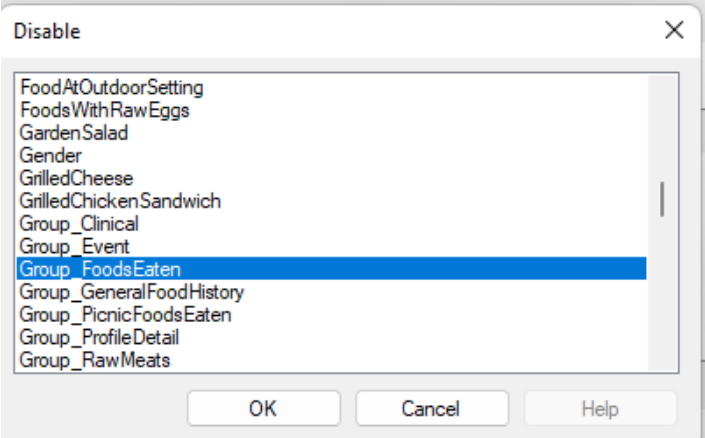

15. Klik **OK.** Kalimat"DISABLE Group\_PicnicFoodsEaten" akan muncul pada THEN box.

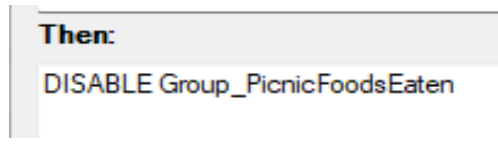

- 16. Klik ikon command disebelah kanan "Then" box.
- 17. Pilih **Clear** pada daftar commands. Kemudian Clear command dialog akan muncul.
- 18. Pilih **Group\_PicnicFoodsEaten** dari daftar.

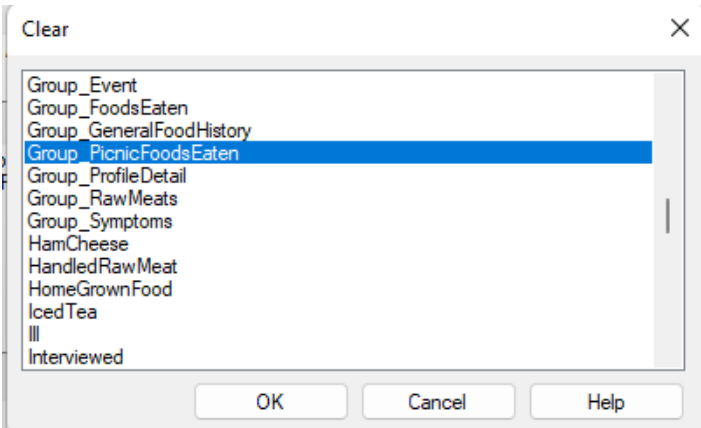

19. Klik OK. Kalimat "CLEAR Group\_PicnicFoodsEaten" akan muncul pada THEN box.

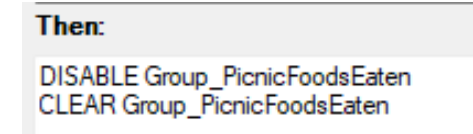

- 20. Klik **OK**. dialog If dialog akan tertutup dan command IF akan ditambahkan pada field block.
- 21. Klik **Save** pada Check Code toolbar untuk menyimpan check code.

```
Field AteAt2
      After
            //add code here
            IF AteAtNoon = (-) AND AteAt2 = (-) THEN
                  DISABLE Group PicnicFoodsEaten
                  CLEAR Group PicnicFoodsEaten
            END-TE
      End-After
```
#### **Jika responden makan pada salah satu waktu antara jam 02.00 atau 12.00**

- 22. Cari variabel **AteAtNoon** pada daftar di Page 3 dan perluas dengan mengklik ikon + disebelah kiri. Kemudian "before" dan "after" akan muncul dibawah kolom.
- 23. Klik dua kali **"after"** pada bagian variabel AteAtNoon. Field block baru akan muncul untuk AteAtNoon dibuat segera setelah baris terbaca
- 24. Klik **If** pada Command list. Dialog if akan terbuka.
- 25. Pilih **AteAtNoon** dari daftar Available Variables drop-down. AteAtNoon muncul pada If Condition box.
- 26. Klik tombol =. Tanda = akan muncul pada pada If Condition box.
- 27. Klik tombol "Yes". Tanda (+) akan muncul pada pada If Condition box.
- 28. Click tombol **"OR".** Kalimat "OR" akan muncul pada pada If Condition box.
- 29. Pilih **AteAt2** dari daftar Available Variables drop-down. **AteAt2** akan muncul pada pada If Condition box.
- 30. Klik tombol =. Tanda = akan muncul pada pada If Condition box.
- 31. Klik tombol "Yes". Tanda (+) akan muncul pada pada If Condition box.

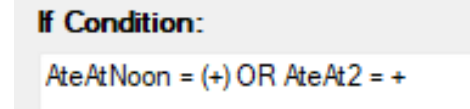

- 32. Klik ikon command disebelah kanan "Then" box.
- 33. Pilih **Enable** pada daftar commands. Dialog enable akan muncul.
- 34. Pilih **Group\_PicnicFoodsEaten** dari daftar.

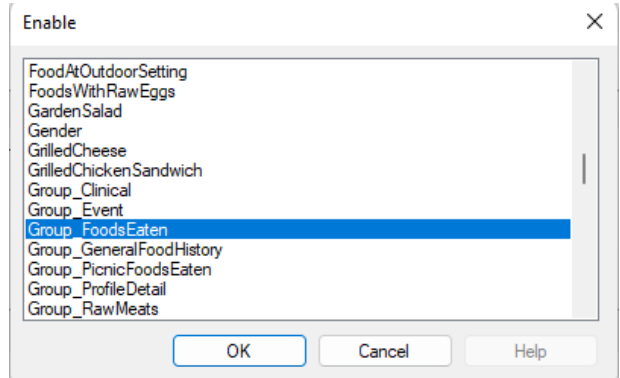

35. Klik **OK**. Kalimat "ENABLE Group\_PicnicFoodsEaten" akan muncul pada THEN box.

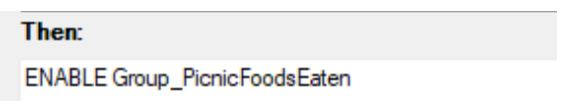

- 36. Pilih **Group\_PicnicFoodseaten** pada daftar.
- 37. Klik **OK.** Kalimat "ENABLE Group\_PicnicFoodsEaten" akan muncul pada THEN box.
- 38. Klik **OK.** If dialog akan tertutup dan IF command ditambahkan pada ke field AteAtNoon
- 39. Klik **Save** pada Check Code toolbar untuk menyimpan check code.

#### **Finished Code**

```
Field AteAt2
      After
            //add code here<br>IF AteAtNoon = (-) AND AteAt2 = (-) THEN
                   DISABLE Group PicnicFoodsEaten
                   CLEAR Group PicnicFoodsEaten
             KMD-TREnd-After
End-Field
Field AteAtNoon
      After
             //add code here
             IF AteAtHoon = (+) OR AteAt2 = \div THEN
                   ENABLE Group_PicnicFoodsEaten
             FMD-TP
      End-After
End-Field
```
#### **Menampilkan Dialog Peringatan berdasarkan beberapa Kondisi/Situasi**

- 1. Arahkan **Page 1** pada bagian daftar **Choose Field Block for Action**, perluas dengan mengklik ikon + to pada bagian kiri. Daftar semua di Page 1 akan muncul dibawah item Page 1.
- 2. Cari variabel **Outcome** pada daftar di Page 1 dan perluas dengan mengklik ikon + disebelah kiri. Kemudian "before" dan "after" akan muncul dibawah kolom.
- 3. Klik dua kali **"after"** pada bagian variabel Outcome. Field block baru akan muncul untuk Outcome dibuat segera setelah baris terbaca.
- 4. Klik **If** pada **Command list.** Dialog if akan terbuka.
- 5. Pilih **Outcome** dari daftar *Available Variables* drop-down. Outcome akan muncul pada If Condition box.
- 6. Klik tombol = button. Tanda = symbol akan muncul pada If Condition box.
- 7. Ketik "Died" (with quotes) pada If Condition box.
- 8. Klik tombol **AND** button. Kalimat "AND" akan muncul pada If Condition box.
- 9. Pilih **DeathDate** dari daftar **Available variables** drop-down. "DeathDate" akan muncul pada If Condition box.
- 10. Klik tombol  $=$ . Tanda  $=$  akan muncul pada If Condition box.
- 11. Klik tombol **Missing**. Tanda (.) akan muncul pada If Condition box.

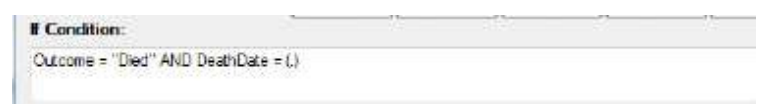

- 10. Klik ikon command disebelah kanan **"Then"** box.
- 11. Pilih **Dialog** dari daftar commands. Commands dialog akan muncul.
- 12. Ketik "Warning" pada Title box.
- 13. Ketik "Warning: Death was specified as the outcome but no date of death was provided" pada **Prompt** box.

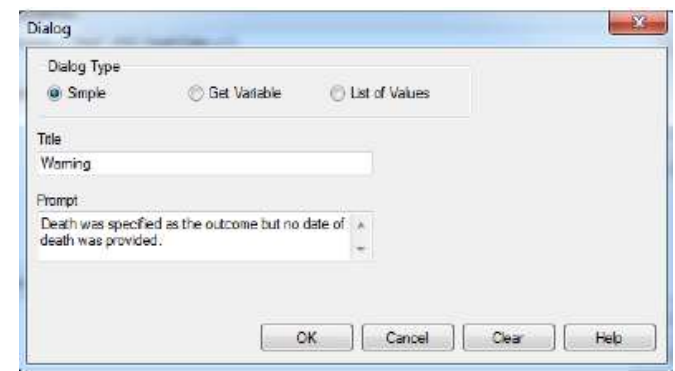

14. Klik **OK**. sintaks yang sesuai dialog command akan muncul pada Then box di dailog If.

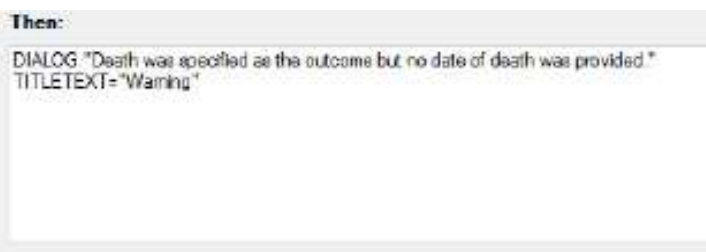

- 15. Klik **OK.** If dialog akan tertutup dan IF command ditambahkan pada ke field Outcome
- 16. Klik **Save** pada Check Code toolbar untuk menyimpan check code.

#### **Mutually Exclusive Checkboxes**

1. Arahkan **Page 1** pada bagian daftar **Choose Field Block for Action**,perluas dengan mengklik ikon + to pada bagian kiri. Daftar semua di Page 1 akan muncul dibawah item Page 1.

- 2. Cari variabel **Asymptomatic** pada daftar di Page 1 dan perluas dengan mengklik ikon + disebelah kiri. Kemudian "before" dan "after" dan "click" akan muncul dibawah kolom.
- 3. Klik dua kali item **"click"** pada bagian variabel Asymptomatic. Field block baru akan muncul untuk Asymptomatic dibuat segera setelah baris terbaca.

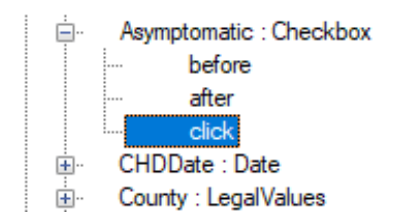

- 4. Klik **If** pada **Command list.** Dialog if akan terbuka.
- 5. Pilih **Asymptomatic** dari daftar **Available Variables** drop-down. Asymptomatic akan muncul pada If Condition box.
- 6. Klik tombol  $=$ . Tanda  $=$  akan muncul pada pada If Condition box.
- 7. Klik tombol **"Yes"**.Tanda (+) akan muncul pada pada If Condition box
- 8. Klik ikon command disebelah kanan.
- 9. Pilih **Assign** pada daftar commands. Dialog Assign dialog akan muncul.
- 10. Pilih **AbdominalPain** dari daftar **AssignVariable** drop-down.
- 11. Klik tombol **"No"** button. Tanda (-) pada **= Expression** box.
- 12. Klik OK. sintaks yang sesuai dialog command akan muncul pada Then box di If dialog.

Kode yang baru saja Anda buat akan mengosongkan Checkbox pada AbdominalPain saat Asymtomatic dipilih. Namun, ada checkbox lain pada grup yang perlu dikosongkan. Anda dapat mengikuti langkah 9 sampai 12 untuk masing-masing kolom berikut, ganti "AbdominalPain" jika perlu:

Diarrhea

- Fever
- Nausea
- Vomiting
- OtherSymptom

Ketika selesai, jendala dialog perintah IF akan terlihat seperti gambar dibawah ini:

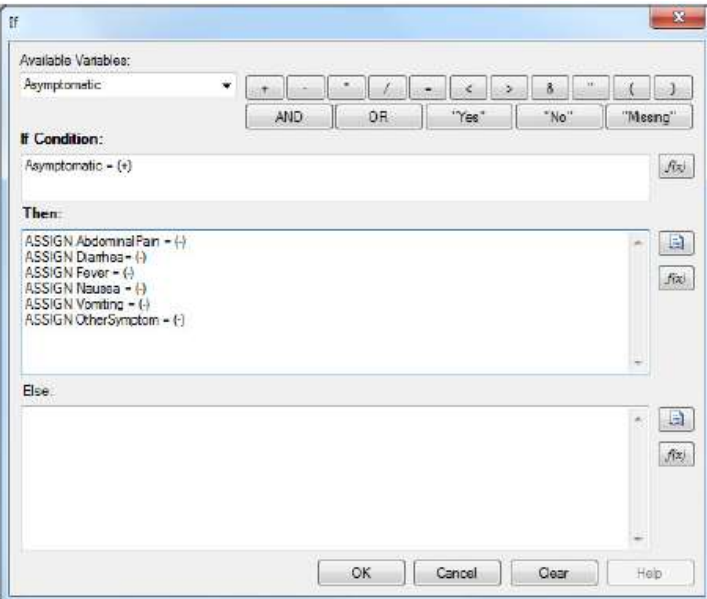

13. Klik **OK** If dialog akan tertutup dan IF command ditambahkan pada ke field Asymptomatic

Sekarang, saat Asymptomatic dicentang, semua Checkbox lainnya tidak akan dicentang. Namun, anda masih perlu menambahkan kode untuk menghapus centang Asymptomatic secara otomatis saat gejala lainnya dicentang.

Ikuti langkah berikut ini:

- 1. Arahkan **Page 1** pada bagian daftar **Choose Field Block for Action**, perluas dengan mengklik ikon + to pada bagian kiri. Daftar semua di Page 1 akan muncul dibawah item Page 1.
- 2. Cari variabel **AbdominalPain** pada daftar di Page 1 dan perluas dengan mengklik ikon + disebelah kiri. Kemudian "before" dan "after" dan "click" akan muncul dibawah kolom.
- 3. Klik dua kali item **"click"** pada bagian variabel AbdominalPain. Field block baru akan muncul untuk AbdominalPain dibuat segera setelah baris terbaca.
- 4. Klik **If** pada **Command list**. Dialog if akan terbuka.
- 5. Pilih **AbdominalPain** dari daftar **Available Variables** drop-down. AbdominalPain akan muncul pada If Condition box.
- 6. Klik tombol  $=$ . Tanda  $=$  akan muncul pada pada If Condition box.
- 7. Klik tombol **"Yes"**. Tanda (+) akan muncul pada pada If Condition box.
- 8. Klik ikon command disebelah kanan "Then" box.
- 9. Pilih **Assign** dari daftar commands. Dialog Assign dialog akan muncul.
- 10. Pilih **Asymptomatic** dari daftar AssignVariable drop-down.
- 11. Klik tombol **"No"**. Tanda (-) akan muncul pada pada If Condition box.
- 12. Klik **OK**. sintaks yang sesuai dialog command akan muncul pada Then box di dialog If.

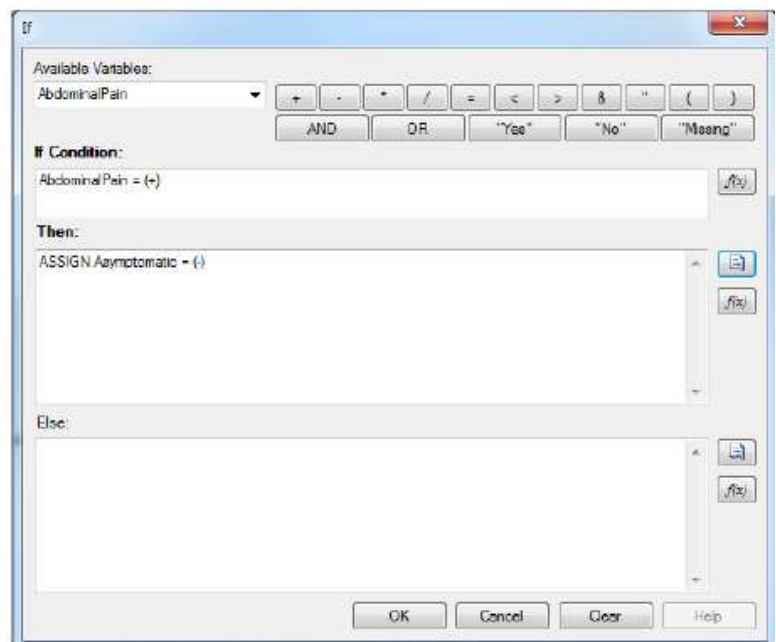

13. Klik **OK** If dialog akan tertutup dan IF command ditambahkan pada ke field AbdominalPain

Lalu ulangi langkah 1 sampai 12 untuk masing-masing kolom, ganti dengan "AbdominalPain":

- Diarrhea
- Fever
- Nausea
- Vomiting
- OtherSymptom

#### **Finished Code**

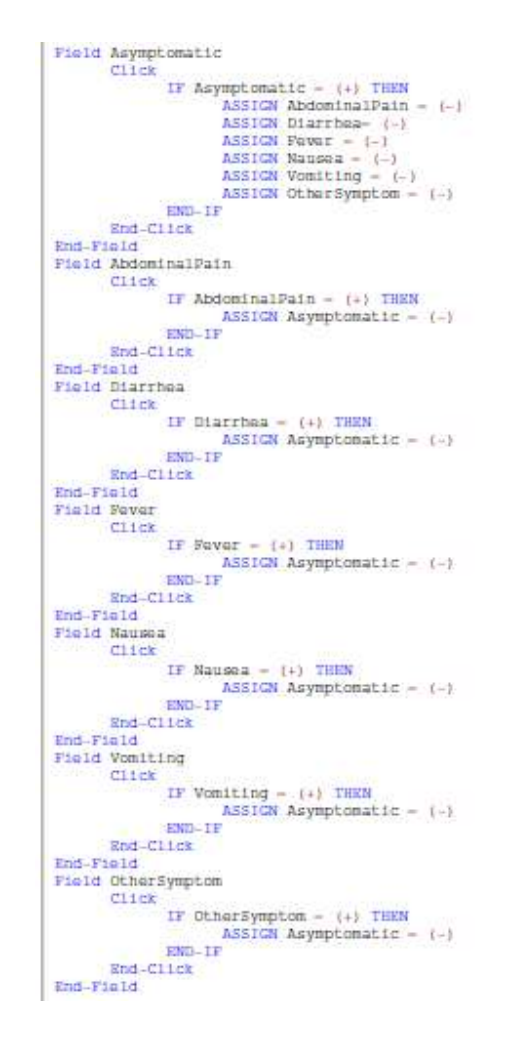

# **Jika responden berusia <18, maka nama Orangtua harus diisi dengan memunculkan warning dialog kemudian diarahkan dengan mengisi nama orangtua**

Ikuti langkah berikut ini:

- 1. Arahkan **Page 1** pada bagian daftar **Choose Field Block for Action**, perluas dengan mengklik ikon + to pada bagian kiri. Daftar semua di Page 1 akan muncul dibawah item Page 1.
- 2. Cari variabel **Age** pada daftar di Page 1 dan perluas dengan mengklik ikon + disebelah kiri. Kemudian "before" dan "after" akan muncul dibawah kolom.

3. Klik dua kali item **"after"** pada bagian variabel Age. Field block baru akan muncul untuk Age dibuat segera setelah baris terbaca.

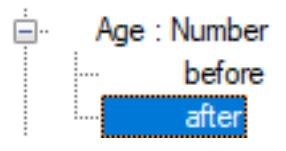

- 4. Klik **If** pada **Command list**. Dialog if akan terbuka.
- 5. Pilih **Age** dari daftar **Available Variables** drop-down. Age akan muncul pada If Condition box.
- 6. Klik tombol <. Tanda < akan muncul pada If Condition box.
- 7. Ketik "18" pada If Condition box.
- 8. Klik tombol AND button. Kalimat "AND" akan muncul pada If Condition box.
- 9. Pilih **ParentName** dari daftar commands. Dialog Assign dialog akan muncul.
- 10. Klik tombol  $=$ . Tanda  $=$  akan muncul pada If Condition box.
- 11. Klik tombol Missing. Tanda (.) akan muncul pada If Condition box.

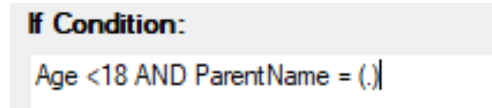

- 12. Klik ikon command disebelah kanan "Then" box.
- 13. Pilih Dialog dari daftar commands. Commands dialog akan muncul.
- 14. Ketik "Fill parent name" pada Title box.
- 15. Ketik "Warning: Interviewee is under 18, parent name must be filled" pada Prompt box.

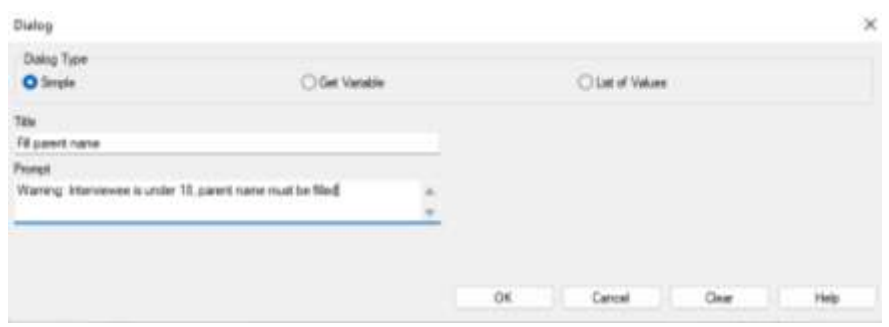

16. Klik **OK**. sintaks yang sesuai dialog command akan muncul pada Then box di dailog If.

Then: DIALOG "Waming: Interviewee is under 18, parent name must be filled" TITLETEXT="Fill parent name"

- 17. Klik ikon command disebelah kanan "Then" box.
- 18. Pilih **GoTo** dari daftar commands. Dialog GoTo akan muncul.
- 19. Pilih **ParentName** pada daftar command GoTo.

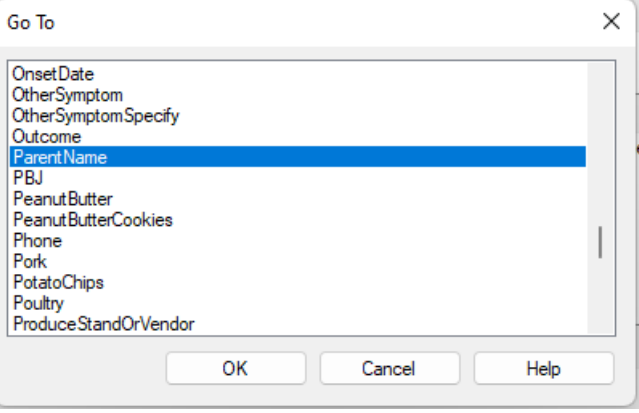

20. Klik **OK**. sintaks yang sesuai dialog command akan muncul pada Then box di dailog If.

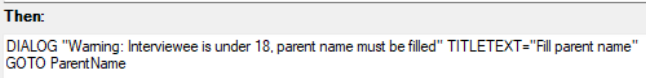

21. Klik **OK**. If dialog akan tertutup dan IF command ditambahkan pada ke field Age 22. Klik **Save** pada Check Code toolbar untuk menyimpan check code.

**Finished Code**

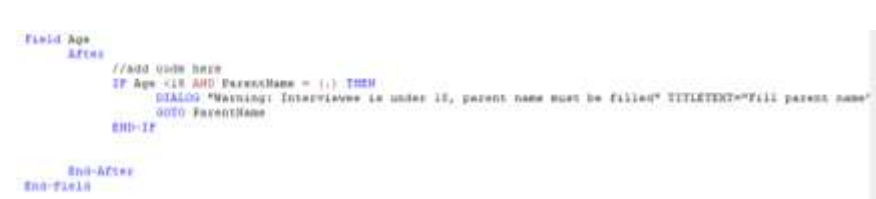

**Jika responden tidak sakit maka dan anda ingin menonaktifkan dan hapus semua gejala. Berikut langkah yang Anda dapat lakukan:**

- 1. Arahkan **Page 1** pada bagian daftar Choose Field Block for Action, perluas dengan mengklik ikon + to pada bagian kiri. Daftar semua di Page 1 akan muncul dibawah item Page 1.
- 2. Cari variabel **Ill** pada daftar di Page 1 dan perluas dengan mengklik ikon + disebelah kiri. Kemudian "before" dan "after" akan muncul dibawah kolom.
- 3. Klik dua kali item **"after"** pada bagian variabel Age. Field block baru akan muncul untuk Ill dibuat segera setelah baris terbaca.

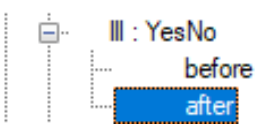

- 4. Klik **If** pada Command list. Dialog if akan terbuka.
- 5. Pilih **Ill** dari daftar Available Variables drop-down. Ill akan muncul pada If Condition box.
- 6. Klik tombol  $=$ . Tanda  $=$  akan muncul pada pada If Condition box.
- 7. Klik tombol "No". Tanda (-) akan muncul pada pada If Condition box.
- 8. Klik ikon command disebelah kanan "Then" box.
- 9. Pilih **Disable** pada daftar commands. Dialog disable akan muncul.
- 10. Pilih **Group\_Symptoms** dari daftar.
- 11. Klik OK. Kalimat "DISABLE Group\_Symptoms" akan muncul pada THEN box.

Then: **DISABLE Group\_Symptoms** 

- 12. Klik ikon command disebelah kanan "Then" box.
- 13. Pilih **Clear** pada daftar commands. Kemudian Clear command dialog akan muncul.
- 14. Pilih **Group\_Symptoms** dari daftar.
- 15. Klik OK. Kalimat "CLEAR Group\_Symptoms" akan muncul pada THEN box.

**Then DISABLE Group Symptoms CLEAR Group Symptoms** 

- 16. Klik OK. dialog If dialog akan tertutup dan command IF akan ditambahkan pada field block.
- 17. Klik Save pada Check Code toolbar untuk menyimpan check code.

#### **Finished Code**

```
Field Ill
     After
            //add code here
            IF I11 = (-) THEN
                 DISABLE Group Symptoms
                 CLEAR Group Symptoms
            END-IFEnd-After
End-Field
```
**Jika responden tidak spesifik memilih gejala-gejala yang mereka alami/ hanya mengisi symptoms saja, maka kolom gejala harus diisi. Berikut langkah yang dapat Anda lakukan:**

- 1. Arahkan **Page 1** pada bagian daftar Choose Field Block for Action,perluas dengan mengklik ikon + to pada bagian kiri. Daftar semua di Page 1 akan muncul dibawah item Page 1.
- 2. Cari variabel **OtherSymptoms** pada daftar di Page 1 dan perluas dengan mengklik ikon + disebelah kiri. Kemudian "before" dan "after" dan "click" akan muncul dibawah kolom.
- 3. Klik dua kali item **"click"** pada bagian variabel OtherSymptoms. Field block baru akan muncul untuk OtherSymptoms dibuat segera setelah baris terbaca

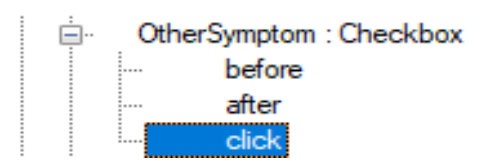

- 4. Pilih **Enable** pada command list
- 5. Pilih **OtherSymptomSpecify**

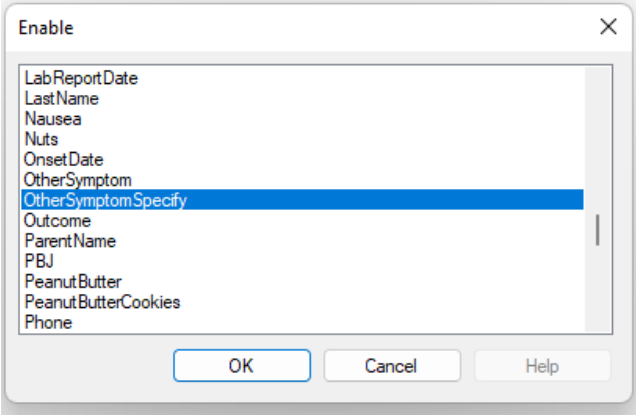

- 6. Klik **OK**. sintaks yang sesuai dialog command akan muncul pada Then box di dialog if
- 7. Klik OK. dialog enable akan tertutup dan command Enable akan ditambahkan pada field block.
- 8. Klik Save pada Check Code toolbar untuk menyimpan check code.

**Finished Code**

```
Field OtherSymptom
     Click
            //add code here
           ENABLE OtherSymptomSpecify
     End-Click
End-Field
```
# **Materi 3. ENTER DATA**

Fitur ENTER DATA pada Epi Info memungkinkan *user* untuk merekam data pada kuesioner yang telah dibuat sebelumnya pada fitus CREATE FORM. Langkah-langkah yang untuk menggunakan fitur ini adalah sebagai berikut.

1. Klik kotak **ENTER DATA** pada jendela utama Epi Info.

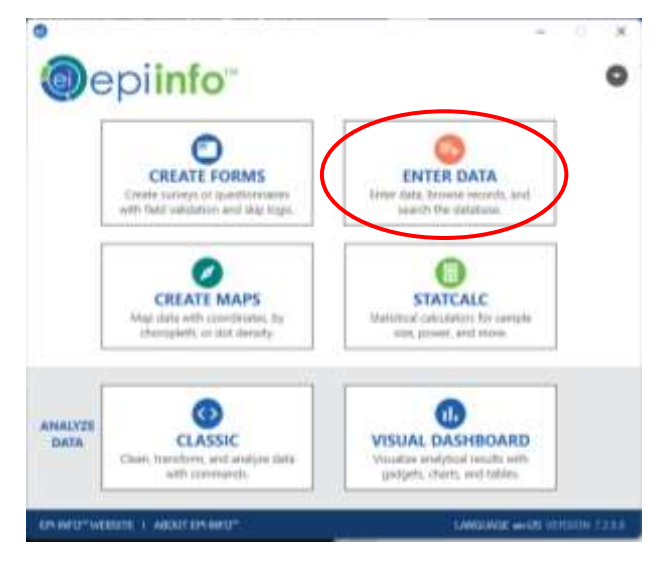

2. Setelah dibuka, akan muncul tampilan jendela seperti di bawah ini.

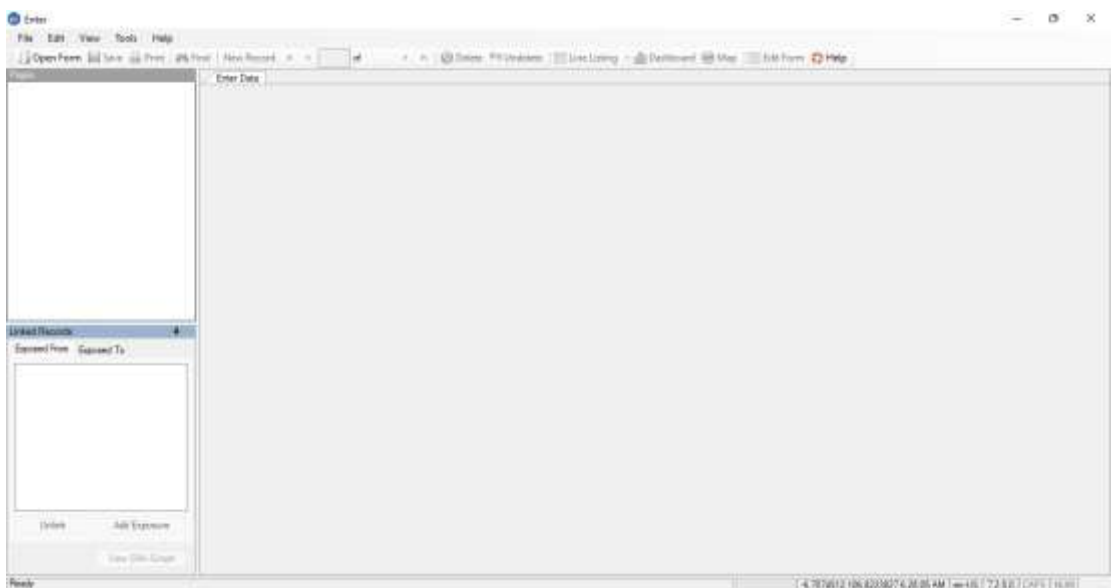

Dapat dilihat bahwa tampilan utama ENTER DATA, sekilas mirip dengan tampilan saat CREATE FORM. Hal yang membedakannya adalah, di bagian bawah terdapat kotak **Linked Records**. Kotak ini berfungsi untuk mencari data responden yang memiliki keterikatan antara variabel yang terdapat pada kuesioner.

3. Buka kuesioner yang telah dibuat sebelumnya. Contohnya, di bagian sebelumnya telah dibuat kuesioner penyelidikan Salmonellosis. Maka, klik **open form.**  Selanjutnya klik **browse**, dan pilih project kuesioner yang sebelumnya telah disimpan. Lalu, klik pada pilihan **Survey\_NoCheckCode** dan klik OK.

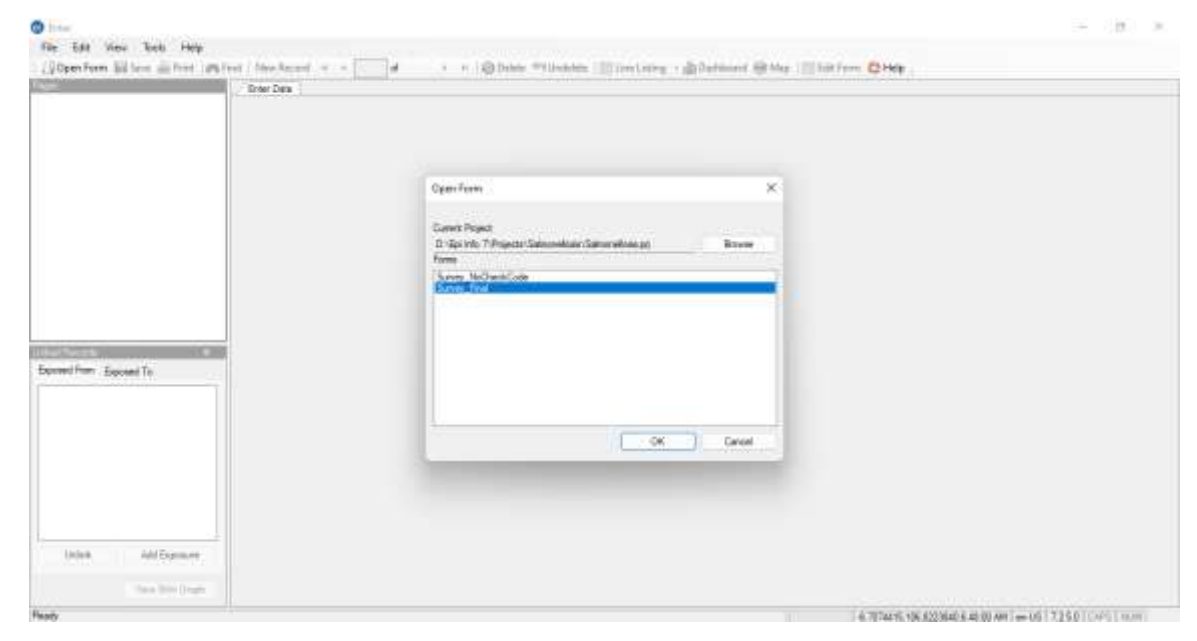

4. Selanjutnya, data pada kuesioner dapat dimasukkan pada kuesioner yang muncul.

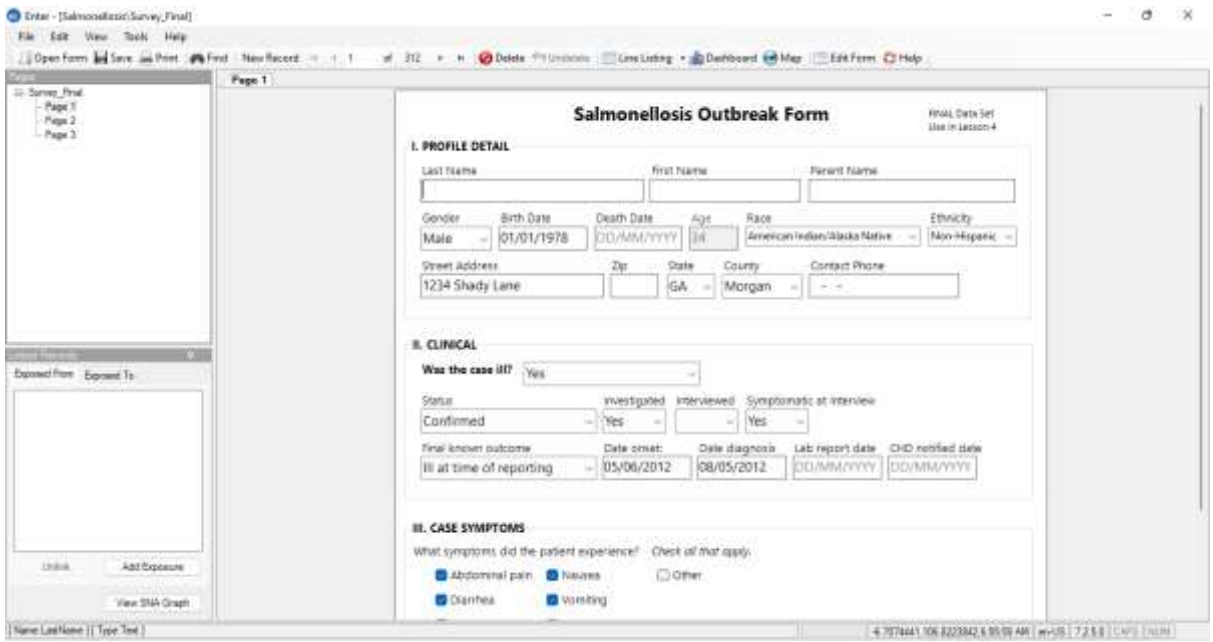

Untuk menambahkan kasus selanjutnya, klik **new record** pada toolbar yang terletak di atas kuesioner.

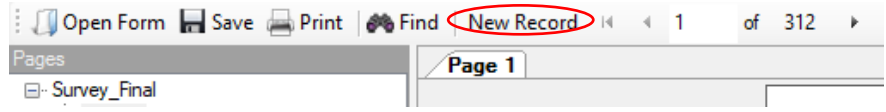

5. Untuk melihat data yang dimasukkan, klik **Line listing** pada toolbar. Maka akan muncul tampilan seperti di bawah ini.

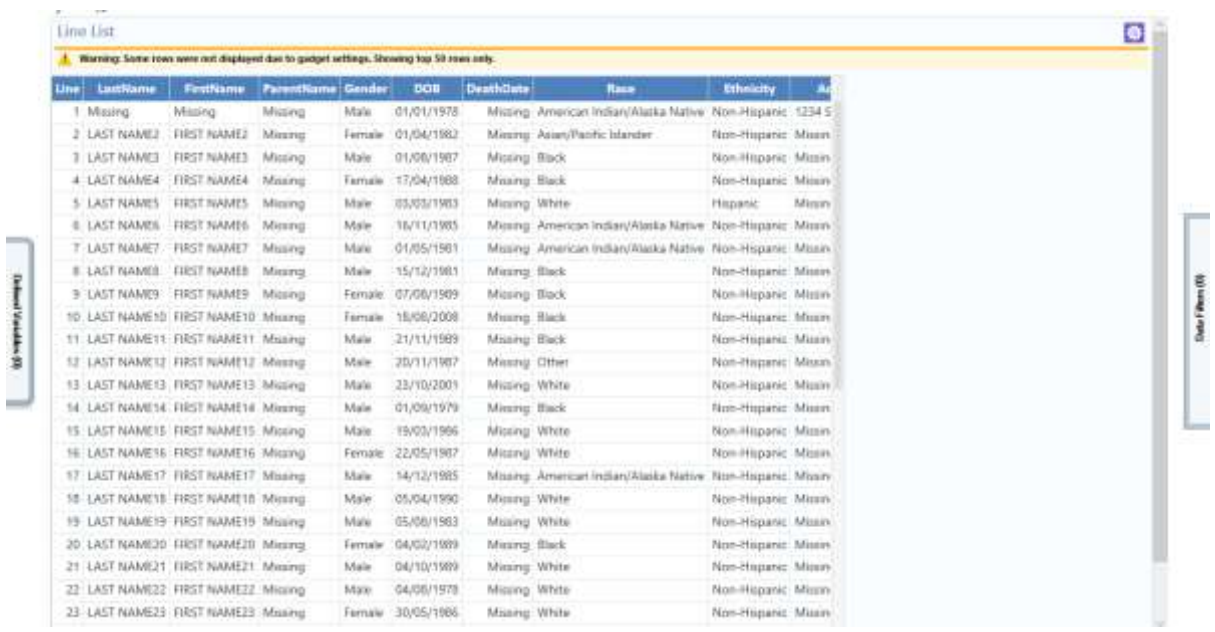

Pertanyaan yang tidak terjawab, akan tertulis **Missing** seperti pada gambar.

### **Mengirimkan Dataset**

Pada beberapa penelitian yang dilakukan bersama-sama (tim), dibutuhkan adanya kerja selama penginputan data. Epi Info juga memiliki fitur untuk mengirimkan Dataset ke orang lain yang ada dalam tim. Caranya yaitu sebagai berikut.

1. Klik **File** lalu **Package for Transport**.

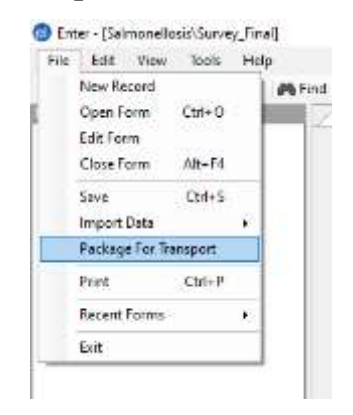

Selanjutnya masukkan direktori yang dipilih untuk menyimpan Datasetnya.

2. Tampilannya akan muncul seperti di bawah ini.

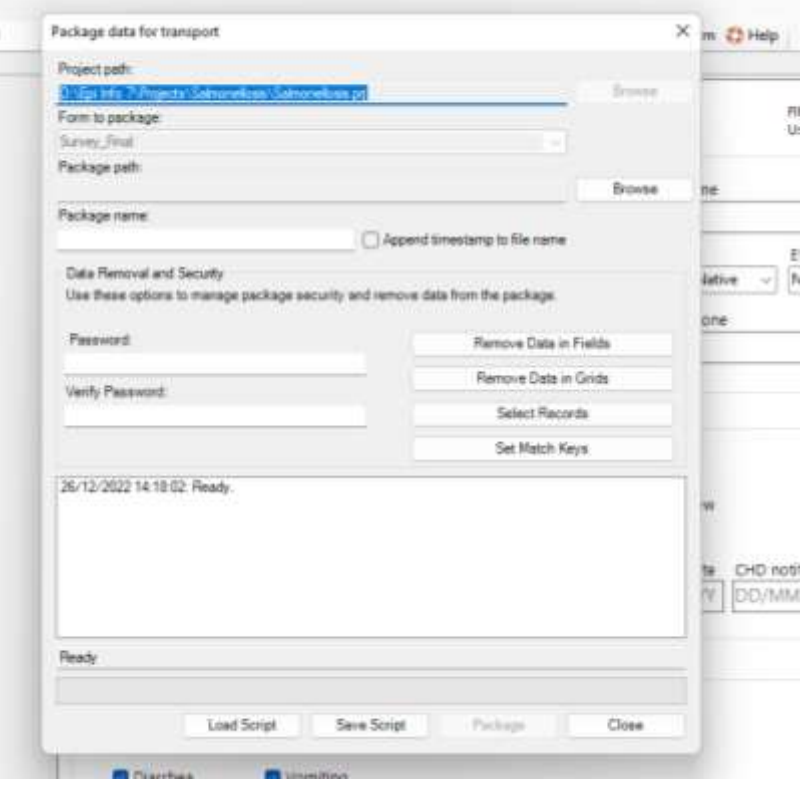

- **Package path** menunjukkan direktori tempat dataset yang akan dikirim di simpan. Untuk memilih tempatnya, klik Browse.
- **Package name** menunjukkan nama dataset yang akan disimpan. Perlu diperhatikan, bahwa penulisan nama dataset tidak bisa menggunakan spasi.
- **Password** dan **Verifiy password** diisi dengan password yang akan diketahui oleh tim peneliti. Fitur ini memungkinkan adanya jaminan kerahasiaan data, sehingga tidak sembarang orang dapat mengakses dataset tersebut. Password dapat diisi dengan huruf dan/atau angka, minimal 4 digit.
- 3. Sebelum dataset disimpan, peneliti dapat memilih variabel yang akan dikirim dan yang tidak dengan mengklik **Remove Data in Fields**. Nantinya, akan muncul jendela seperti di bawah ini.

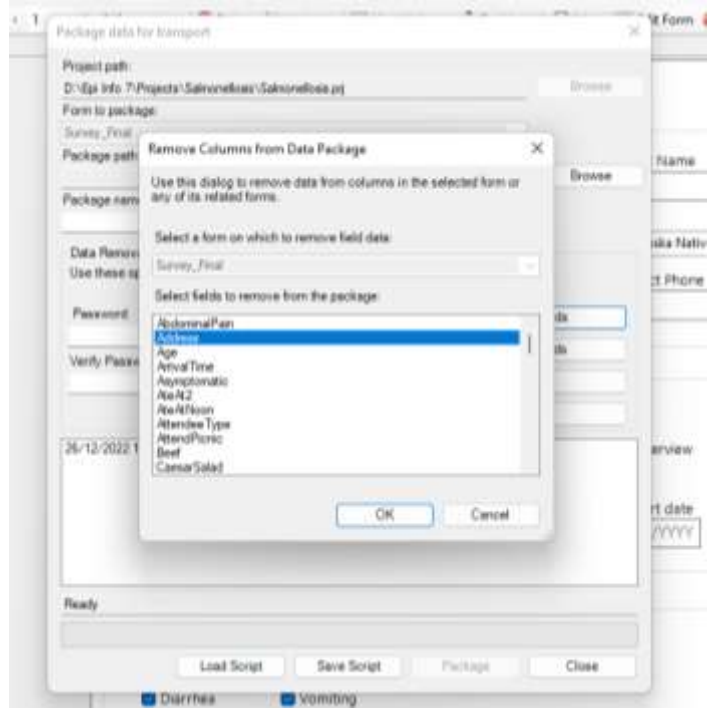

Pilih variabel yang hendak dihilangkan pada Dataset yang akan dikirim. Lalu klik OK.

- 4. Klik **Save Script** dan pilih tempat untuk menyimpan skrip Dataset.
- 5. Terakhir, klik **Package.** Tampilan akhir, akan seperti di bawah ini jika sudah berhasil. Lalu klik **Close**.

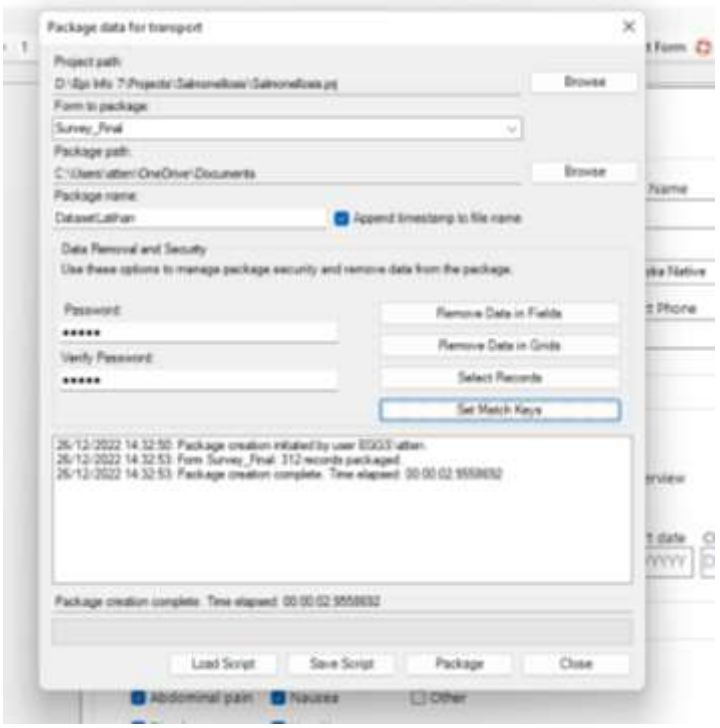

### **Menggabungkan Data**

Data yang dari beberapa peneliti dapat dijadikan menjadi satu Dataset. Tahapannya yaitu:

- 1. Klik **File,** lalu **Import Data > From Data Package**.
- 2. Pada bagian Encrypted data packages(s) to import, klik **Browse** untuk mencari data yang akan digabungkan.

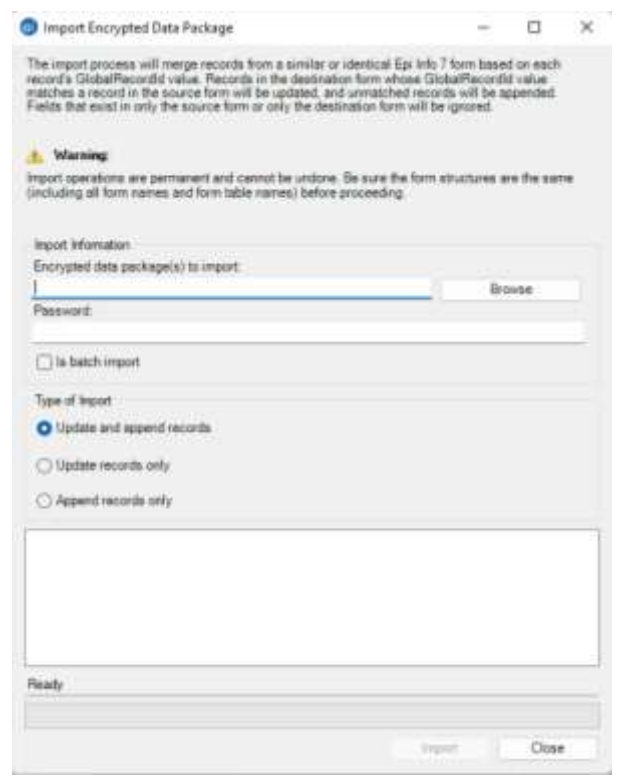

- 3. Ketikan password yang dapat membuka file tersebut.
- 4. Terakhir, klik **Import** untuk menggabungkannya. Jika sudah selesai, maka klik **Close**.

### **Menampilkan Data yang Telah Direkam**

Untuk menampilkan data yang telah dimasukan, ikuti tahapan berikut.

1. Klik **Line Listing** pada Toolbar.

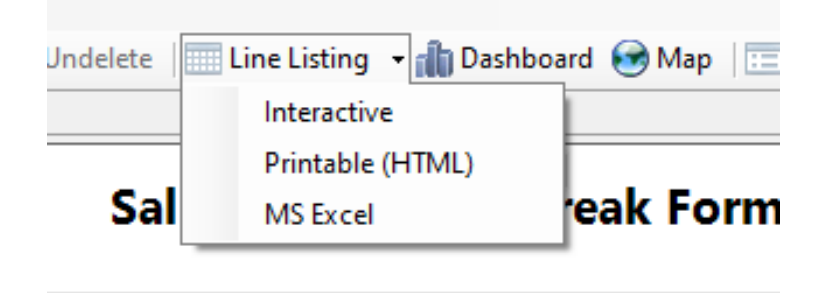

2. Dari ketiga opsi yang ada, silahkan pilih tampilan yang diinginkan, berupa **Printable** (tampilan ini dapat langsung dicetak) dan **MS Excel** untuk menampilkan dalam format Microsoft Excel. Pilihan **Interactive** dapat digunakan setelah analisis data telah dilakukan.

#### **Mencari Kasus**

Data yang terlalu banyak akan menyulitkan peneliti saat peneliti hendak mencari kasus yang spesifik. Untuk itu, dapat digunakan fitur Find pada Epi Info, dengan tahapan sebagai berikut:

1. Klik **Find** pada toolbar.

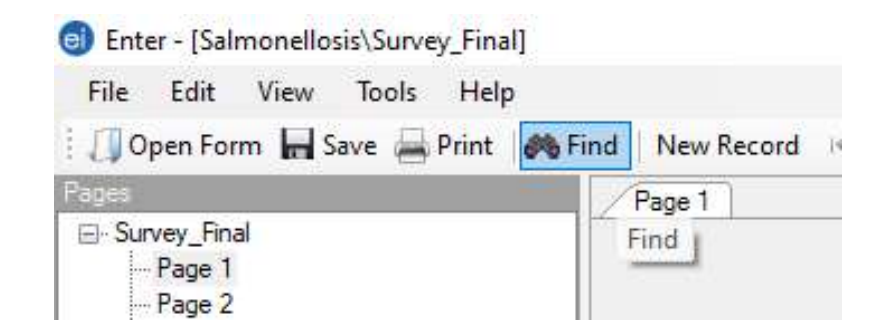

2. Selanjutnya akan muncul tampilan seperti berikut.

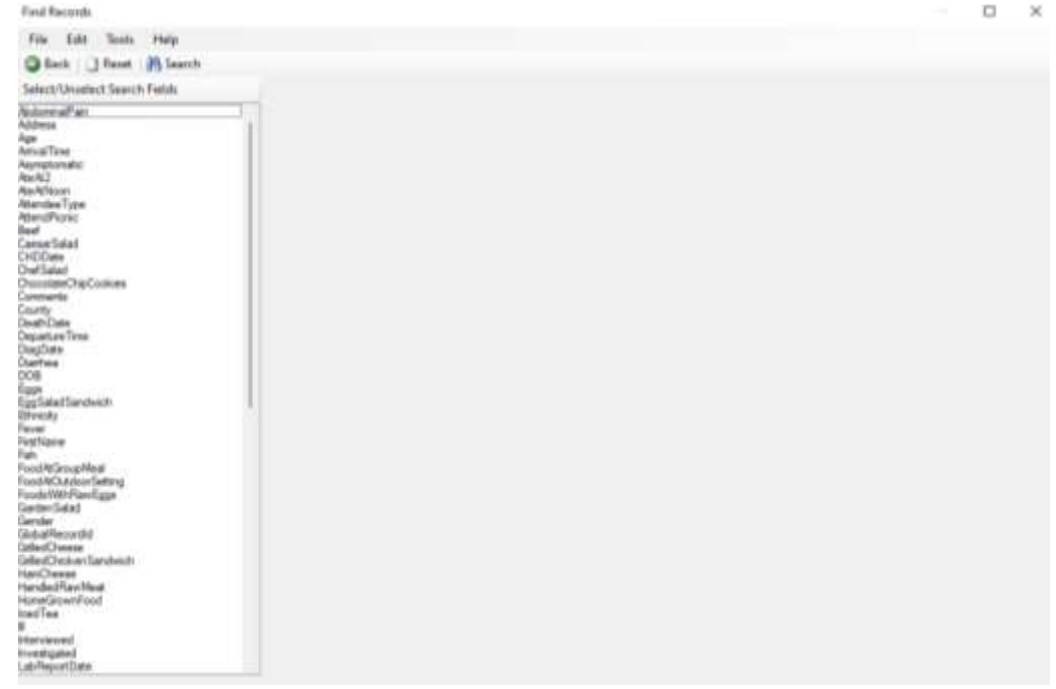

Untuk menemukan kasus yang dicari, bisa menggunakan berdasarkan variabel yang ditanyakan. Misalnya, pada contoh kasus Salmonellosis, mencari kasus Susan Henderson berdasarkan variabel **Last Name**. Maka, klik variabel **Last Name,**  kemudian ketik HENDERSON. Maka kasusnya akan muncul seperti berikut.

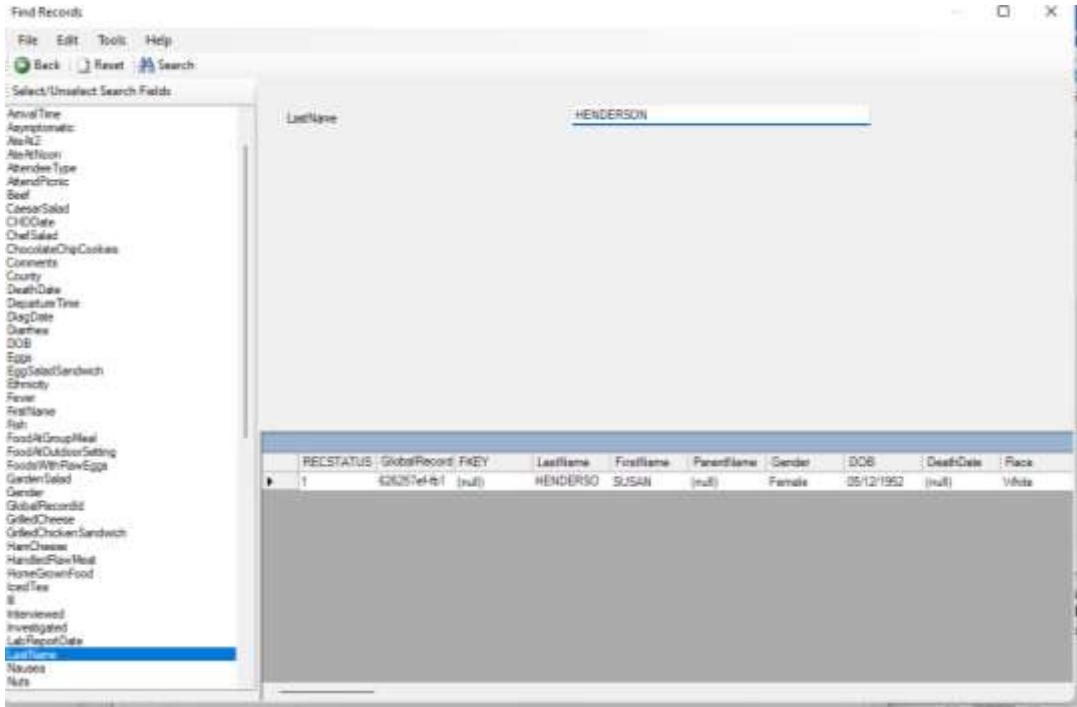

#### **Membuat Hubungan Exposure Antar Kasus**

Untuk membuat hubungan exposure antar kasus yang ada, dapat digunakan fitur **Linked Records**. Hubungan ini bisa berupa terpapar ataupun memaparkan antar kasus. Contohnya pada kasus Salmonellosis, caranya yaitu:

- 1. Pindahkan kasus pada kasus Mr. Henderson.
- 2. Klik **Exposed To** pada kotak Linked Records.

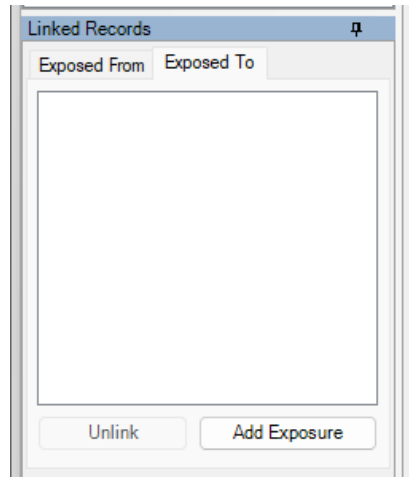

- 3. Klik **Add Exposure** lalu akan muncul jendela **Find Records** secara otomatis.
- 4. Pilih **Last Name**, lalu ketik HENDERSON pada kolom pencarian. Klik **Search**.
- 5. Klik dua kali pada record kasus Susan Henderson. Nanti akan muncul tampilan sebagai berikut.

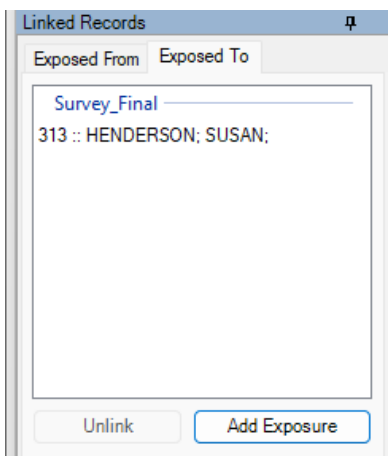

6. Untuk melihat visualisasi hubungan exposure yang ada, klik **View SNA Graph**. Nantinya, akan muncul tampilan seperti berikut.

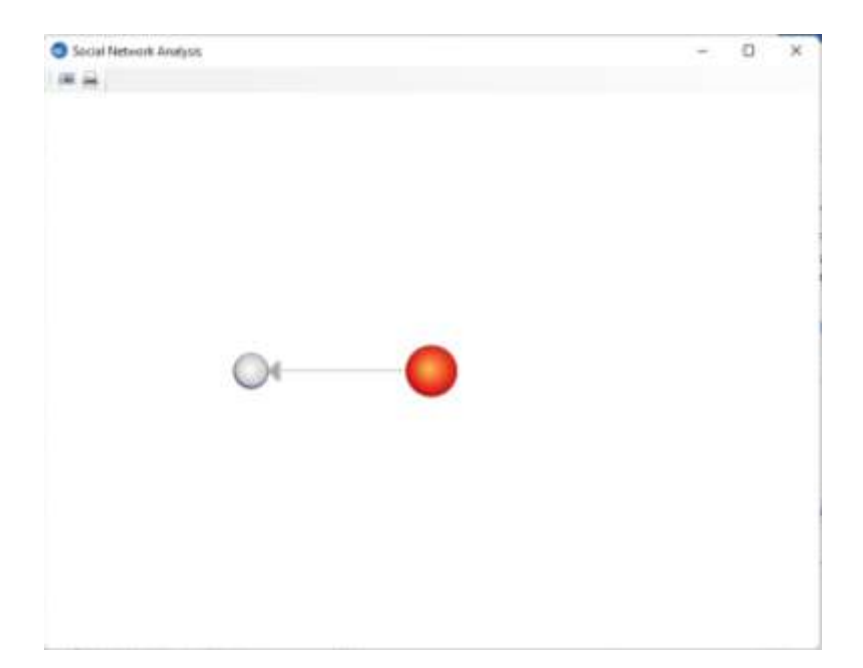

Bola merah merepresentasikan kasus Mr. Henderson, sedangkan bola putih merepresentasikan kasus Mrs. Henderson.

# **Materi 4. MEMBUAT LINELIST**

1. Klik Visual Dashboard, lalu muncul Epi Info 7 Dasboard, klik **set a data source now ce now**

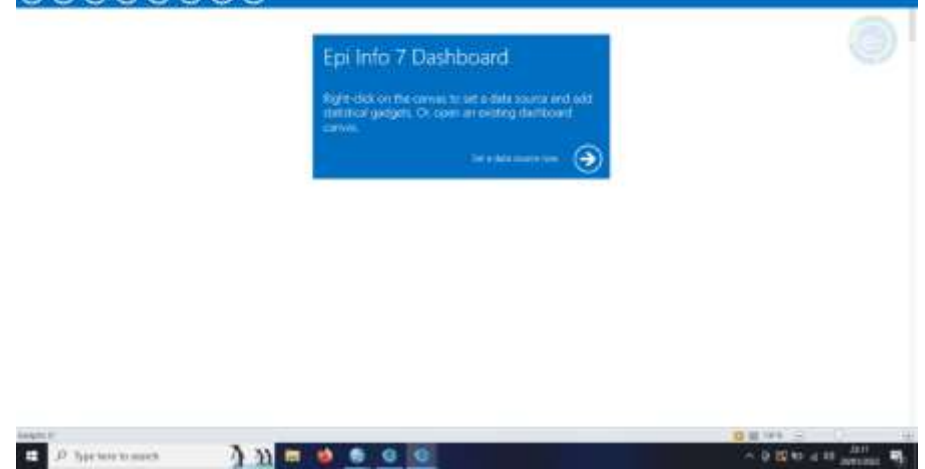

- 2. Klik kanan pada dashboard canvas, lalu konteks menu akan muncul<br>  $\bullet \circ \bullet \bullet \bullet \bullet \bullet$ **Blanch** processing finished Get than any Add related data Open canvas Save canvas Servicement Sere output as in Send output to Export dota Add Analysis gas Add StatCalc call Add NotStat growth cha Add Report girdget Show data slutters Censu Properties Auto orrange juicig  $100 = 0.6$ D Meleculated **A B B to a B arrange** ø 3. Klik **Add Analysis Gadget > Line List**
- 
- 
- 4. Di menu variabel, tekan **CTRL** dan pilih variabel
	- a. Age
	- b. County
	- c. DOB
	- d. Gender
	- e. ILL
	- f. Group\_PicnicFoodsEaten

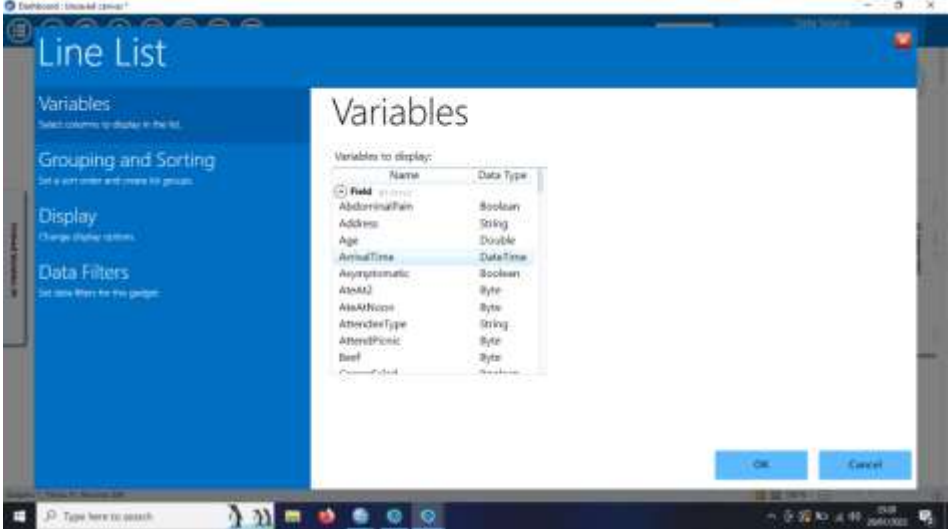

5. Lalu semua variabel akan muncul

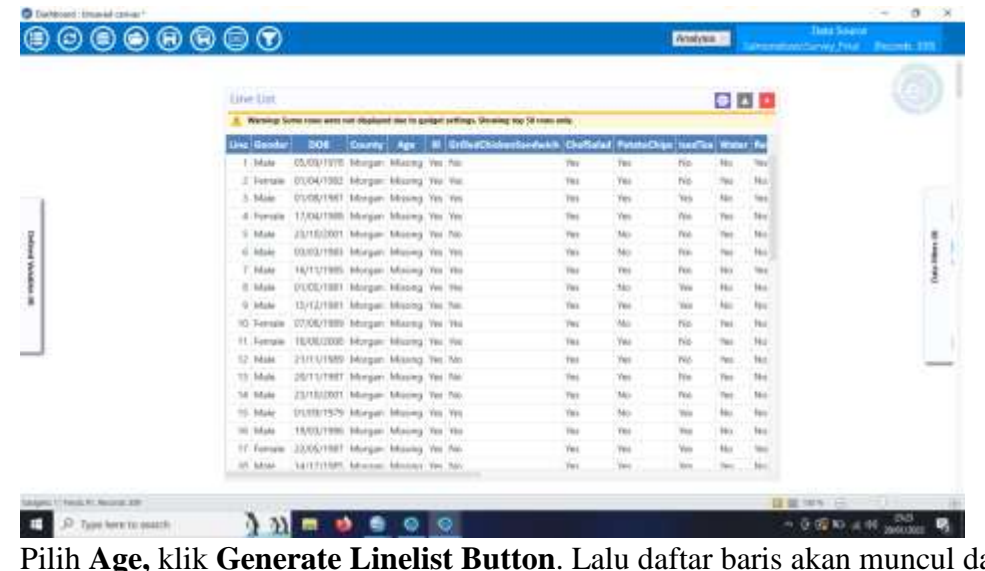

6. Pilih **Age,** klik **Generate Linelist Button**. Lalu daftar baris akan muncul dan diurutkan sesuai usia

Ikuti langkah-langkah di bawah ini untuk mengubah dan membuat ulang daftar baris:

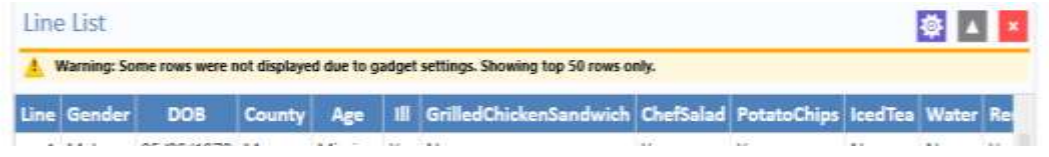

1. Klik ikon perkakas di panel tajuk gadget. Panel Properti Daftar Baris ditampilkan.

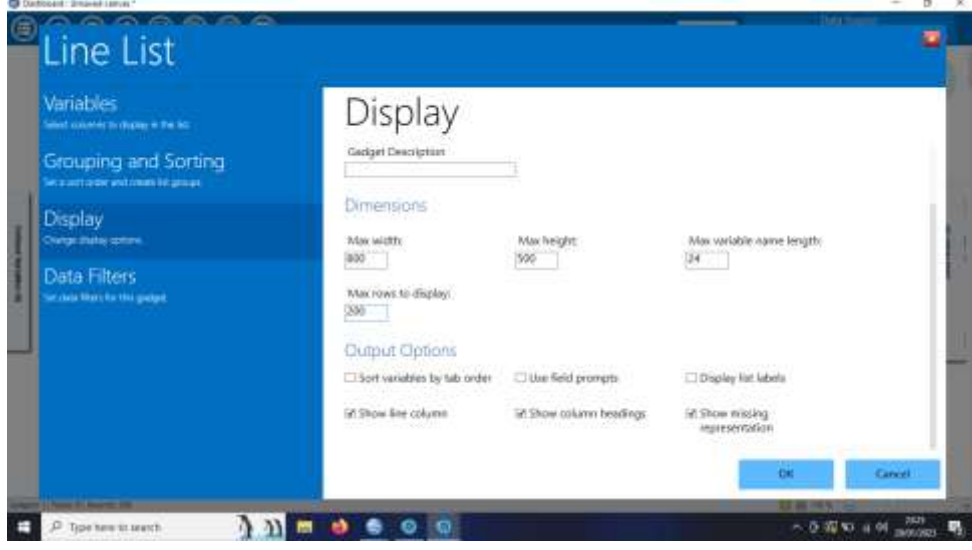

- 2. Ketik "200" ke dalam kotak Max rows to display.
- 3. Klik tombol Buat Daftar Garis. Daftar baris ditampilkan, diurutkan berdasarkan Usia.

Mengirim output daftar baris ke program lain

Dapat mengirim keluaran daftar baris ke program lain atau menyalinnya ke clipboard. Untuk mengirim data daftar baris ke Microsoft Excel, ikuti langkah-langkah di bawah ini:

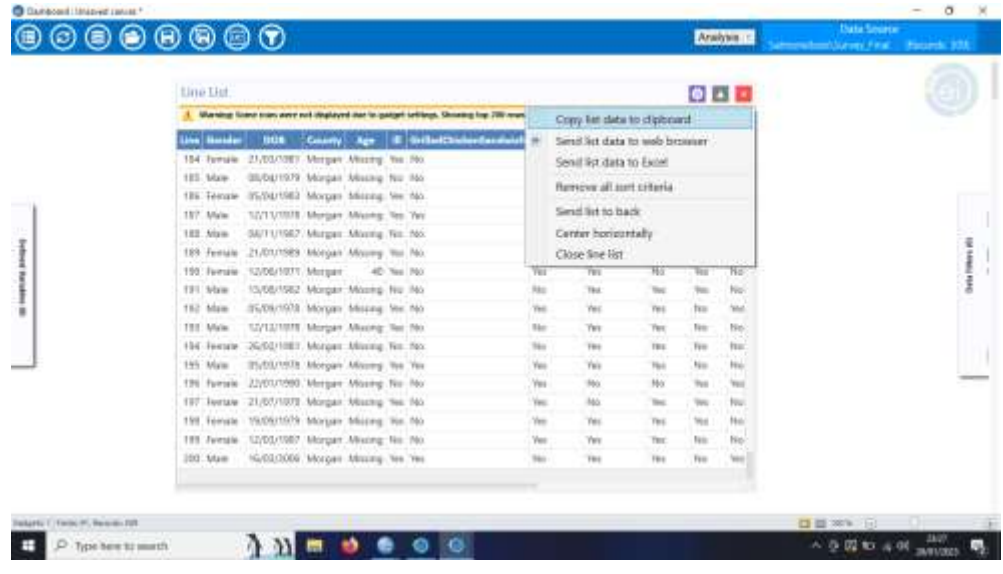

1. Klik kanan pada keluaran gadget daftar baris. Menu konteks khusus gadget muncul.

2. Pilih Kirim data daftar ke Excel. Data daftar baris muncul di Microsoft Excel setelah beberapa kali

# **Membuat Frekuensi Gadget**

1. Klik kanan di Dashboard Canvas

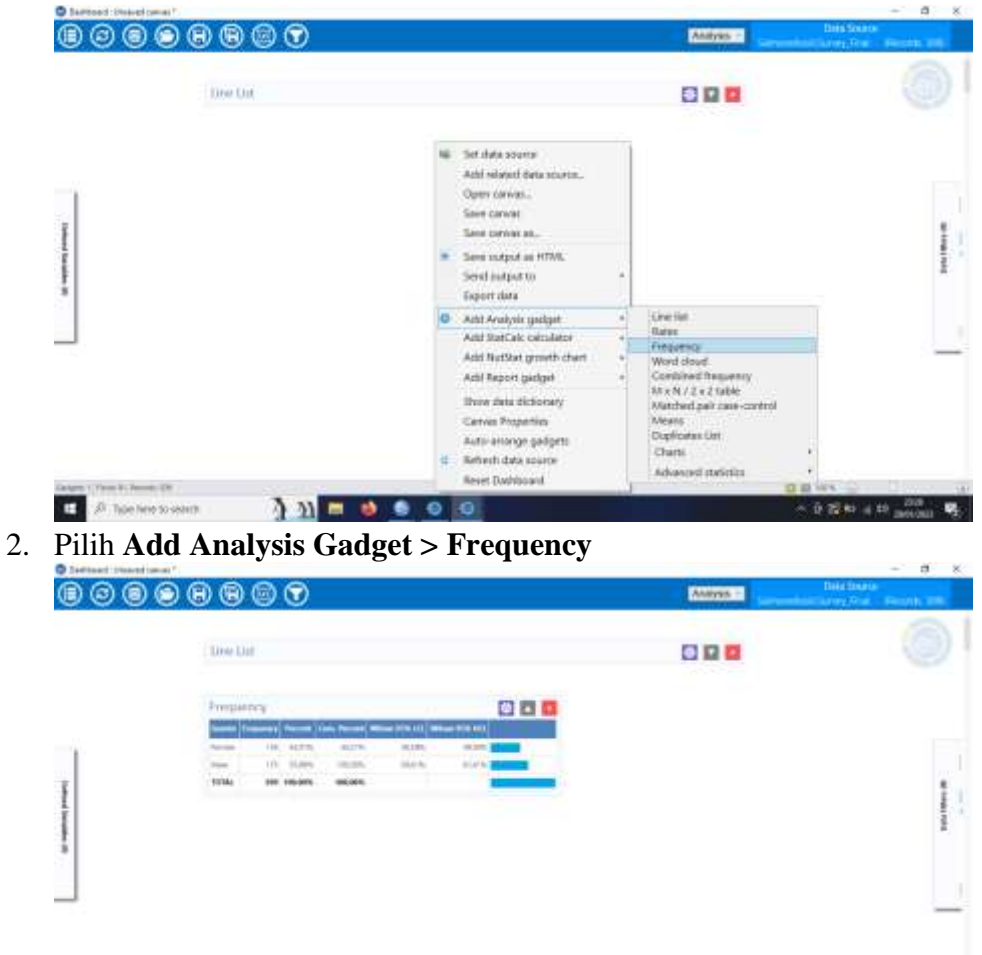

3. Pilih **Gender**, tabel frekuensi berdasarkan gender akan muncul

Output frekuensi dapat dikelompokkan berdasarkan frekuensi **Gender** menurut **ill**. Ikuti langkah-langkah dibawah ini:

- 1. Klik ikon roda gigi untuk menampilkan panel **Frequency Properties.**
- 2. Klik **Opsi lanjutan.** Panel opsi Lanjutan ditampilkan.

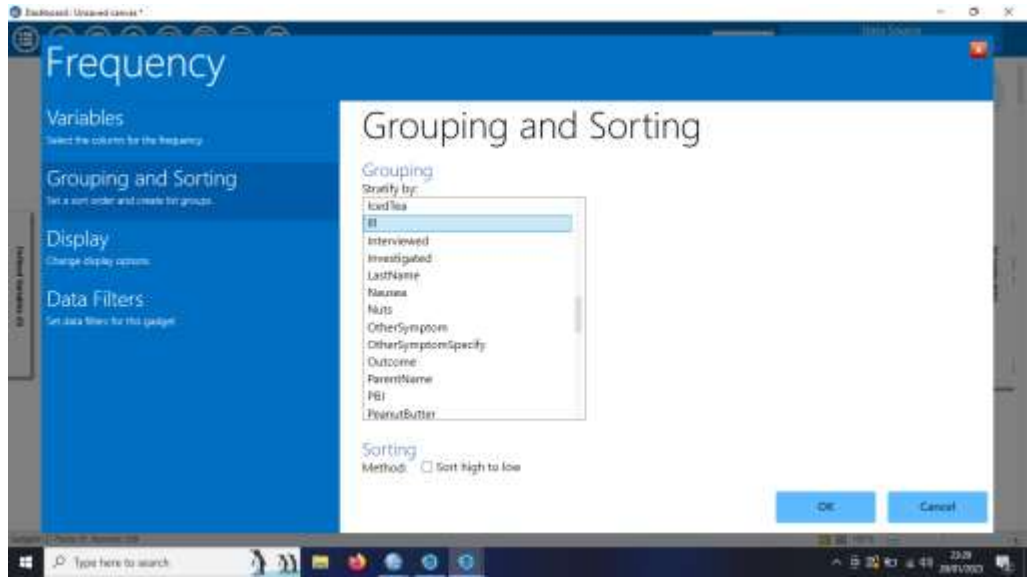

3. Pilih **Ill** dari daftar drop-down **Stratify by.**

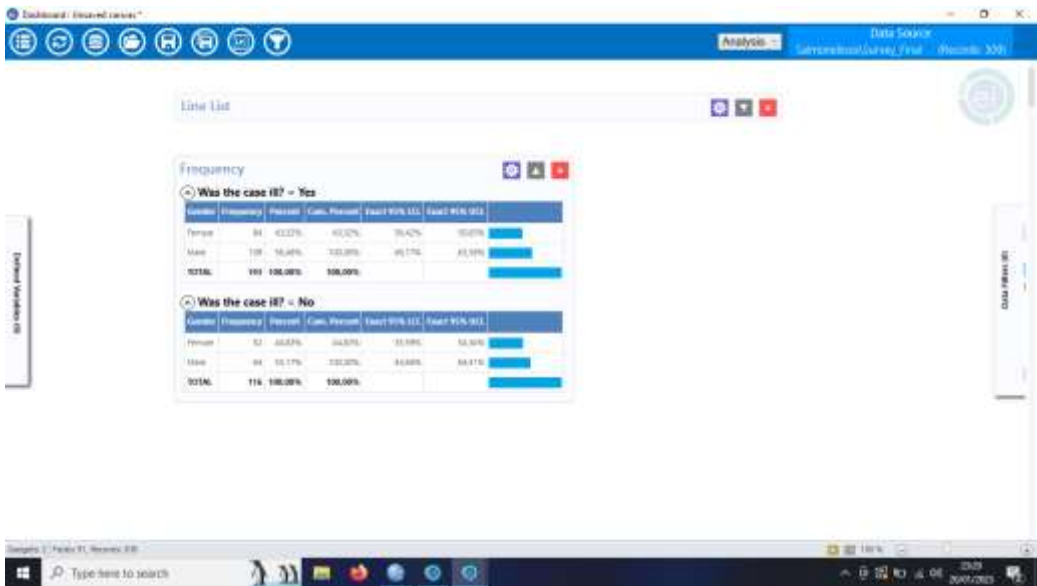

4. Klik **Run,** lalu output frekuensi akan muncul

Menggunakan Combined Frequency Gadget

- 1. Klik kanan di **Dashboard Canvas**
- 2. Pilih **Add Analysis Gadget > Combined Frequency**

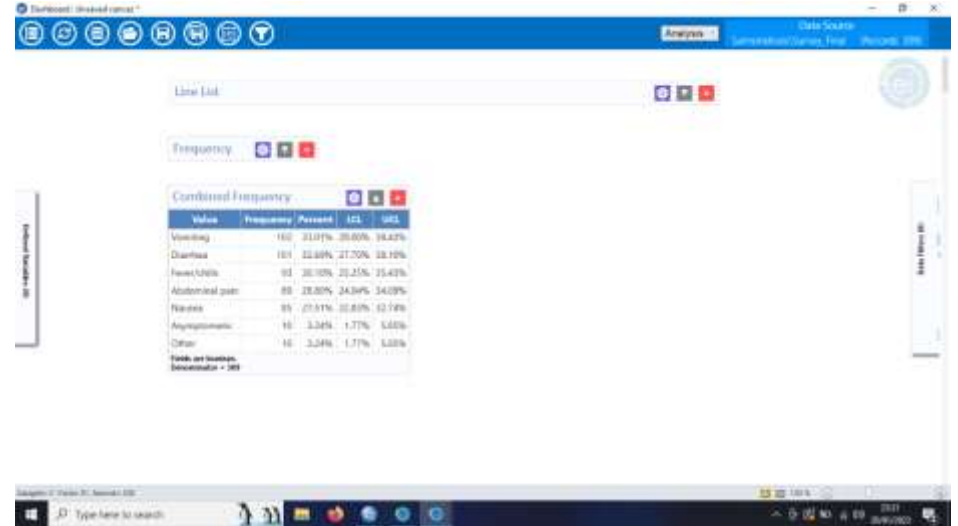

3. Pilih **Group\_Symptoms** di **Group Field** dan output combined frequency akan muncul

# **Calculating Age (Menghitung Usia)**

1. Gerakkan mouse ke **Defined Variabels** yang berada di sebelah kiri

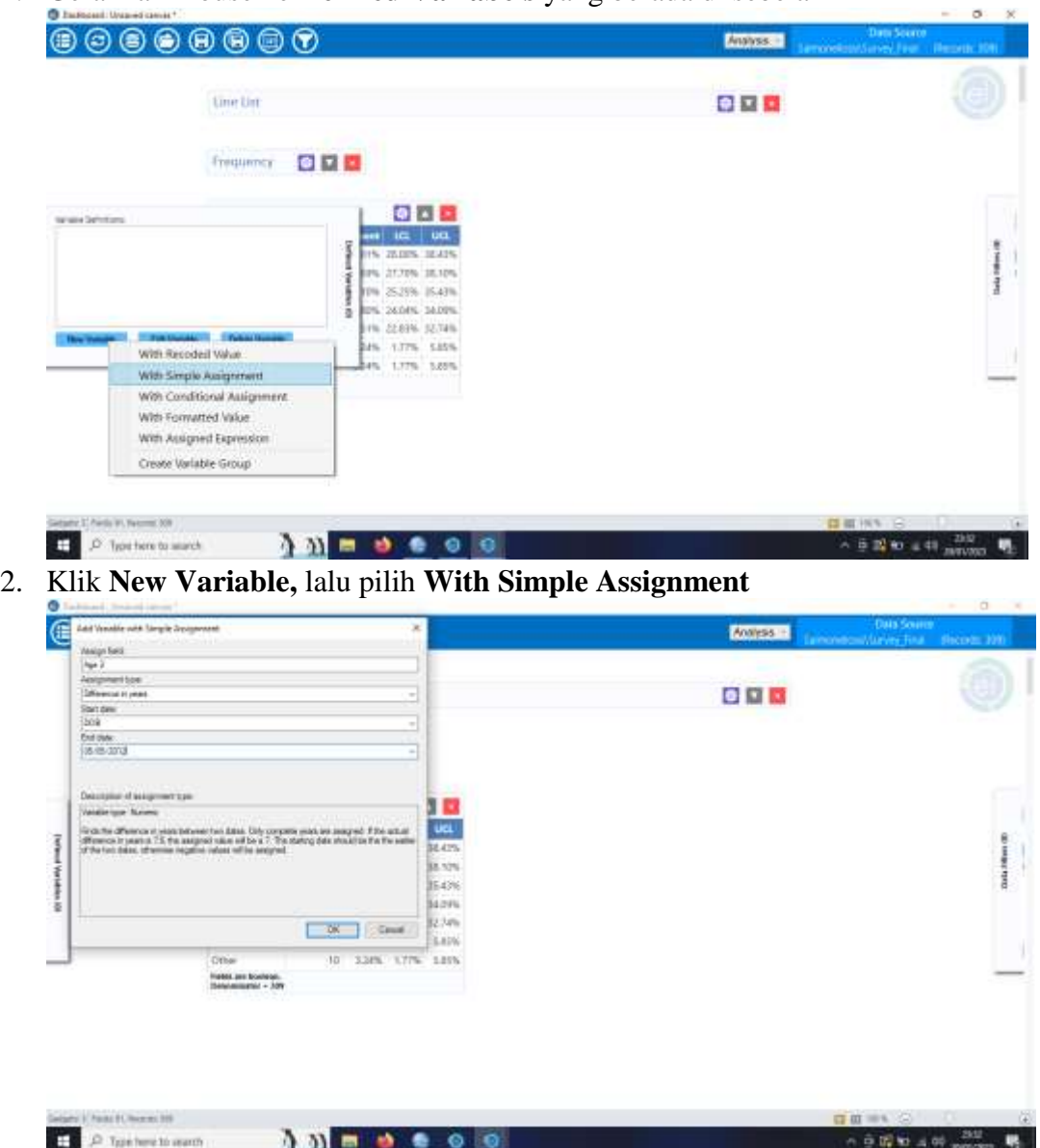

- 3. Ketik "Age 2" di tabel **Assign Field**
- 4. Pilih **Difference in Years** di kolom **Assignment Type**
- 5. Pilih **DOB** di kolom **Start Date** dan ketik **05/05/2012** di kolom **End Date**

Menggunakan fitur Means

- 1. Klik kanan pada **Dashboard Canvas**
- 2. Pilih **Add Analysis Gadget > Means**

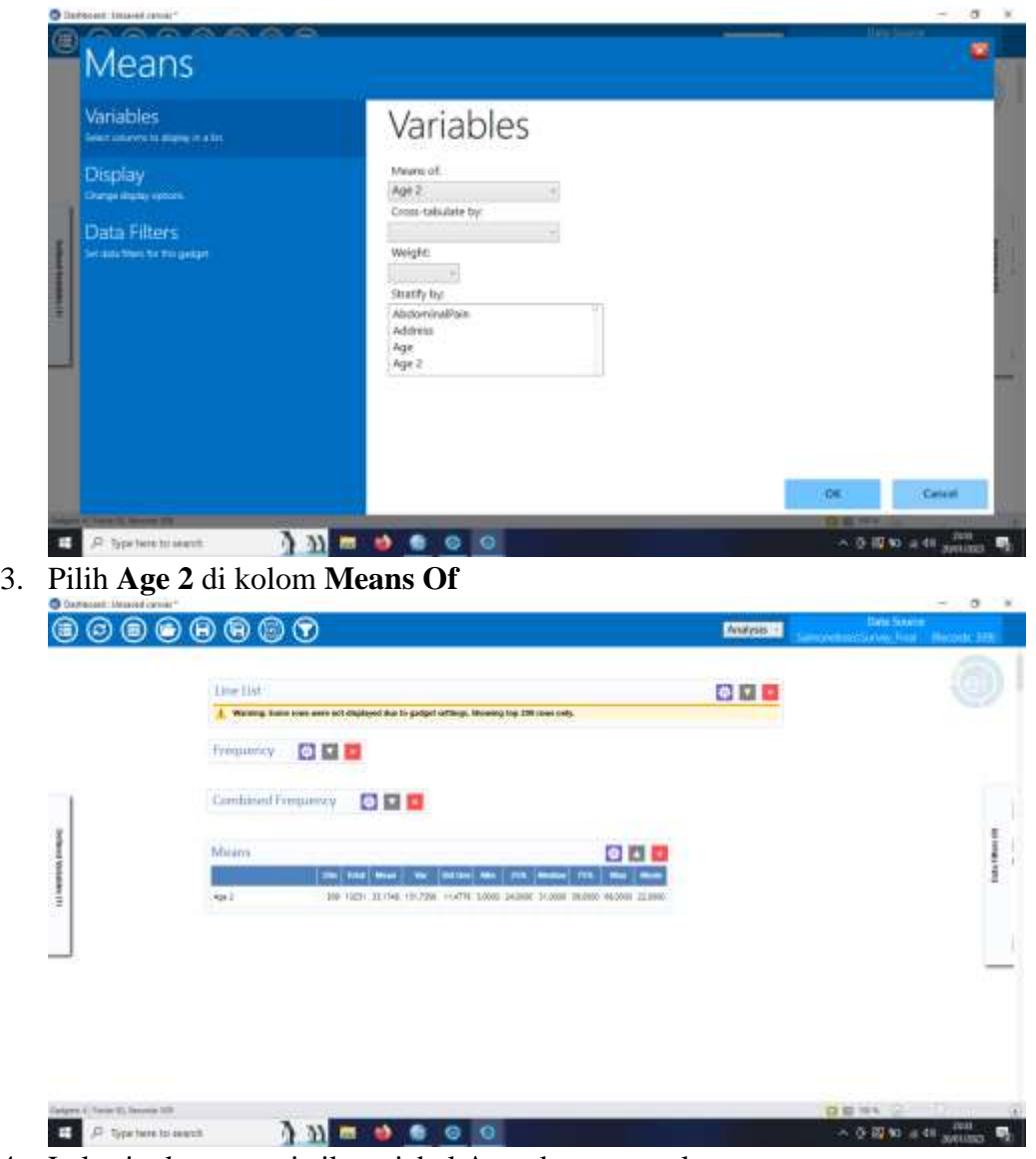

4. Lalu ringkasan statistik variabel **Age** akan muncul

Untuk menentukan usia rata-rata mereka yang pernah dan tidak sakit, mak aperlu menghitung rata-rata usia berdasarkan penyakit. Gunakan variabel tabulasi silang untuk menghitung statistik yang menunjukkan kemungkinan rata-rata kelompok adalah sama.

- 1. Klik ikon **roda gigi** untuk memunculkan opsi **Means Properties**
- 2. Klik **Advanced Option**

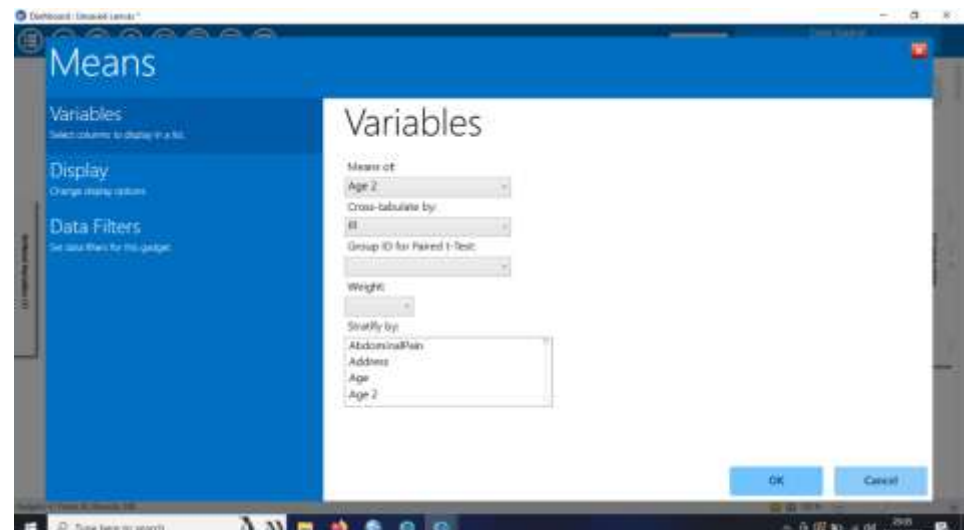

3. Lalu, pilih **ill** di kolom **Cross Tabulate by** dan klik **run**

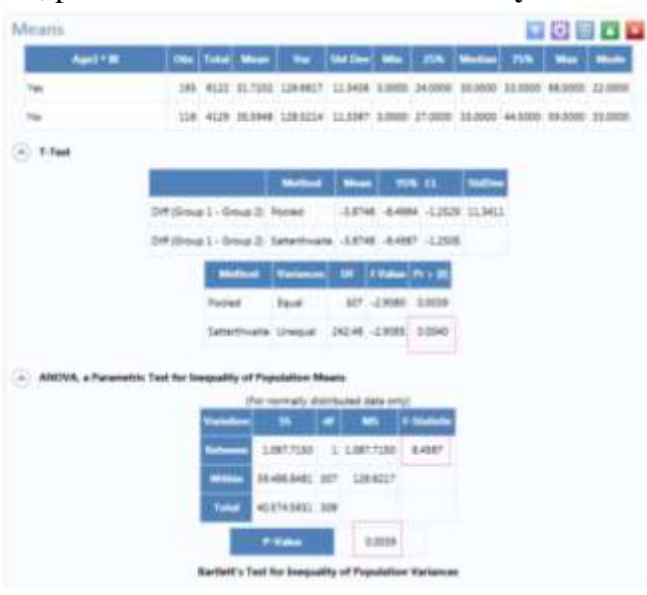

4. Output tabulasi silang **Anova** ditampilkan

Menggunakan Fitur Means dengan Stratitication Field untuk Mengelompokkan data berdasarkan Jenis Kelamin

- 1. Klik **roda gigi** untuk menampilkan **Means Properties**
- 2. Klik **Advanced Option,** pilih **Gender** di kolom **Stratify by**

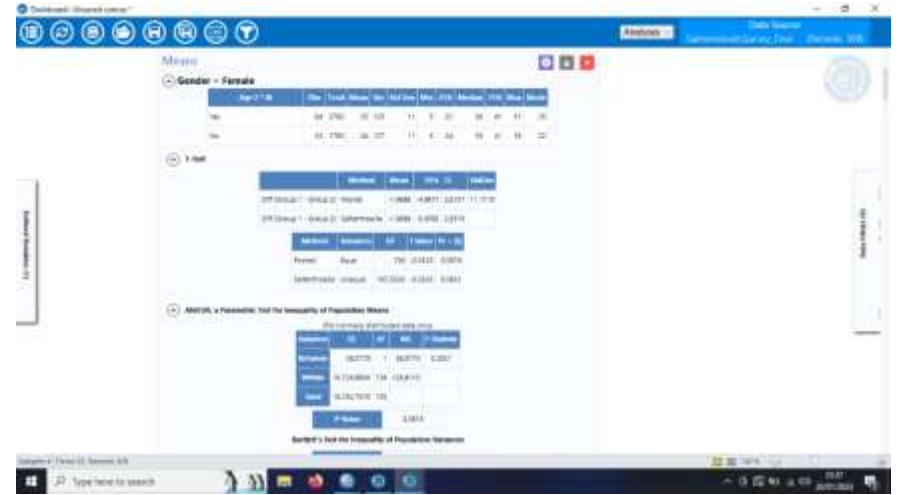

3. Klik **Run**, lalu output tabulasi silang dengan statistik **anova** akan muncul

# Menggunakan Fitur Data Filters

1. Gerakkan mouse ke kolom **Data Filters** yang ada di tepi kanan

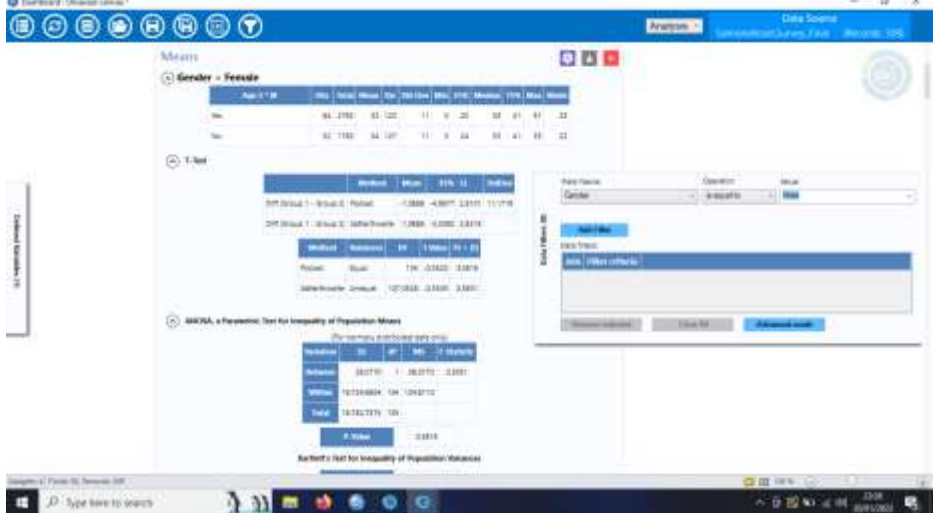

2. Pilih **Gender** di kolom **Field Nama,** pilih **Is equal to** di kolom **Operator,** dan pilih **Male** di kolom **Value**

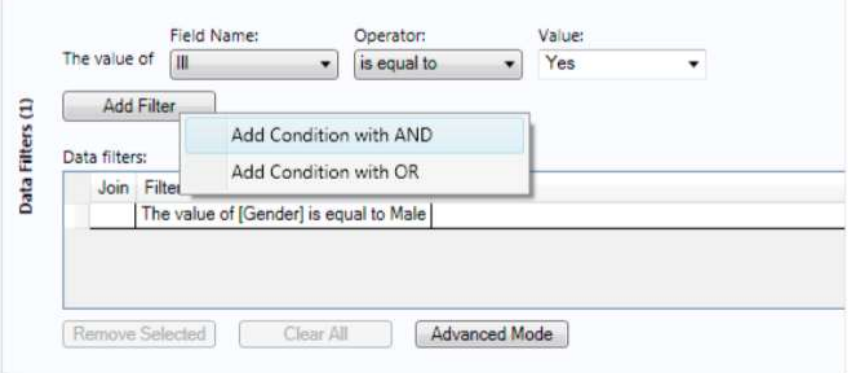

**3.** Klik **Add Filter,** pilih **Add Condition with AND**

### **Membuat Tabel MxN**

- 1. Pastikan data sudah lengkap
- 2. Klik kanan **Dashboard Canvas**
- 3. Pilih **Add Analysis Gadget > MxN/2x2**

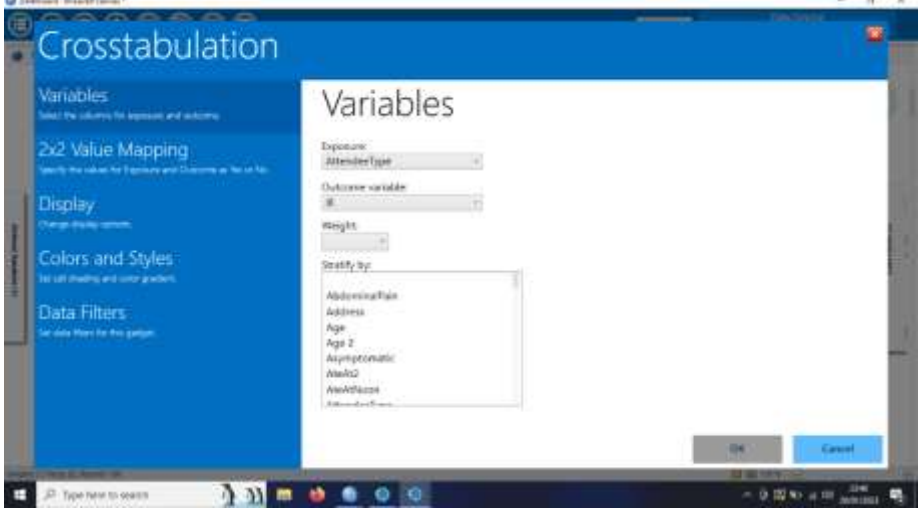

- 4. Pilih **Attendee Type** di kolom **Eksposure**
- 5. Klik **ill** di kolom **Variabel**

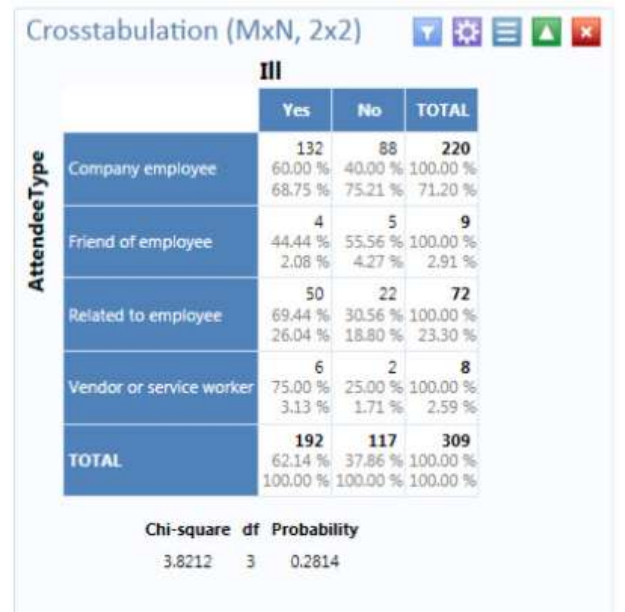

6. Klik **Run** dan tabel **Cross Tabulation of Attendee Type by ill** akan muncul

# **Membuat Tabel 2X2**

- 1. Klik kanan di **Dashboard Canvas**
- 2. Pilih **Add Analysis Gadget > MxN/ 2x2**
- 3. Pilih **PBJ** di kolom **Exposure**
- 4. Pilih **Ill** di kolom **Outcome**
- 5. Klik **Run**
- 6. Output tabel 2x2 akan muncul

|                  | Crosstabulation (MxN, 2x2)    |                                     |                                                                |  |                                                                                              |                                                     |                                                   |                                                 |                                                                           |                            | 立め目内閣                                      |                 |              |     |  |  |
|------------------|-------------------------------|-------------------------------------|----------------------------------------------------------------|--|----------------------------------------------------------------------------------------------|-----------------------------------------------------|---------------------------------------------------|-------------------------------------------------|---------------------------------------------------------------------------|----------------------------|--------------------------------------------|-----------------|--------------|-----|--|--|
|                  | Ш                             |                                     |                                                                |  | <b>Single Table Analysis</b>                                                                 |                                                     |                                                   |                                                 |                                                                           |                            |                                            |                 |              |     |  |  |
|                  | Yes                           | No<br>19<br>38.78%<br>16.38 <<br>97 | 国際国<br>:49<br>100.00 %<br>15.86.%<br>260<br>100:00 %<br>84,14% |  | Odds- and firsk-based parameters.                                                            |                                                     |                                                   | <b>Statistical Tests</b>                        |                                                                           |                            |                                            |                 |              |     |  |  |
| Yes<br>pBJ<br>No | 30<br>61.22%<br>15.54%<br>163 |                                     |                                                                |  | Dags ratio<br>MLE Odds ratio (Mid-P)<br>Fisher-Exact<br>Alsk ratio<br><b>Risk difference</b> | Estimate<br>0.9396<br>0.9398<br>0.9766<br>$-1.4678$ | Lower                                             | Upper                                           | Uncorrected<br>Mantel-Haenszei<br>Conected<br>Mid-P Exact<br>Fisher-Build | v<br>0.0376<br>0.0378      | 2 Tailed P<br>0.8456762345<br>0.8459230192 |                 |              |     |  |  |
|                  |                               |                                     |                                                                |  |                                                                                              |                                                     | 03018<br>0.5025<br>0.4820<br>0.7689<br>$-16.3231$ | 1,7594<br>1.7054<br>1,0655<br>1.2437<br>11.3875 |                                                                           |                            |                                            |                 |              |     |  |  |
|                  |                               |                                     |                                                                |  |                                                                                              |                                                     |                                                   |                                                 |                                                                           |                            |                                            | 0.0011          | 0.9730147174 |     |  |  |
|                  |                               |                                     |                                                                |  |                                                                                              |                                                     |                                                   |                                                 |                                                                           | 1 Tailed P<br>0.4205626611 | 2 Tailed P<br>0.8729965705                 |                 |              |     |  |  |
|                  |                               |                                     |                                                                |  |                                                                                              |                                                     |                                                   |                                                 |                                                                           |                            |                                            | 0.4828546241    |              |     |  |  |
|                  |                               |                                     |                                                                |  |                                                                                              |                                                     |                                                   |                                                 |                                                                           | 62.69%<br>\$4.46%          |                                            | 37.31%<br>8182% |              |     |  |  |
|                  |                               |                                     |                                                                |  |                                                                                              |                                                     |                                                   |                                                 |                                                                           | 193                        |                                            | 116             |              | 309 |  |  |
|                  | 42.46%                        | 37.54%                              |                                                                |  |                                                                                              |                                                     |                                                   |                                                 |                                                                           | 100.00%                    |                                            |                 |              |     |  |  |
|                  | 100.00%                       | 100.00%                             | 100.00%                                                        |  |                                                                                              |                                                     |                                                   |                                                 |                                                                           |                            |                                            |                 |              |     |  |  |

**Figure 80** 

# **Materi 5. Membuat Bagan Menggunakan Gadget**

- 1. Membuka project yang telah disimpan.
- 2. Klik kanan pada canvas
- 3. Pilih Add Analysis Gadget > Charts > Epi Curve Chart

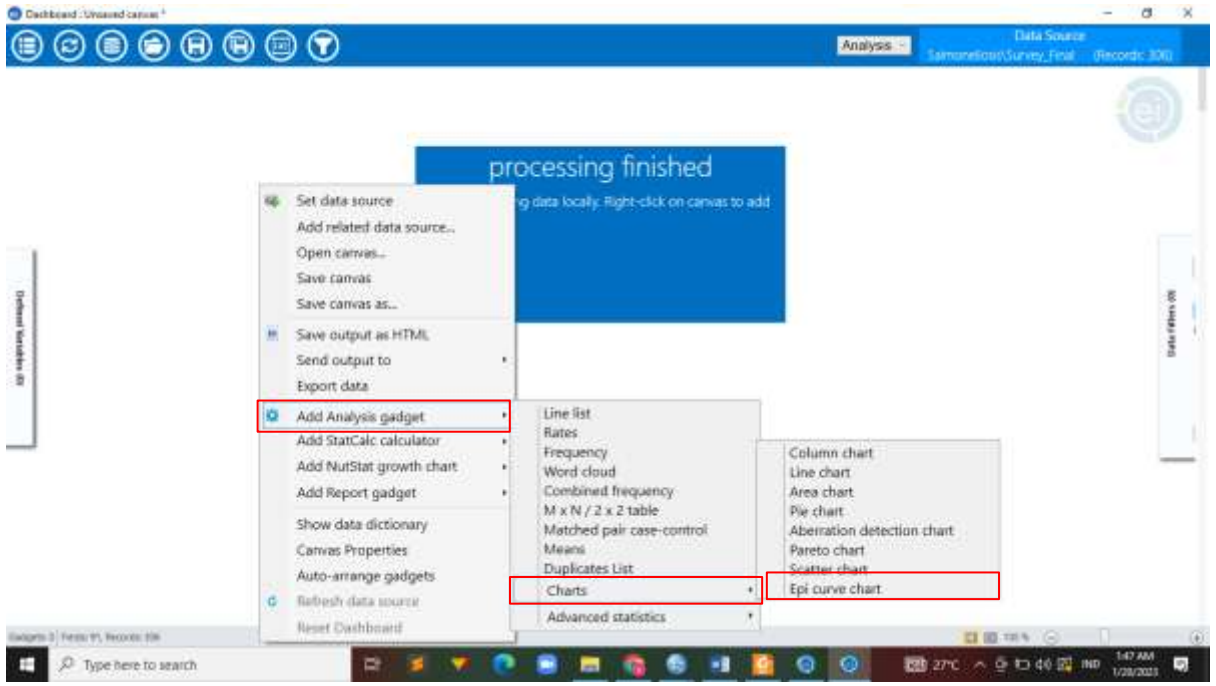

4. Pilih one side pada variabel setelah itu pilih ok

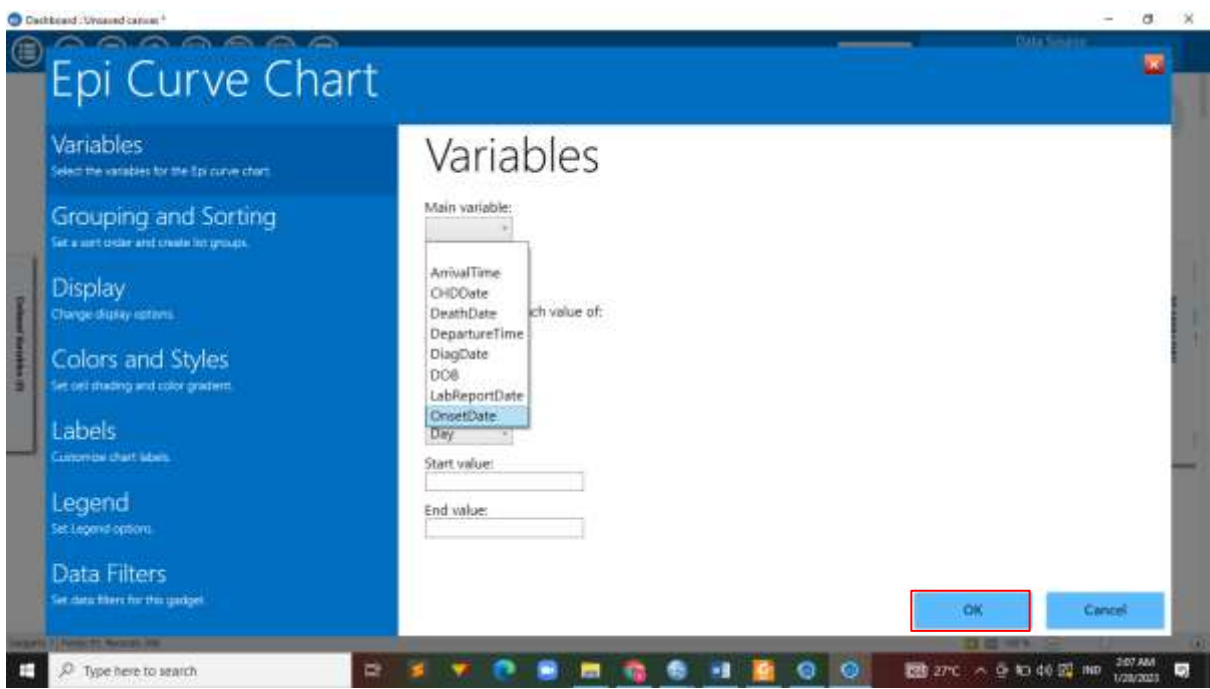

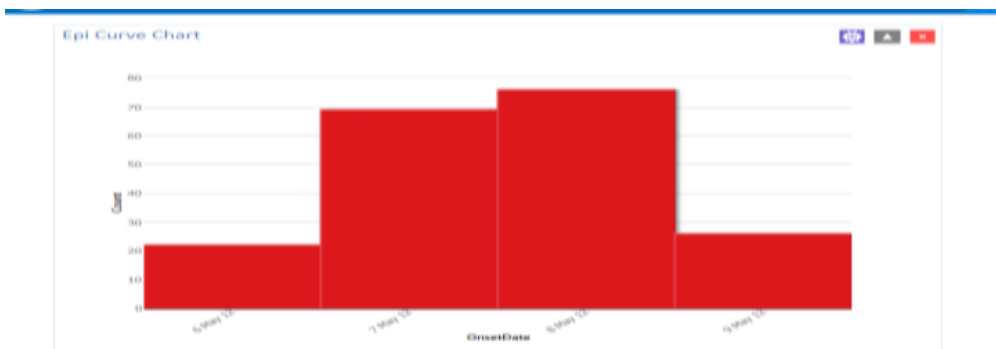

Epi curve distartifikasi ( ditumpuk ) dengan memilih variabel status kasus.

a. Klik pilih options

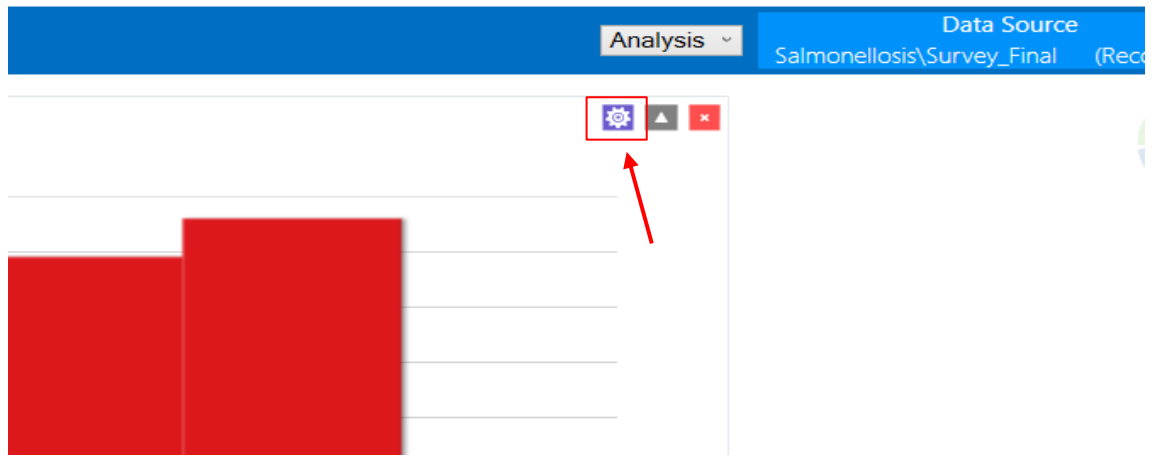

 $\equiv$ 

b. Klik status pada stratifaid

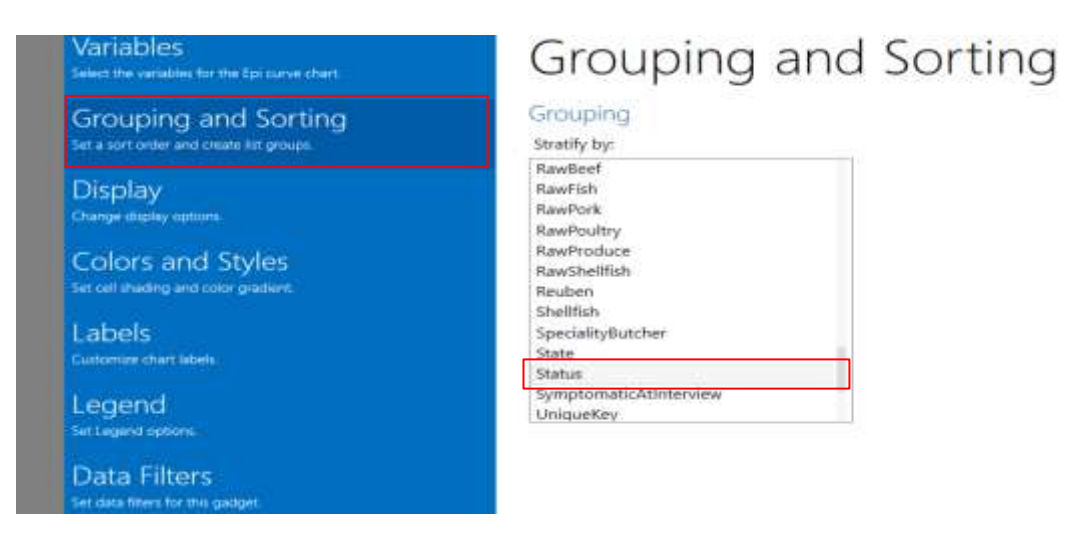

# c. Kemudian pilih legend > ceklis pada show legend

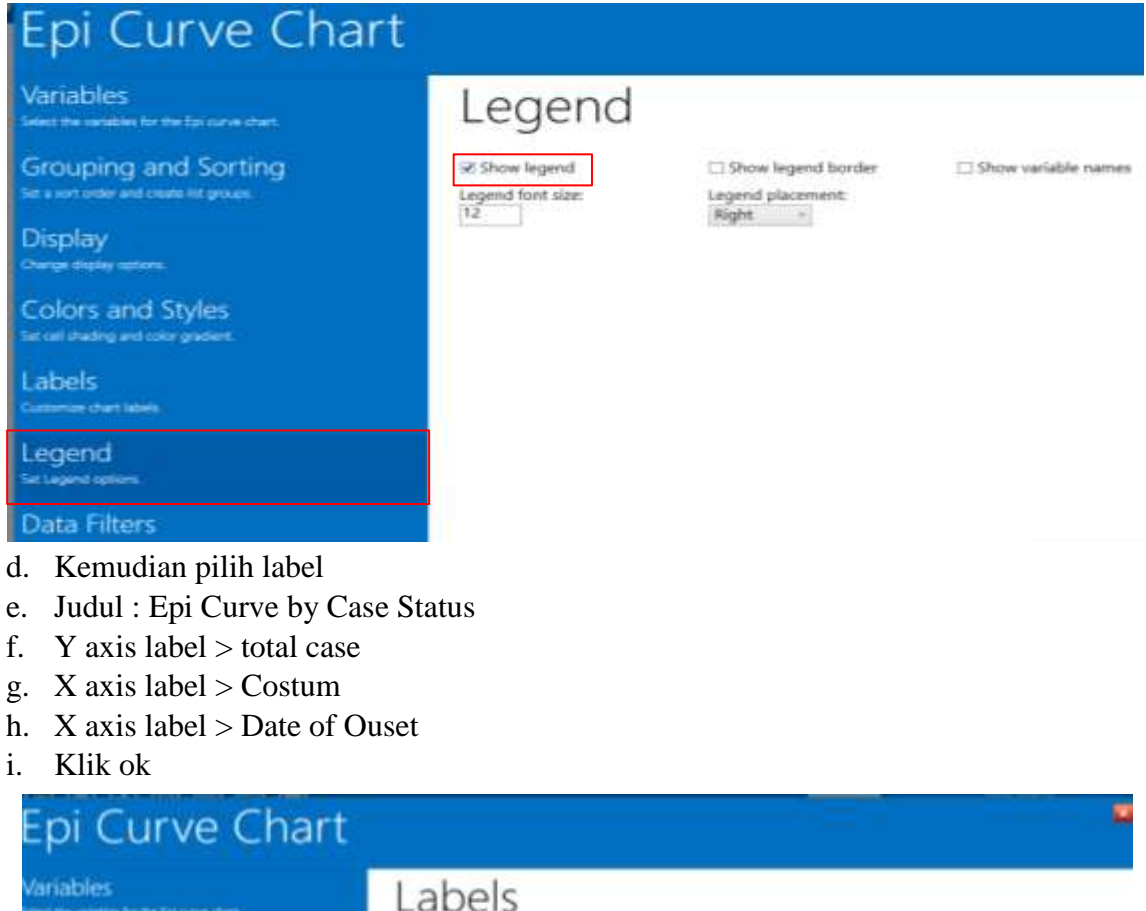

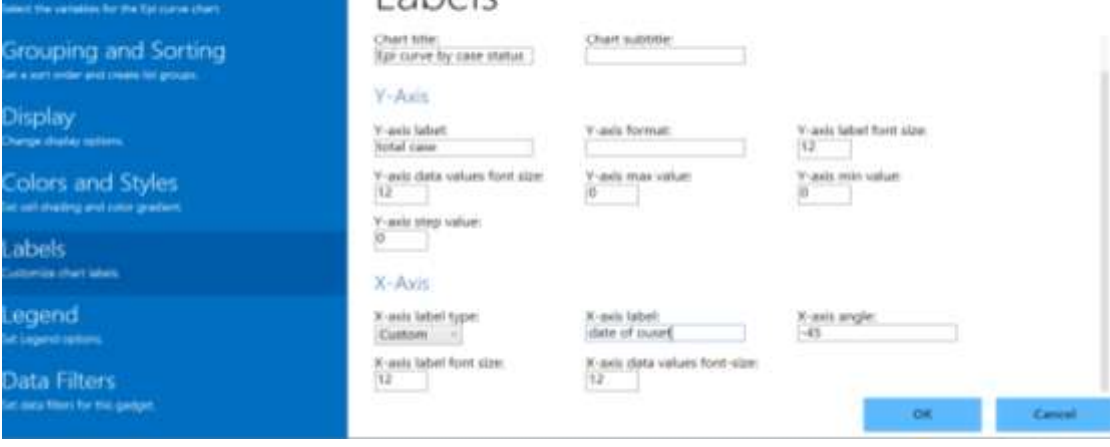

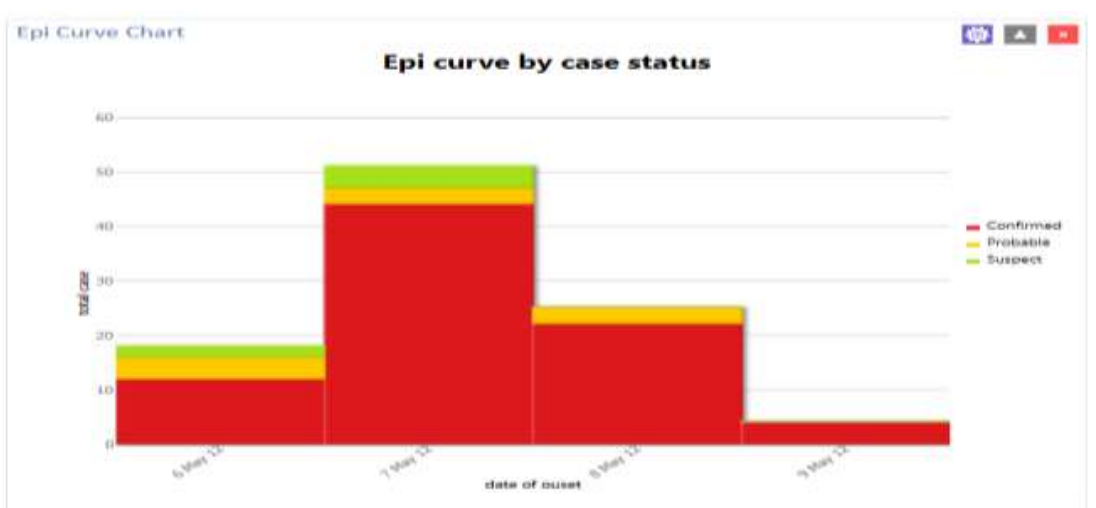

## **Diagram Batang**

1. Klik kanan bagian kosong kanvas Dasbor.

2. Pilih Add Analysis Gadget > Charts> Column chart dari menu konteks. Kolom jendela grafik muncul.

- 3. Pilih Ras di Variabel Utama: daftar drop-down.
- 4. Klik opsi Tampilan.

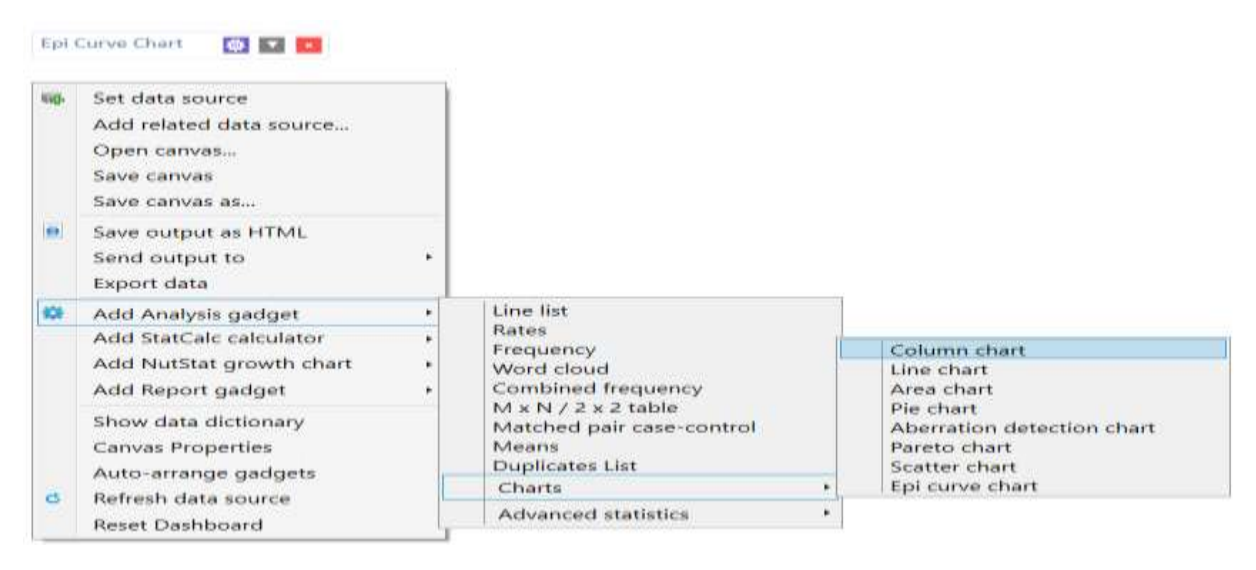

- 5. Ketik -45 pada pengaturan sudut sumbu X
- 6. Pilih Warna bilah berbeda di pengaturan Warna dan gaya
- 7. Di bawah Label > label sumbu Y: pengaturan, ketik Total Kasus
- 8. Di bawah pengaturan Label > Chart title, ketik Cases by Race

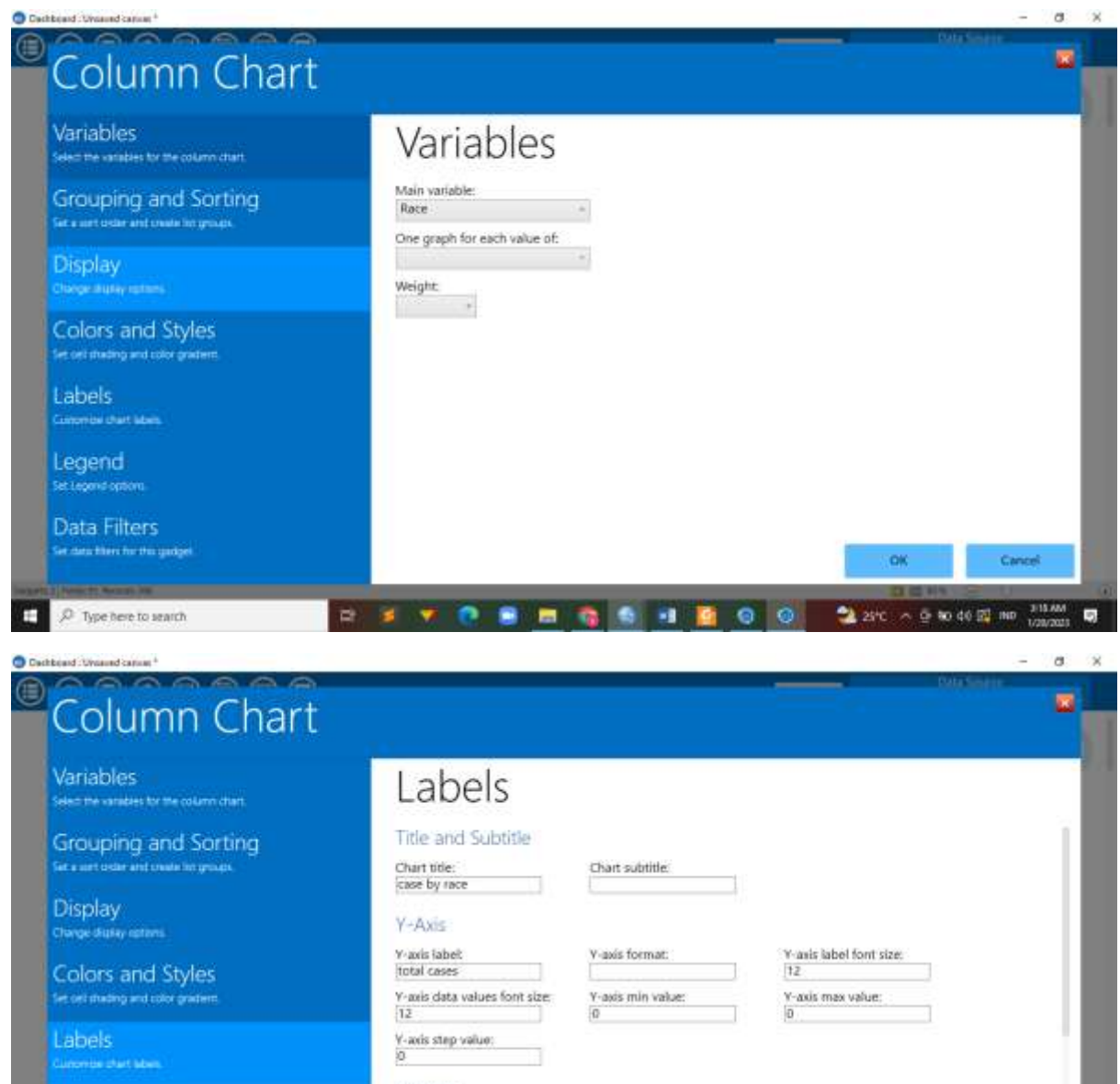

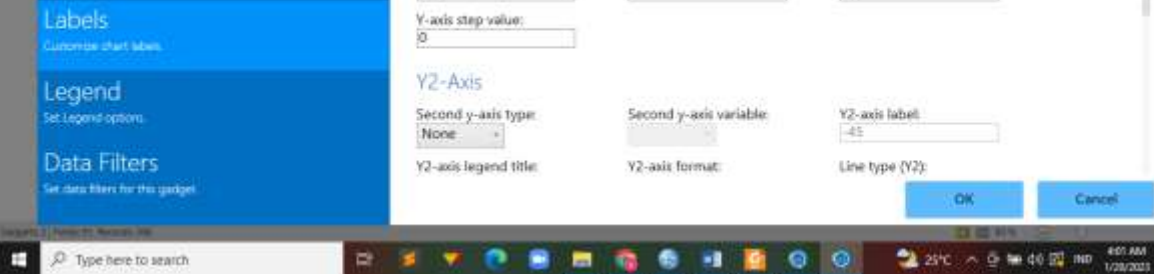

**D** 

### 9. Klik ok untuk jalankan

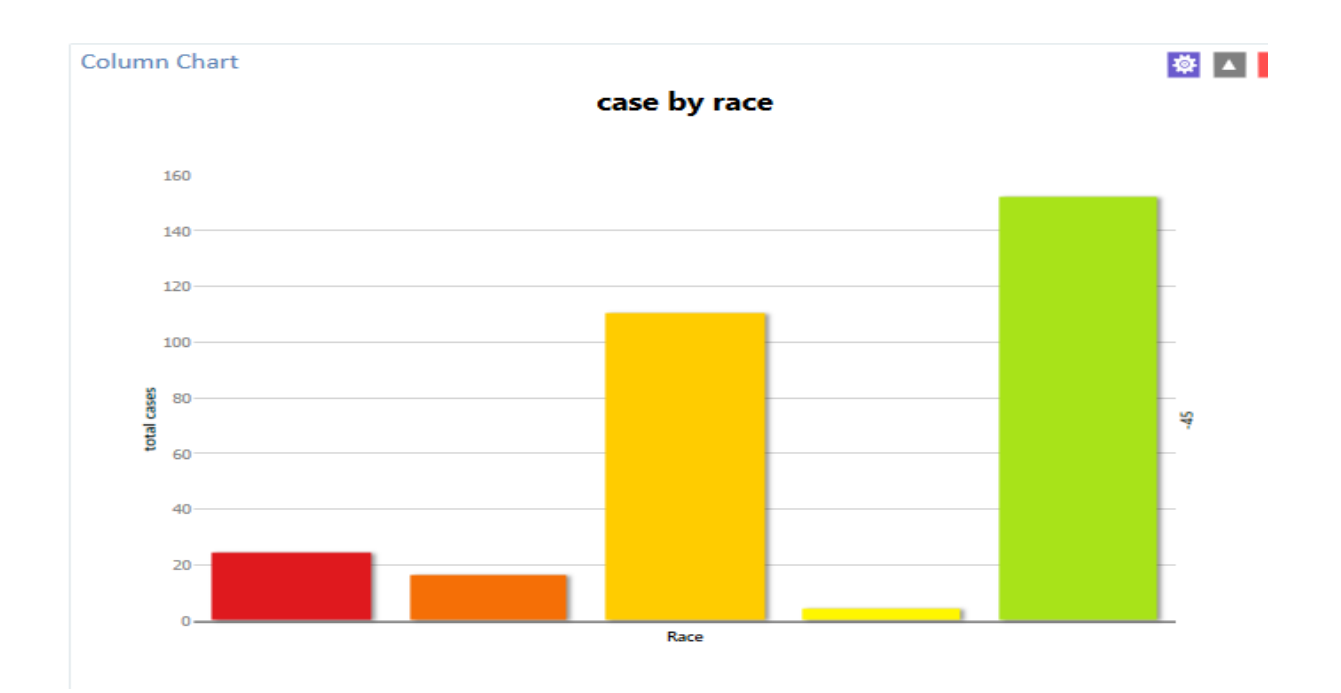

### **Pie chart**

- 1. Klik kanan bagian kosong kanvas Dasbor.
- 2. Pilih Add Analysis Gadget > Charts> Pie chart pada menu konteks. Bagan Pai jendela muncul.

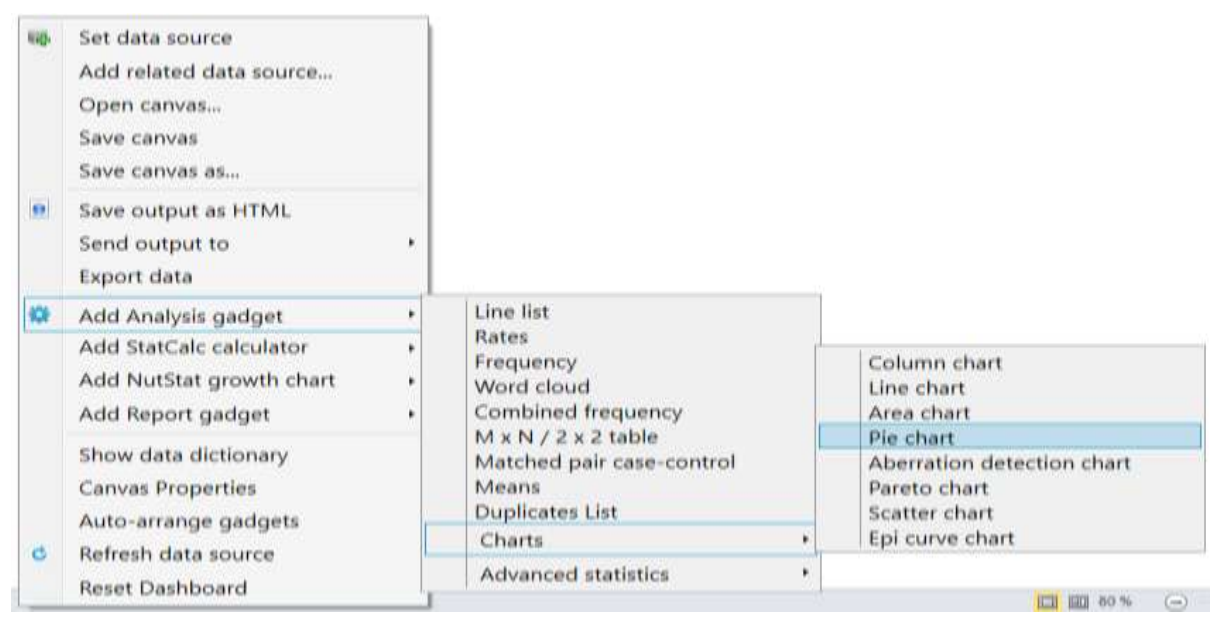

### 3. Pilih Status di Variabel Utama

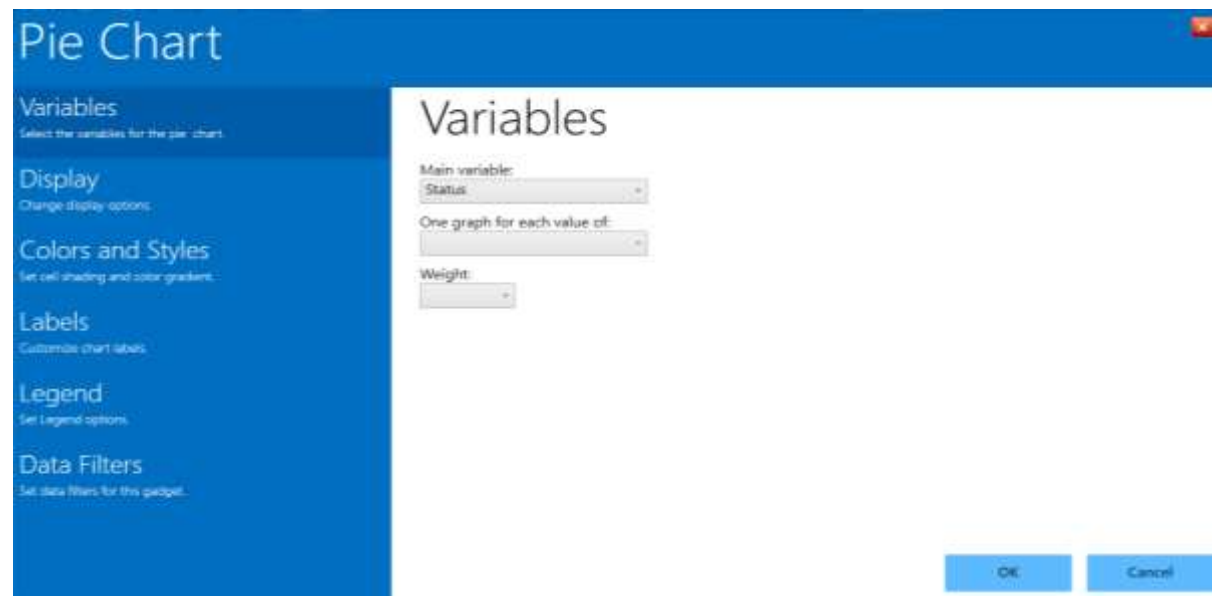

4. Klik tombol Ok.

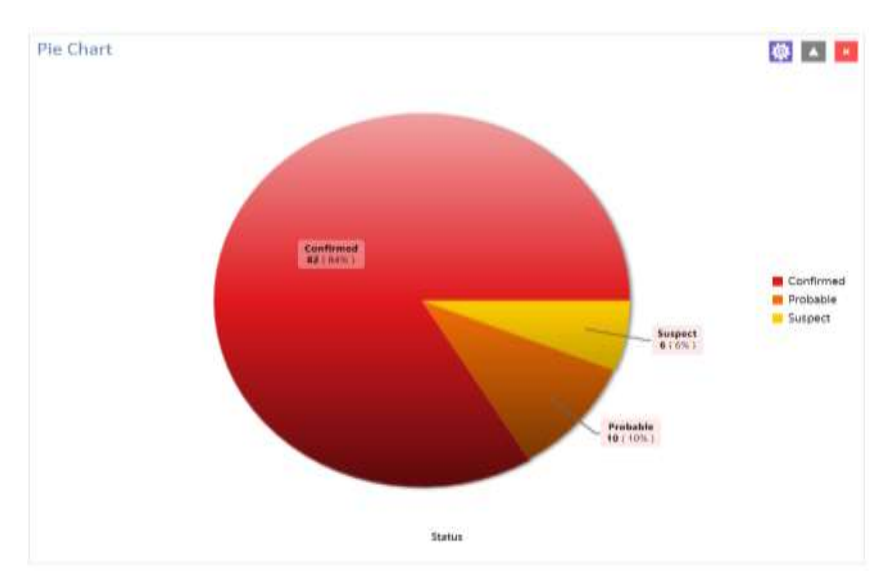

#### **Bagan Batang Bertumpuk**

Beberapa latihan yang lalu Anda membuat bidang bernama NumFoodsEaten. Bidang ini berisi jumlah total

- 1. Klik kanan bagian kosong kanvas Dasbor.
- 2. Pilih Add Analysis Gadget > Charts> Column chart pada menu.

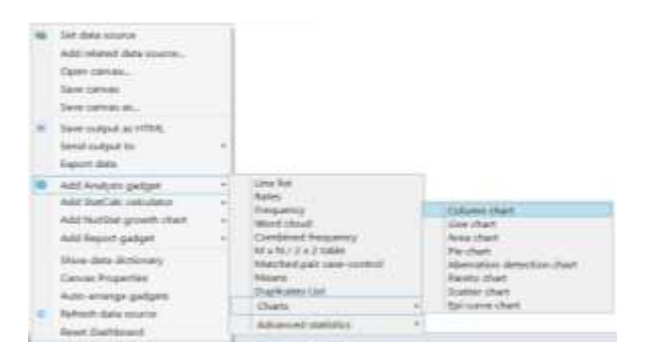

- 3. Pilih NumFoodsEaten di Main Variabel.
- 4. Klik Grouping and Sorting
- 5. Klik Ill di Stratify by: list of fields.
- 6. Klik Colors and Styles
- 7. Pilih Stacked dari Composition.
- 8. Pilih opsi Show Legend di bawah pengaturan Legenda.
- 9. Klik OK. Maka hasilnya akan seperti di bawah ini

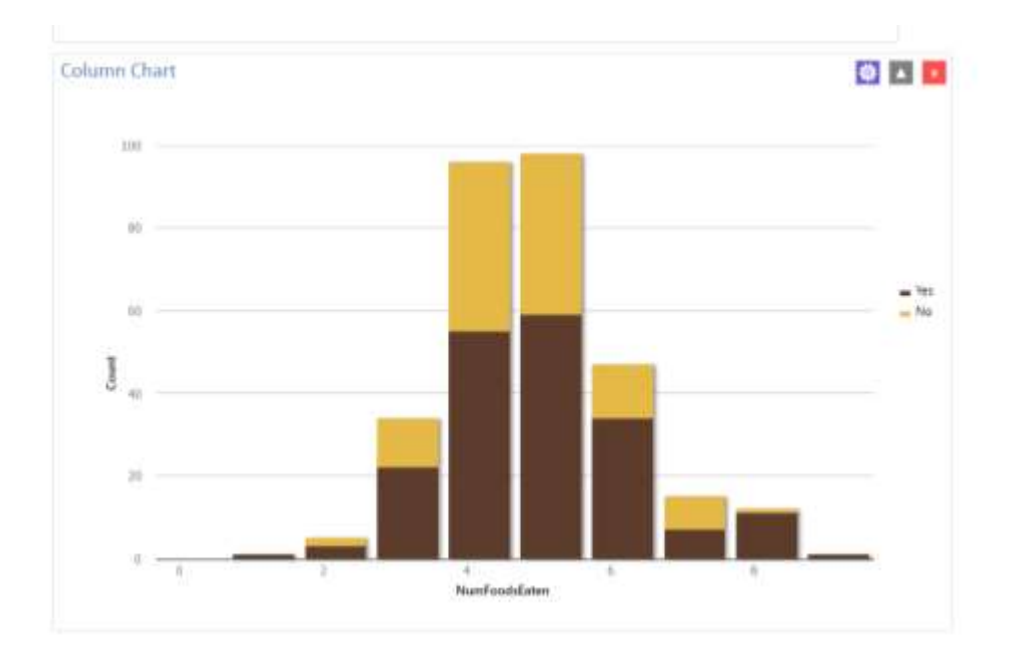

Untuk melihat jumlah kasus di masing-masing tumpukan bagan, maka klik ikon setting > Display > Ceklis kotak Show Annotations. Hasilnya akan menjadi seperti di bawah ini:

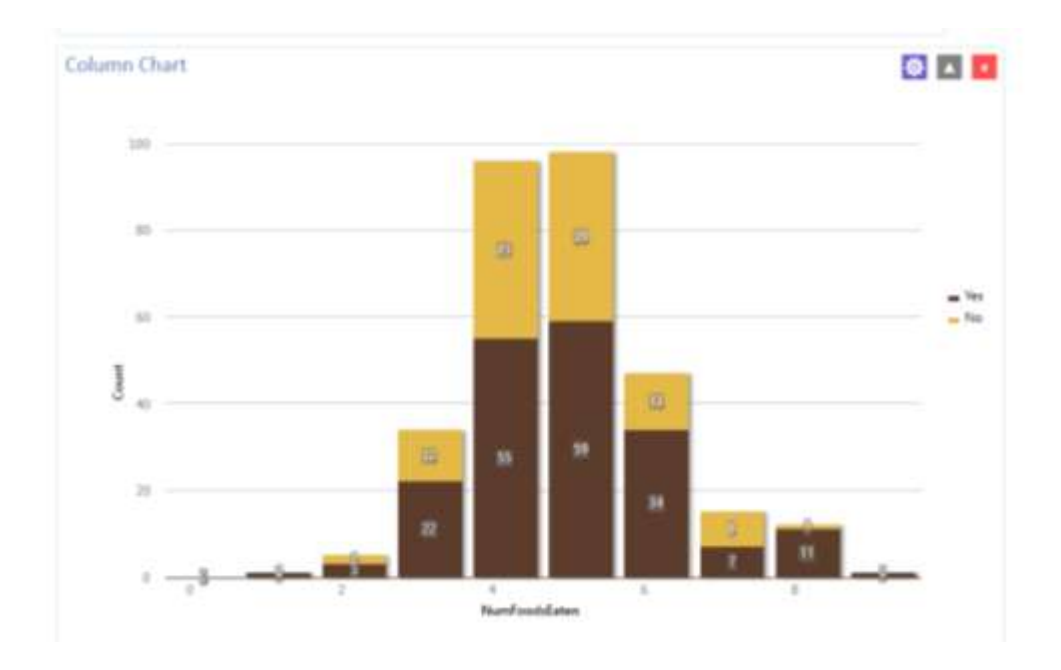

# **Merecode Data**

Dalam menganalisis data, ada kalanya peneliti perlu untuk mengubah data numerik menjadi data kategorik dengan mengelompokkannya. Kegiatan ini dikenal dengan istilah *recoding data*. Untuk melakukan recode menggunakan Epi Info, dapat dilakukan tahapan sebagai berikut (mengategorikan usia responden).

- 1. Arahkan kursor ke sebelah kiri pada kotak **Defined Variables**.
- 2. Klik **New Variables**.
- 3. Pilih opsi **With Recoded Value,** maka kotak **Add Recoded Variables** akan muncul.
- 4. Selanjutnya pilih **Age2** pada bagian **Source Field**.
- 5. Ketik nama variabel baru, misalnya *AgeGroup* pada kotak **Destination field**.
- 6. Klik **Fill Ranges.** Isi 0 pada **Start Value,** 65 pada **End Value,** dan 10 pada koyak **By.**  Start values merupakan value terendah, end value merupakan value tertinggi dan by merupakan range di setiap kelompok.
- 7. Klik Ok. Selanjutnya tampilkan bagan seperti tahapan sebelumnya di menu Gadgets. Hasilnya akan muncul seperti ini.

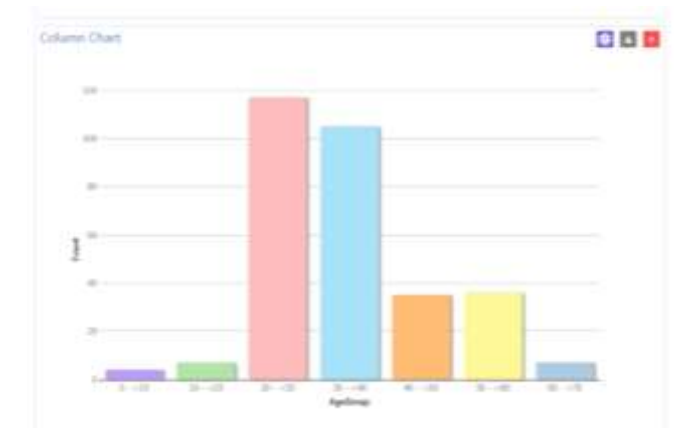

# **Materi 6. Menampilkan Data dengan Peta**

Sebaran epidemiologi, baik kasus maupun informasi penting lainnya bisa ditampilkan menggunakan Maps dengan Epi Info. Berikut ini adalah tahapannya:

1. Klik **Create Maps** pada menu utama Epi Info. Maka akan muncul tampilan di bawah ini.

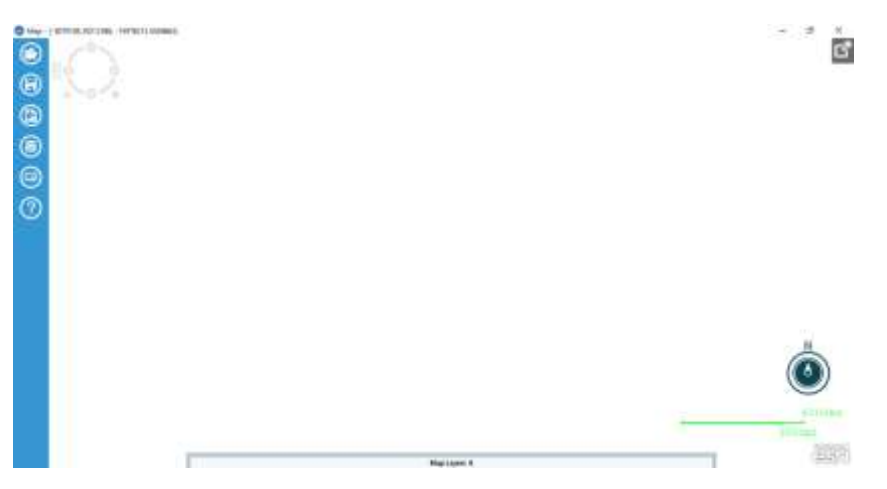

Di bilah kanan terdapat beberapa tools yang dapat digunakan, yaitu: (diurutkan dari atas).

- Open Map file, untuk membuka file map
- Save file as a map, untuk menyimpan file map
- Save file as a graphic, untuk menyimpan file map dengan format .png
- Add data layer, untuk memungkinan pengguna menggunakan beberapa data berbeda dalam satu map
- Add reference layer, untuk memungkinkan pengguna memasukkan referensi *layer.*
- Create time lapse, untuk memplot titik ke dalam peta Anda menggunakan efek gerakan untuk mewakili urutan kejadian berdasarkan tanggal kejadian.

Ada beberapa jenis peta yang dapat dibuat dengan mengklik **Data Layer**, di antaranya adalah:

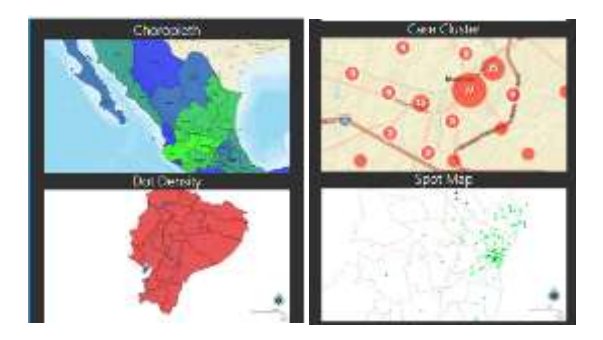

# **Membuat Peta Cloropleth**

- 1. Untuk membuat peta kasus asthma menggunakan data dari Epi Info, klik **Data Layer**  lalu pilih **Cloropleth**.
- 2. Selanjutnya akan muncul jendela untuk memasukkan sumber data seperti di bawah

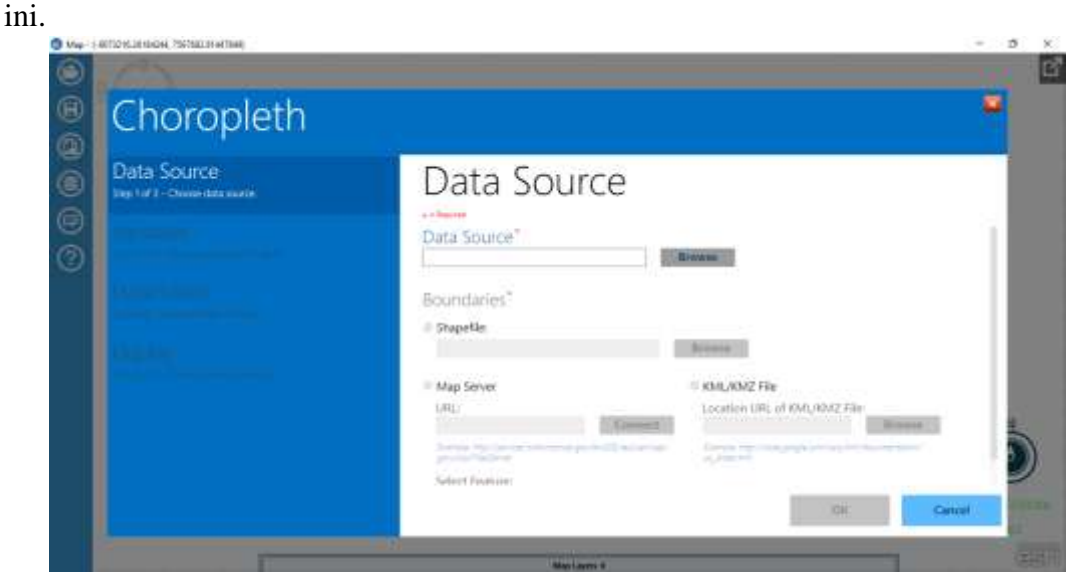

Klik **Browse**, lalu akan muncul tampilan Select Data Source seperti pada penjelasan mengenai fitur sebelumnya. Pilih Ms Access 2000-2003 di **Database Type**.

- 3. Pilih file **albany\_demogz.mdb** yang berlokasi di direktori **Epi Info 7/Resources/Training Projects/Community Health Assessment**. Lalu klik **Open**.
- 4. Pilih **Income > OK.**
- 5. Selanjutnya klik **Browse** pada bagian **Shapefile**. Pilih file **ALBZCTA\_region.shp** di folder yang sama dengan sebelumnya lalu klik **Open**.
- 6. Pilih **ZIP** dari Data Key Field**, MEDIANFAMILY** Value Field dan **zip** dari Feature Key.
- 7. Klik OK, maka akan muncul tampilan seperti di bawah ini.

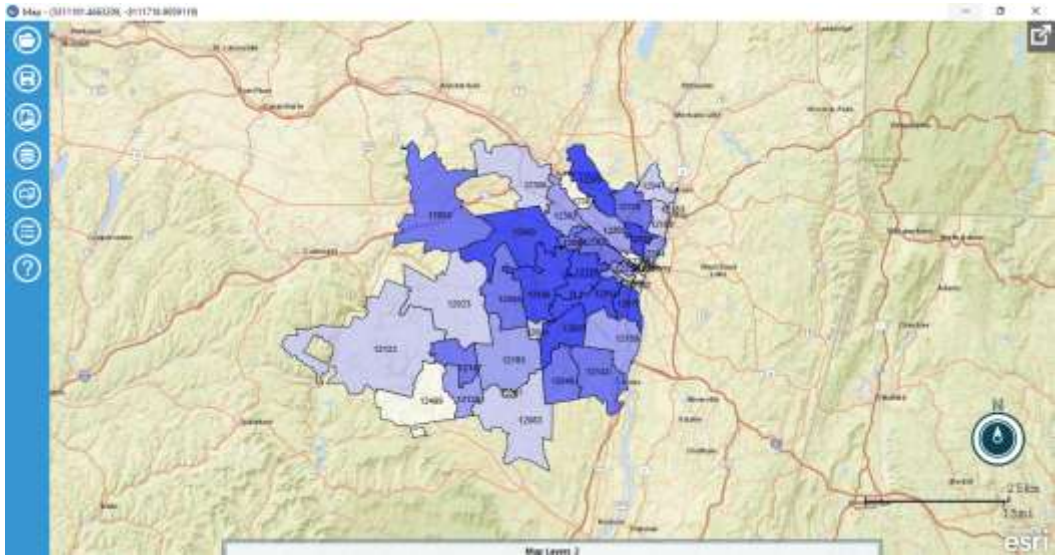

8. Pengguna dapat menampilkan Legenda Peta dengan mengklik **Hide/Show Legend**

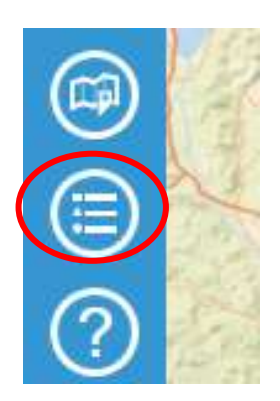

Maka tampilannya akan berubah menjadi:

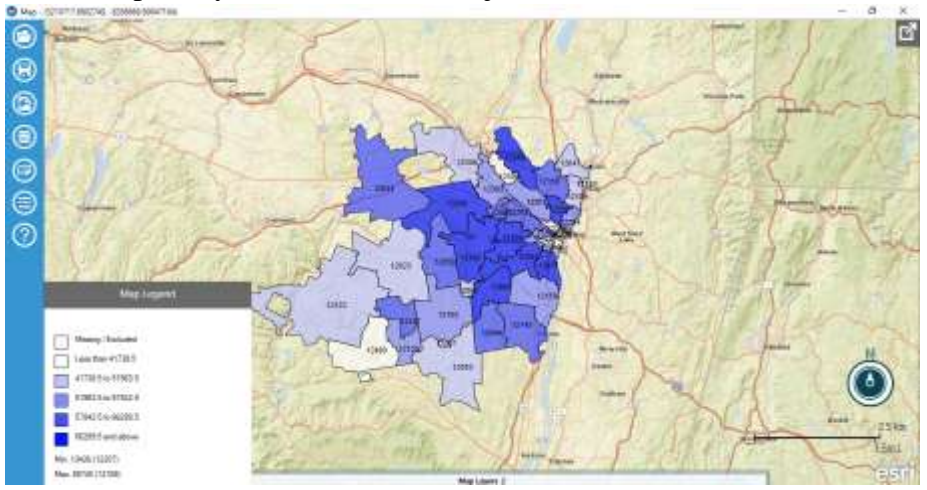

Pada bagian bawah peta terdapat kotak tersembunyi yang bertuliskan **Map Layer**, pada kotak ini pengguna dapat mengubah format yang sebelumnya telah ditetapkan.

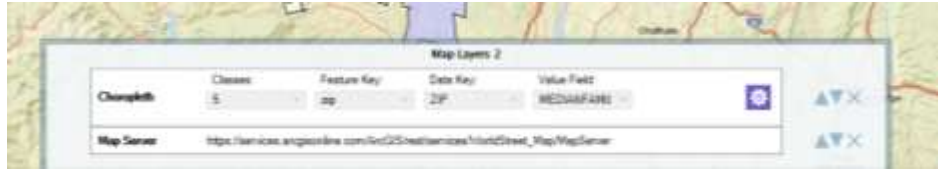

9. Untuk menyimpan file, klik ikon **Save File** yang berbentuk **lalu masukkan nama** filenya dan klik **Save**.

### **Membuat Peta Klaster**

- 1. Klik **Add Data Layer**
- 2. Pilih **Case Cluster**.
- 3. Klik **Browse**.
- 4. Pilih **Epi Info 7TM** di Database Type.
- 5. Pilih file **Community Health Assessment.PRJ** di folder Epi Info 7/Resources/Training Projects/Community Health Assessment.
- 6. Pilih **PreInterventionSurvey**, lalu klik OK.
- 7. Pilih **Latitude** pada Latitude dan **Longitude** pada Longitude**.**
- 8. Ketik **Kasus** di *Legend Description.*
- 9. Ubah **Color Representation** sesuai keinginan, tetapi usahakan warnanya mencolok sehingga tidak menyatu dengan peta dasarnya. Lalu klik OK, dan tampilannya akan seperti:

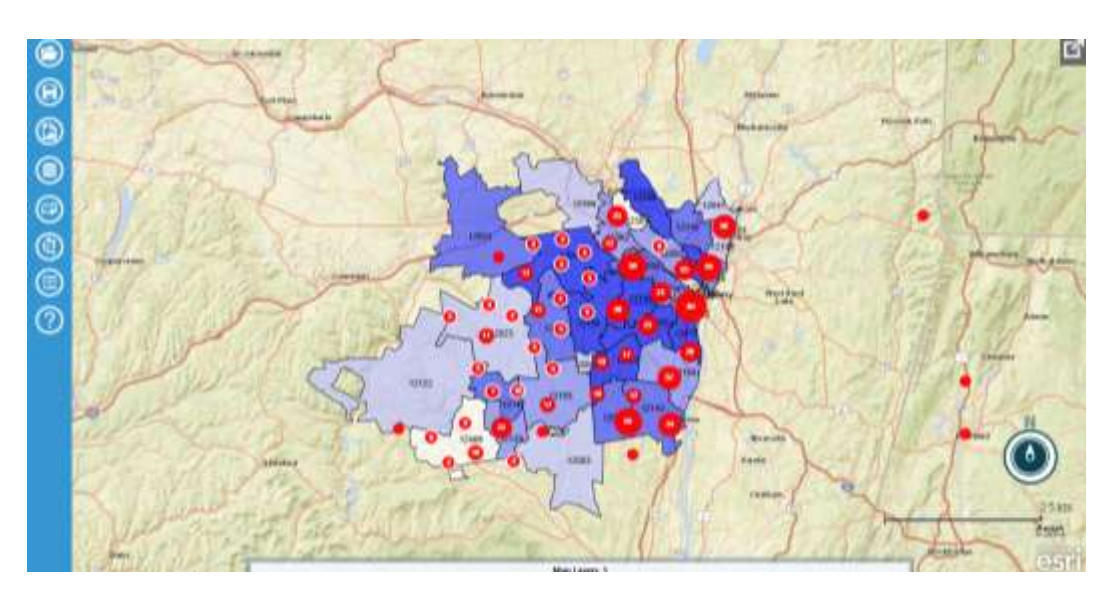

Besarnya lingkaran merepresentasikan jumlah kasus di daerah tersebut.

# **Menambahkan Layer Baru Berupa Spot Map**

- 1. Klik **Add Data Layer**.
- 2. Pilih **Spot Map.**
- 3. Pilih **Browse**.
- 4. Pilih **MS Access 2000-2003** sebagai Tipe Database.
- 5. Pilih file **CommunityHealthAssessment.mdb** di folder Epi Info 7/Resources/Training Projects/Community Health Assessment
- 6. Klik **Open** lalu **OK**.
- 7. Pilih **HospitalPoints** lalu **OK**.
- 8. Pilih **LAT** pada Latitude dan **LON** pada Longitude**.**
- 9. Ketik **Hospitals** di kotak Legend Description.
- 10. Ubah **Color Representation** menjadi warna yang berbeda dengan warna sebelumnya yang telah dipilih. Usahakan warnanya kontras sehingga terlihat jelas.
- 11. Pilih **Shape** sesuai keinginan, misalnya Triangle. Lalu klik OK. Maka petanya akan berubah menjadi:
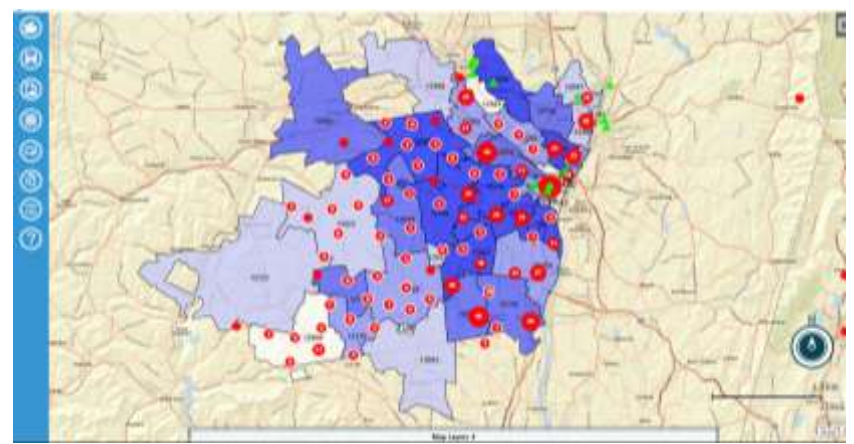

## **Menambahkan Teks ke Peta**

- 1. Klik kanan tepat di posisi yang diinginkan untuk dituliskan teksnya. Lalu klik **Add Label**.
- 2. Ketik teks yang ingin dimasukkan, misalnya **Asthma Cases by Zip Code and Income**. Pilih tipe font dan ukurannya. Lalu klik **OK**.

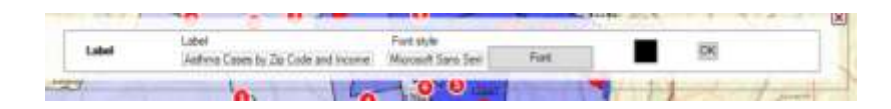

3. Tampilannya akan muncul seperti berikut.

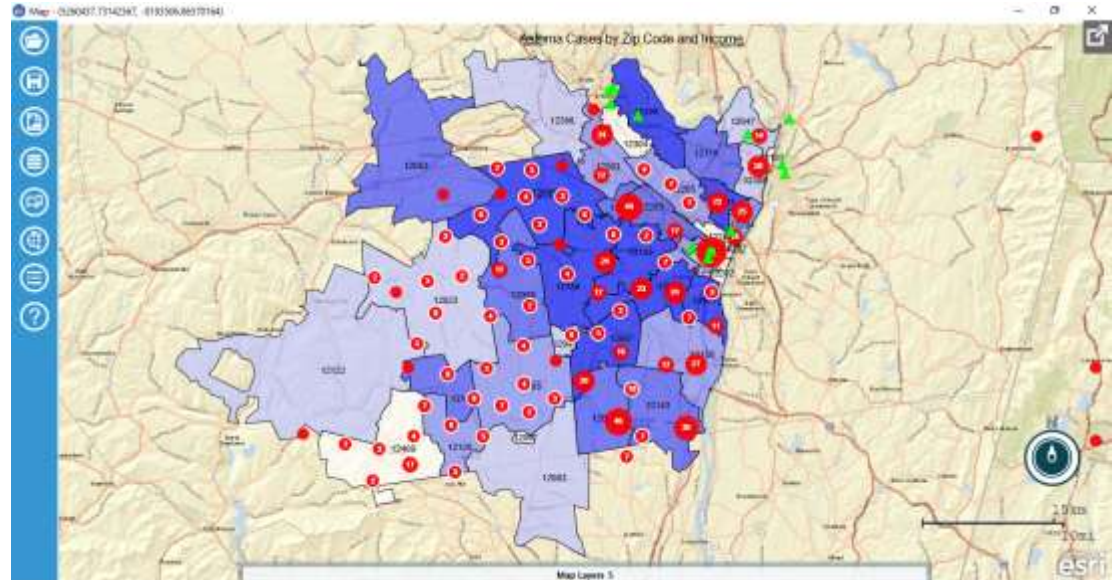

4. Untuk menyimpan peta, klik **SAVE**.

## **DAFTAR PUSTAKA**

Knudsen, E. 2016. Epi Info™ 7 Salmonella Outbreak Tutorial. CDC. Tersedia di <http://www.cdc.gov/epiinfo/zipfiles/SalmonellaTutorialV31.zip>

**FAKULTAS KESEHATAN MASYARAKAT PEMINATAN EPIDEMIOLOGI** 

## **SALMONELLA OUTBREAK TUTORIAL**

## **EPI INFO™7 MODUL**

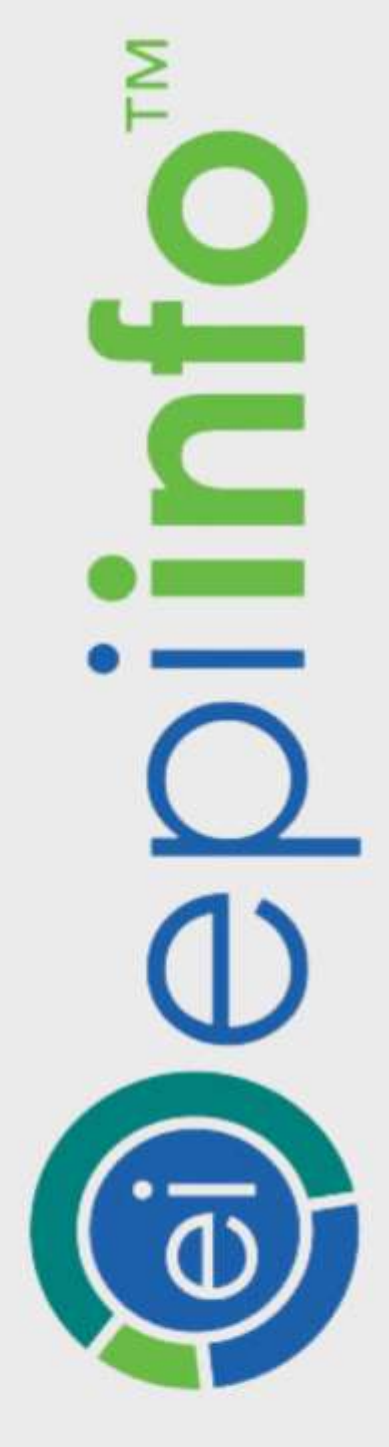

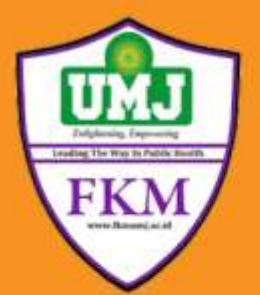